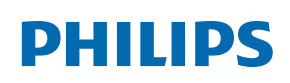

Professional Display Solutions

Q Line

65BDL3550Q

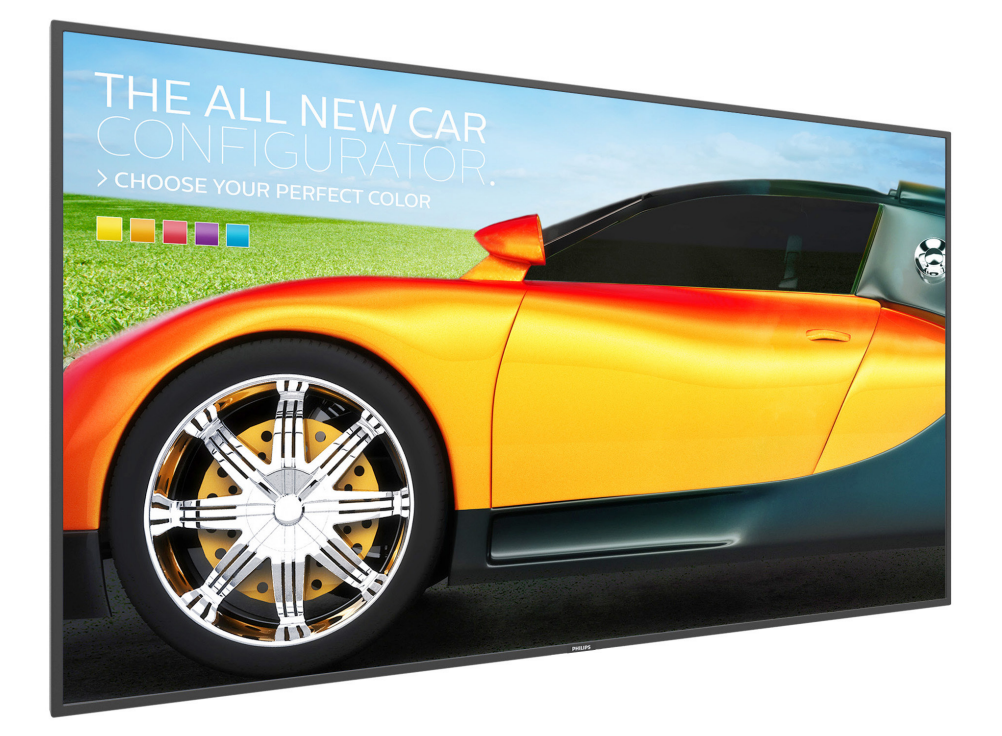

# Руководство пользователя (Pyccкий)

www.philips.com/welcome

### **Правила техники безопасности**

### **Указания по мерам безопасности и техническому обслуживанию**

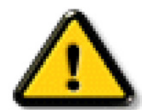

ВНИМАНИЕ! Использование функций, органов управления или операций регулировки, отличных от указанных в данном документе, может привести к поражению электрическим током и опасным ситуациям, связанным с электрическими и/ или механическими компонентами.

#### **Прочитайте и неукоснительно соблюдайте приведенные ниже инструкции при подключении и эксплуатации монитора.**

#### **Эксплуатация:**

- Предохраняйте монитор от воздействия прямого солнечного света и не устанавливайте его рядом с кухонными плитами и другими источниками тепла.
- Рекомендуется производить установку монитора в хорошо проветриваемом месте.
- Для эксплуатации вне помещений требуется УФ светофильтр.
- При использовании устройства в экстремальных условиях, таких как высокая температура, влажность, тип изображения или время работы, настоятельно рекомендуется обратиться в компанию Philips для получения технической консультации. В противном случае гарантии надежности и функциональности не предоставляются. Экстремальные условия, как правило, наблюдаются в аэропортах, на транзитных станциях, в банках, на фондовых биржах и в системах управления.
- Не допускайте попадания каких-либо предметов в вентиляционные отверстия, а также нарушения надлежащего охлаждения электронных компонентов монитора из-за посторонних предметов.
- Не закрывайте вентиляционные отверстия на корпусе монитора.
- При установке монитора удостоверьтесь, что штепсельная вилка и электрическая розетка находятся в легко доступном месте.
- Для нормальной работы монитора при отсоединении шнура питания подождите 6 секунд перед повторным присоединением шнура питания.
- Всегда используйте только специальный шнур питания, поставляемый компанией Philips. Если шнур питания отсутствует, обратитесь в местный сервисный центр.
- Не подвергайте монитор воздействию сильной вибрации или сильным ударам во время работы.
- Не допускайте падения монитора или ударов по нему во время эксплуатации или транспортировки.
- Рым-болт предназначен для использования при техобслуживании и установке в короткие сроки. Не рекомендуется использовать рым-болт более 1 часа. Запрещается длительное использование. При использовании рым-болта под экраном должно быть свободное пространство.

#### **Уход:**

- Во избежание возможных повреждений не давите на ЖК-панель. При перемещении удерживайте монитор за рамку, не поднимайте монитор, касаясь руками или пальцами ЖК-панели.
- Если монитор не используется в течение длительного времени, отключите его от электрической розетки.
- Отсоедините монитор от электрической розетки перед выполнением очистки. Очистка проводится влажной тканью. Экран можно протирать сухой тканью при выключенном питании. Никогда не используйте органические растворители, например, спирт или жидкости, содержащие аммиак, для очистки монитора.
- Во избежание поражения электрическим током или неустранимого повреждения монитора, не подвергайте его воздействию пыли, дождя, воды или чрезмерной влажности.
- Если монитор намок, как можно скорее протрите его сухой тканью.
- Если в монитор попадет постороннее вещество или вода, немедленно отключите питание и отсоедините шнур питания. Затем удалите постороннее вещество или воду и отправьте монитор в сервисный центр.
- Не храните и не используйте монитор в местах, подверженных воздействию прямых солнечных лучей, повышенной или пониженной температуры.
- С целью поддержания наилучших эксплуатационных характеристик монитора и продления срока эксплуатации настоятельно рекомендуется использовать монитор в помещении, соответствующем следующим требованиям к температуре и влажности.

#### **Абсолютные характеристики окружающей среды**

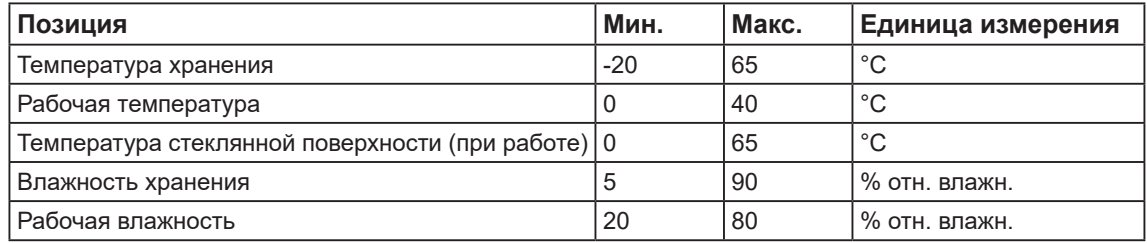

• Температура ЖК-панели должна постоянно составлять 25 градусов Цельсия для обеспечения оптимальной яркости.

• Срок службы, указанный в данных технических условиях, гарантируется только при использовании монитора с соблюдением надлежащих условий эксплуатации.

**ВАЖНО!** Если монитор не используется, рекомендуется всегда запускать экранную заставку. Если устройство используется для показа статического изображения, запустите приложение для периодического обновления экрана. Непрерывное отображение статического изображения может привести к «выгоранию» экрана, называемому также «остаточным» или «фантомным» изображением. Это широко известная особенность ЖК-мониторов. В большинстве случаев «выгорание», «остаточное» или «фантомное» изображение постепенно исчезнут после выключения питания.

**ВНИМАНИЕ!** Серьезные признаки «выгорания», «остаточного» или «фантомного» изображения не исчезнут, и устранить их нельзя. Условия гарантии на данное явление не распространяются.

#### **Техобслуживание:**

- Крышку корпуса должен открывать только квалифицированный специалист сервисной службы.
- При необходимости ремонта или интеграции в другие системы обратитесь в местный сервисный центр.
- Не подвергайте монитор воздействию прямых солнечных лучей.

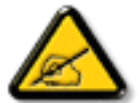

В случае нарушения нормальной работы монитора при выполнении инструкций данного руководства обратитесь к специалисту или в местный сервисный центр.

#### **Обеспечение устойчивости.**

Устройство может упасть и стать причиной серьезных телесных травм или смерти. Во избежание телесных повреждений данное устройство должно быть надежно установлено на полу или закреплено на стене в соответствии с указаниями по установке.

#### **Прочитайте и неукоснительно соблюдайте приведенные ниже инструкции при подключении и эксплуатации монитора.**

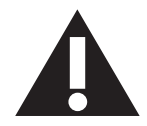

- Если монитор не используется в течение длительного времени, отключите его от электрической розетки.
- Отсоедините монитор от электрической розетки перед выполнением очистки. Очистка проводится влажной тканью. Экран можно протирать сухой тканью при выключенном питании. Запрещено использование спирта, растворителей и жидкостей на основе аммиака.
- В случае нарушения нормальной работы монитора при выполнении инструкций данного руководства, обратитесь к специалисту сервисного центра.
- Крышку корпуса должен открывать только квалифицированный специалист сервисной службы.
- Предохраняйте монитор от воздействия прямого солнечного света и не устанавливайте его рядом с кухонными плитами и другими источниками тепла.
- Не допускайте попадания посторонних предметов в вентиляционные отверстия, поскольку это приводит к нарушению охлаждения электронных компонентов монитора.
- Не закрывайте вентиляционные отверстия на корпусе монитора.
- Не допускайте попадания влаги на монитор. Во избежание поражения электрическим током, не используйте монитор под дождем или при повышенной влажности.
- Выключив монитор посредством отсоединения шнура питания или кабеля питания постоянного тока, подождите 6 секунд перед подсоединением шнура питания или кабеля питания постоянного тока с целью обеспечения нормального режима эксплуатации.
- Во избежание поражения электрическим током или неустранимого повреждения монитора, не используйте монитор под дождем или при повышенной влажности.
- При установке монитора удостоверьтесь, что штепсельная вилка и электрическая розетка находятся в легко доступном месте.
- **• ВАЖНО!** При использовании монитора рекомендуется запускать экранную заставку. Если высококонтрастный видеокадр остается на экране в течение длительного времени, в передней части экрана может сохраняться «остаточное» или «фантомное» изображение. Это хорошо известное явление, вызываемое недостатками ЖКтехнологии. В большинстве случаев остаточное изображение постепенно исчезает после выключения монитора. Обращаем ваше внимание на то, что дефект остаточного изображения не устраняется и не входит в условия гарантии.
- Если шнур питания оснащен 3-контактной вилкой, подключите ее к заземленной 3-контактной электрической розетке. Не отключайте заземляющий контакт шнура питания, например, посредством использования 2-контактного адаптера. Заземляющий контакт выполняет важную защитную функцию.

#### **Декларация соответствия ЕС**

Данное устройство соответствует требованиям, изложенным в Директиве Совета ЕС о сближении законодательства государств-членов в отношении электромагнитной совместимости (2014/30/EC), Директиве на низковольтное оборудование (2014/35/EC) и директиве ROHS (2011/65/EC).

После прохождения испытаний установлено соответствие устройства согласованным стандартам для оборудования информационных технологий, опубликованным в разделе «Директивы» официального бюллетеня Европейского Союза.

#### **Предупреждение об электростатическом разряде**

Если пользователь находится рядом с монитором, это может привести к электростатическому разряду и перезагрузке монитора с отображением главного меню во время воспроизведения содержимого USB-устройства.

#### **Внимание!**

Оборудование соответствует требованиям для класса А стандарта EN55032/CISPR 32. В жилых помещениях устройство может создавать радиопомехи.

### **Заявление Федеральной Комиссии Связи (FCC) (только для США)**

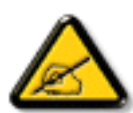

ПРИМЕЧАНИЕ. Данное оборудование прошло проверку и признано соответствующим ограничениям, установленным для цифровых устройств класса A в соответствии с Частью 15 правил FCC (Федеральная комиссия связи США). Эти предельные значения призваны обеспечить разумную защиту от вредных помех при эксплуатации оборудования в коммерческой среде. Данное оборудование вырабатывает, использует и излучает энергию радиочастот и, в случае невыполнения инструкций по установке и эксплуатации может создать вредные помехи для средств радиосвязи. Работа данного оборудования в жилых зонах может создавать вредные помехи. В этом случае пользователь обязан устранить возникшие помехи своими силами и за свой счет.

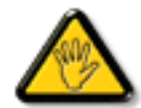

Внесение изменений или модификаций, не утвержденных сторонами, ответственными за соблюдение нормативных требований, приводит к аннулированию разрешения пользователя на использование оборудования.

Для подключения монитора к компьютеру используйте только экранированный кабель RF, который поставляется в комплекте с монитором.

Для профилактики повреждений устройства, которые приводят к пожару или поражению электрическим током, не допускайте попадания в устройство дождевой воды или влаги.

Устройство соответствует требованиям Части 15 Правил FCC. Эксплуатация производится с учетом следующих условий: (1) Устройство не должно создавать вредных помех; и (2) устройство должно принимать любые помехи, включая те, которые могут негативно повлиять на его работу.

TPV USA Corp 6525 Carnegie Blvd #200 Charlotte, NC 28211 USA

### **Декларация Польского центра испытаний и сертификации**

Оборудование получает питание из электрической розетки с прилагаемой схемой защиты (розетка для вилки с тремя контактами). Все совместно работающее оборудование (компьютер, монитор, принтер и т. д.) подключается к одному источнику питания.

Фазовый провод внутренней электропроводки помещения должен иметь резервное устройство защиты от короткого замыкания в форме предохранителя с номинальной силой тока не более 16 ампер (А).

Для полного отключения оборудования выньте силовой кабель из розетки, расположенной недалеко от оборудования, в легко доступном месте.

Защитный знак «В» подтверждает соответствие оборудования требованиям об использовании защиты стандартов PN-93/T-42107 и PN-89/E-06251.

### Wymagania Polskiego Centrum Badań i Certyfikacji

Urządzenie powinno być zasilane z gniazda z przyłączonym obwodem ochronnym (gniazdo z kołkiem). Współpracujące ze sobą urządzenia (komputer, monitor, drukarka) powinny być zasilane z tego samego źródła.

Instalacja elektryczna pomieszczenia powinna zawierać w przewodzie fazowym rezerwową ochronę przed zwarciami, w postaci bezpiecznika o wartości znamionowej nie większej niż 16A (amperów).

W celu całkowitego wyłączenia urządzenia z sieci zasilania, należy wyjąć wtyczkę kabla zasilającego z gniazdka, które powinno znajdować się w pobliżu urządzenia i być łatwo dostępne.

Znak bezpieczeństwa "B" potwierdza zgodność urządzenia z wymaganiami bezpieczeństwa użytkowania zawartymi w PN-93/T-42107 i PN-89/E-06251.

### Pozostałe instrukcje bezpieczeństwa

- Nie należy używać wtyczek adapterowych lub usuwać kołka obwodu ochronnego z wtyczki. Ježeli konieczne jest użycie przedłużacza to należy użyć przedłużacza 3-żyłowego z prawidłowo połączonym przewodem ochronnym.
- System komputerowy należy zahezpieczyć przed nagłymi, chwilowymi wzrostami lub spadkami napięcia, używając eliminatora przepięć, urządzenia dopasowującego lub bezzakłóceniowego źródła zasilania.
- Należy upewnić się, aby nic nie leżało na kablach systemu komputerowego, oraz aby kable nie były umieszczone w miejscu, gdzie można byłoby na nie nadeptywać lub potykać się o nie.
- Nie należy rozlewać napojów ani innych płynów na system komputerowy.
- Nie należy wpychać żadnych przedmiotów do otworów systemu komputerowego, gdyż może to spowodować pożar lub porażenie prądem, poprzez zwarcie elementów wewnętrznych.
- System komputerowy powinien znajdować się z dala od grzejników i źródeł ciepła. Ponadto,<br>nie należy blokować otworów wentylacyjnych. Należy unikać kładzenia lużnych papierów pod komputer oraz umieszczania komputera w ciasnym miejscu bez możliwości cyrkulacji powietrza wokół niego.

#### **Электрические, магнитные и электромагнитные поля («EMF»)**

- 1. Мы производим и продаем много ориентированных на потребителей изделий, которые, как любой электронный прибор, имеют, как правило, возможность излучать и принимать электромагнитные сигналы.
- 2. Одним из наших главных принципов ведения бизнеса является принятие мер по охране здоровья и технике безопасности, относящихся к нашей продукции, для соответствия всем установленным законодательным требованиям и соблюдения стандартов EMF, действующих на момент производства изделий.
- 3. Мы ставим перед собой цель разрабатывать, производить и поставлять на рынок изделия, которые не вызывают отрицательное воздействие на здоровье.
- 4. Мы подтверждаем, что при надлежащей обработке изделия безопасны для использования по назначению в соответствии с научными данными, доступными на сегодняшний день.
- 5. Мы играем активную роль при разработке международных стандартов EMF и техники безопасности, что дает нам возможность прогнозировать дальнейшие разработки в сфере стандартизации с целью внедрения на ранней стадии в изделия.

### **Информация только для Великобритании**

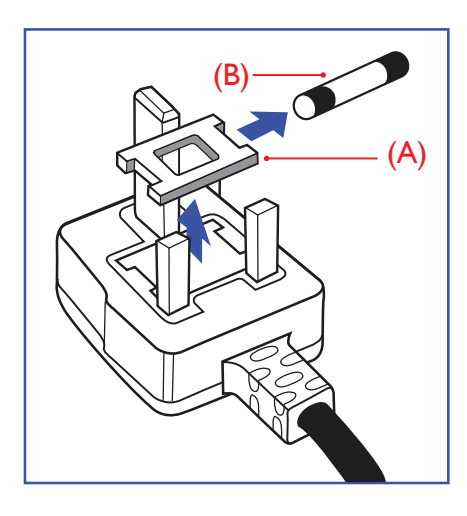

### **ВНИМАНИЕ - ДЛЯ УСТАНОВКИ УСТРОЙСТВА ТРЕБУЕТСЯ ЗАЗЕМЛЕНИЕ.**

#### **Важно!**

Монитор поставляется в комплекте с литой штепсельной вилкой 13A утвержденного образца. Для замены предохранителя с вилкой этого типа выполните следующие действия:

- 1. Снимите крышку отсека предохранителя и извлеките предохранитель.
- 2. Установите новый предохранитель: BS 1362 5A, A.S.T.A. или другого вида, утвержденного BSI.
- 3. Установите крышку отсека предохранителя на место.

Если установленная вилка не подходит для вашей сетевой розетки, срежьте ее и установите на ее место соответствующую 3-контактную вилку.

Если на сетевой вилке имеется предохранитель, он должен быть рассчитан на силу тока в 5 А. При использовании вилки без предохранителя сила тока предохранителя в распределительном щите не должна превышать 5 А.

ПРИМЕЧАНИЕ. Отрезанную вилку необходимо уничтожить, во избежание поражения электрическим током в случае ее подключения к розетке 13А в другом месте.

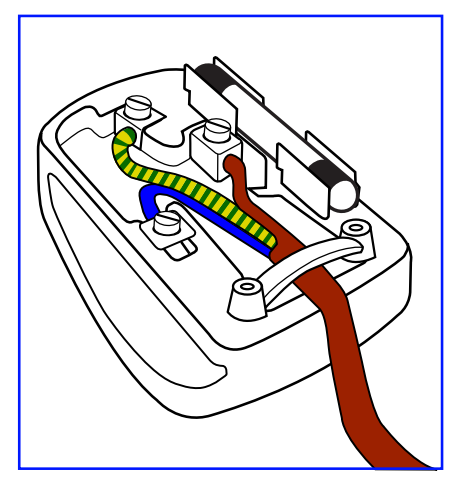

#### **Присоединение вилки**

Провода силового кабеля окрашены в соответствии со следующей системой расцветки: Синий - «НЕЙТРАЛЬНЫЙ» («N») КОРИЧНЕВЫЙ - «ПОД НАПРЯЖЕНИЕМ» («L») ЖЕЛТО-ЗЕЛЕНЫЙ - «ЗЕМЛЯ» («Е»)

- 1. ЗЕЛЕНЫЙ и ЖЕЛТЫЙ провода присоединяют к контакту штепсельной вилки, обозначенному буквой «Е» или символом «Земля», либо окрашенному в ЗЕЛЕНЫЙ или ЖЕЛТО-ЗЕЛЕНЫЙ цвет.
- 2. ГОЛУБОЙ провод присоединяют к контакту, обозначенному буквой «N» или окрашенному в ЧЕРНЫЙ цвет.
- 3. КОРИЧНЕВЫЙ провод присоединяют к контакту, обозначенному буквой «L» или окрашенному в КРАСНЫЙ цвет.

Перед установкой крышки вилки убедитесь в том, что клемма для подключения шнура закреплена вокруг изоляционной оболочки кабеля, а не просто вокруг трех проводов.

### **Информация для Северной Европы (стран Северной Европы)**

#### Placering/Ventilation

#### **VARNING:**

FÖRSÄKRA DIG OM ATT HUVUDBRYTARE OCH UTTAG ÄR LÄTÅTKOMLIGA, NÄR DU STÄLLER DIN UTRUSTNING PÅPLATS.

#### Placering/Ventilation

#### **ADVARSEL:**

SØRG VED PLACERINGEN FOR, AT NETLEDNINGENS STIK OG STIKKONTAKT ER NEMT TILGÆNGELIGE.

#### Paikka/Ilmankierto

#### **VAROITUS:**

SIJOITA LAITE SITEN, ETTÄ VERKKOJOHTO VOIDAAN TARVITTAESSA HELPOSTI IRROTTAA PISTORASIASTA.

#### Plassering/Ventilasjon

#### **ADVARSEL:**

NÅR DETTE UTSTYRET PLASSERES, MÅ DU PASSE PÅ AT KONTAKTENE FOR STØMTILFØRSEL ER LETTE Å NÅ.

### **China PoHS**

根据中国大陆《电器电子产品有害物质限制使用管理办法》,以下部分列出了本产品中可能包含的有害物 质的名称和含量。

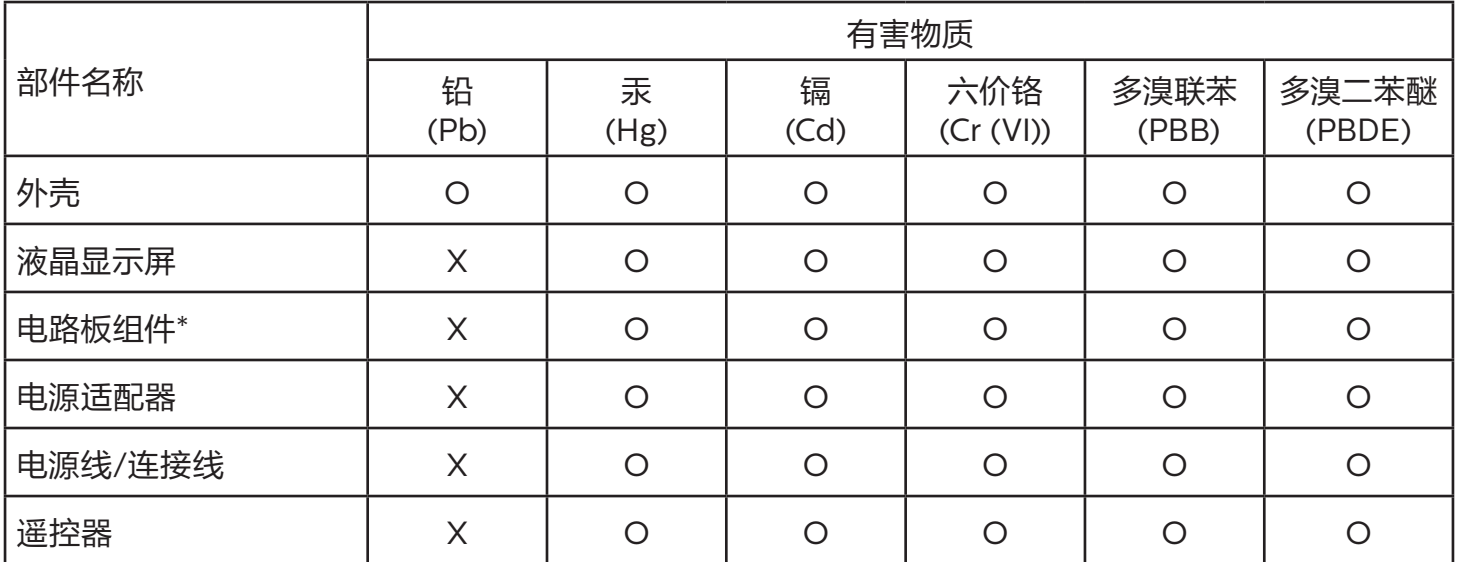

本表格依据SJ/T 11364 的规定编制。

\*: 电路板组件包括印刷电路板及其构成的零部件,如电阻、电容、集成电路、连接器等。

O: 表示该有害物质在该部件所有均质材料中的含量均在 GB/T 26572规定的限量要求以下。

X: 表示该有害物质至少在该部件的某一均质材料中的含量超出GB/T 26572规定的限量要求。

上表中打"X"的部件,应功能需要,部分有害物质含量超出GB/T 26572规定的限量要求,但符合欧盟 RoHS法规要求(属于豁免部分)。

备注:上表仅做为范例,实际标示时应依照各产品的实际部件及所含有害物质进行标示。

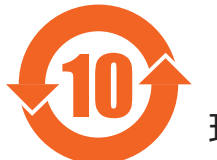

10 环保使用期限

此标识指期限 ( 十年 ),电子电气产品中含有的有害物质在正常使用的条件下不会发生外泄或突变,电 子电气产品用户使用该电子电气产品不会对环境造成严重污染或对其人身、财产造成严重损害的期限。

《废弃电器电子产品回收处理管理条例》提示性说明

为了更好地关爱及保护地球,当用户不再需要此产品或产品寿命终止时,请遵守国家废弃电器电子产品 回收处理相关法律法规,将其交给当地具有国家认可的回收处理资质的厂商进行回收处理,不当利用或 者处置可能会对环境和人类健康造成影响。

警告:在居住环境中,运行此设备可能会造成无线电干扰。

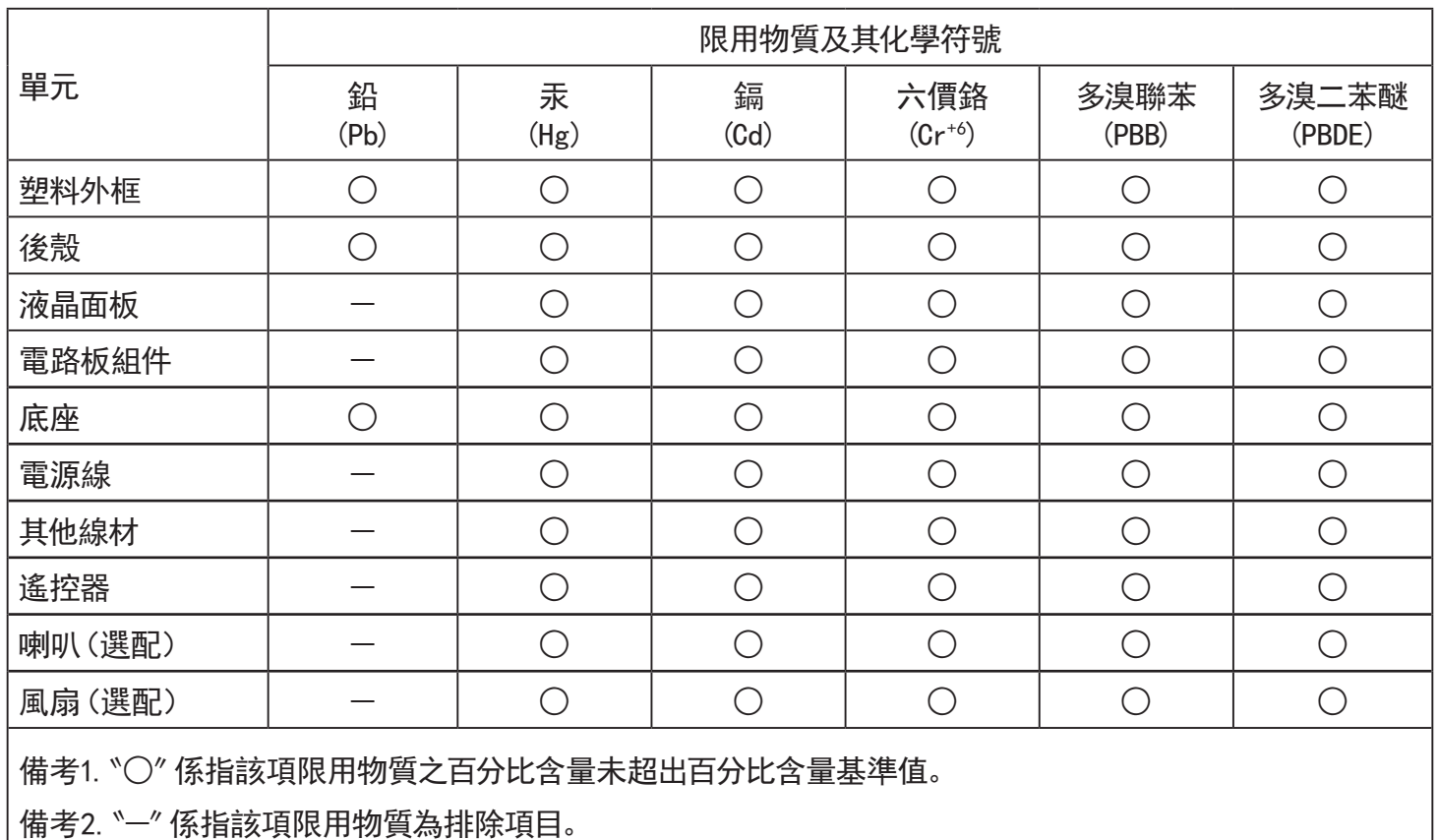

警語 : 使用過度恐傷害視力。

注意事項 :

(1) 使用30分鐘請休息10分鐘。

(2) 未滿2歲幼兒不看螢幕,2歲以上每天看螢幕不要超過1小時。

### 警告使用者 :

 此為甲類資訊技術設備 , 於居住環境中使用時 , 可能會造成射頻擾動 , 在此種情況下 , 使用者會被 要求採取某些適當的對策。

### **Turkey RoHS:**

Türkiye Cumhuriyeti: EEE Yönetmeliğine Uygundur

### **Ukraine RoHS:**

Обладнання відповідає вимогам Технічного регламенту щодо обмеження використання деяких небезпечних речовин в електричному та електронному обладнанні, затвердженого постановою Кабінету Міністрів України від 3 грудня 2008 № 1057

### **Утилизация по окончании срока службы**

Данный монитор для общественных мест содержит материалы, которые могут быть переработаны и использованы повторно. Специализированные компании могут осуществить переработку данного изделия, чтобы увеличить количество повторно используемых материалов и сократить количество утилизируемых материалов.

Ознакомьтесь с местными правилами утилизации старого монитора и упаковки. Эти правила можно получить у местного торгового агента Philips.

#### **(Для жителей Канады и США)**

Данный продукт может содержать свинец и (или) ртуть. Утилизация производится в соответствии с местными государственными и федеральными нормами. Дополнительная информация о переработке представлена на веб-сайте: www.eia.org (Программа по обучению потребителей)

### **Директива по отходам электрического и электронного оборудования (WEEE)**

#### **Вниманию пользователей частных домашних хозяйств Евросоюза**

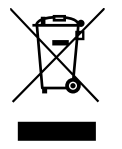

Данная маркировка на изделии или на его упаковке обозначает, что согласно Директиве ЕС 2012/19/EC по отработавшему электрическому и электронному оборудованию данное изделие не допускается утилизировать вместе с обычными бытовыми отходами. Вы несете ответственность за утилизацию данного оборудования в специально предназначенных местах сбора отходов электрического и электронного оборудования. Для определения мест утилизации отходов электрического и электронного оборудования обратитесь в местные органы власти, организацию по утилизации отходов, обслуживающую ваше домашнее хозяйство, или в магазин, где было приобретено данное изделие.

#### **Вниманию пользователей в США:**

Утилизация производится в соответствии с местными, государственными и федеральными законами. Для получения информации об утилизации и вторичной переработке посетите веб-сайт: [www.mygreenelectronics.com](http://www.mygreenelectronics.com) или [www.eiae.org](http://www.eiae.org).

#### **Директивы об утилизации по окончании срока службы - Вторичная переработка**

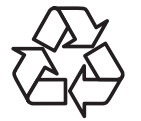

Данный монитор для общественных мест содержит материалы, которые могут быть переработаны и использованы повторно.

Утилизация производится в соответствии с местными, государственными и федеральными законами.

#### **Ограничения на использование опасных веществ (Индия)**

Данное устройство соответствует «Правилам об отходах электронного оборудования (управлении) 2016» (Глава V, правило 16, подпункт (1)). Поскольку новое электрическое и электронное оборудование, а также компоненты, детали, запасные части и расходные материалы не содержат свинец, ртуть, кадмий, шестивалентный хром, полибромированные бифенилы и полибромированные дифениловые эфиры сверх максимальной концентрации 0,1% от массы в гомогенных материалах, установленных для свинца, ртути, шестивалентного хрома, полибромированных бифенилов и полибромированных дифениловых эфиров, а также 0,01% от массы в гомогенных материалах, установленных для кадмия, кроме исключений, приведенных в Расписание 2 к Правилам.

#### **Декларация по утилизации электронного мусора в Индии**

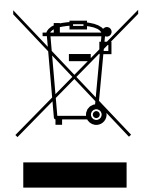

Данный символ на изделии или на упаковке указывает, что данный продукт нельзя утилизировать вместе с бытовыми отходами. Напротив, ответственность за доставку использованного оборудования на специальный пункт сбора для дальнейшей переработки или утилизации использованного электрического и электронного оборудования лежит на пользователе. Раздельный сбор и переработка использованного оборудования при его утилизации помогают сберечь природные ресурсы и гарантировать то, что такая переработка защитит здоровье человека и окружающую среду. Для просмотра дополнительной информации об отходах электронного оборудования посетите веб-сайт http://www.india.philips.com/about/sustainability/recycling/index.page. Чтобы узнать о местах приема отработанного оборудования на переработку в Индии, обратитесь по указанным ниже адресам.

Телефон горячей линии: 1800-425-6396 (с понедельника по субботу, с 9:00 до 17:30)

Эл. Почта: india.callcentre@tpv-tech.com

#### **Батареи**

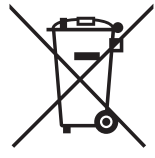

Для ЕС: Символ перечеркнутого мусорного контейнера на колесах указывает на недопустимость утилизации использованных батарей с другими бытовыми отходами! В соответствии с нормативами и законодательством страны для надлежащей утилизации и переработки отработанных батарей существует отдельная система сбора.

Для получения сведений о сборе отходов и доступных способах переработки обратитесь в местные органы управления.

Для Швейцарии: Использованные батареи подлежат возврату в пункт продажи.

Для других стран, не входящих в ЕС: По вопросам утилизации использованных батарей обращайтесь с местные органы управления.

В соответствии с Директивой 2006/66/EC Европейского Союза не допускается ненадлежащая утилизация батарей. Сбор использованных батарей осуществляется отдельной местной службой.

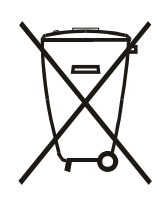

Após o uso, as pilhas e/ou baterias deverão ser entregues ao estabelecimento comercial ou rede de assistência técnica

autorizada.

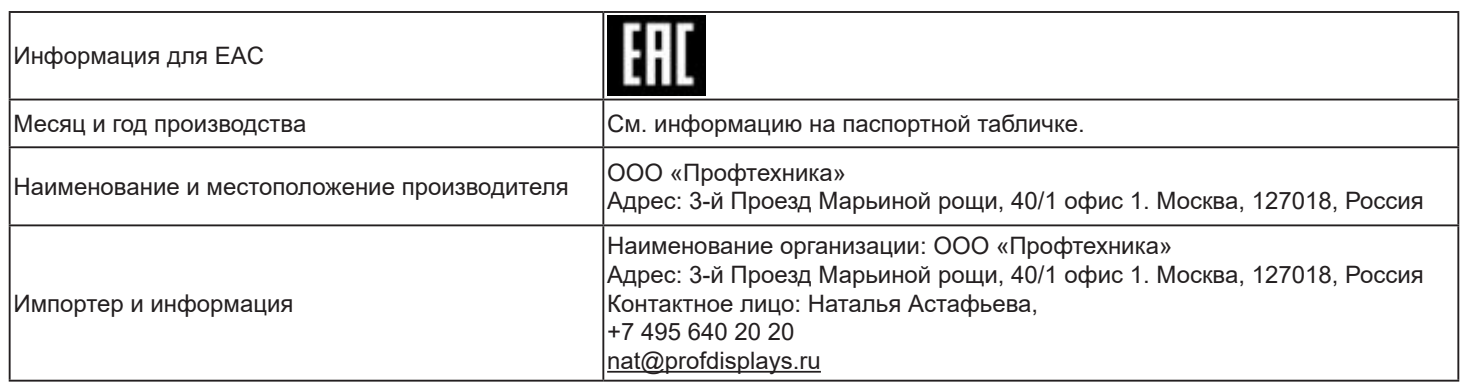

## **Содержание**

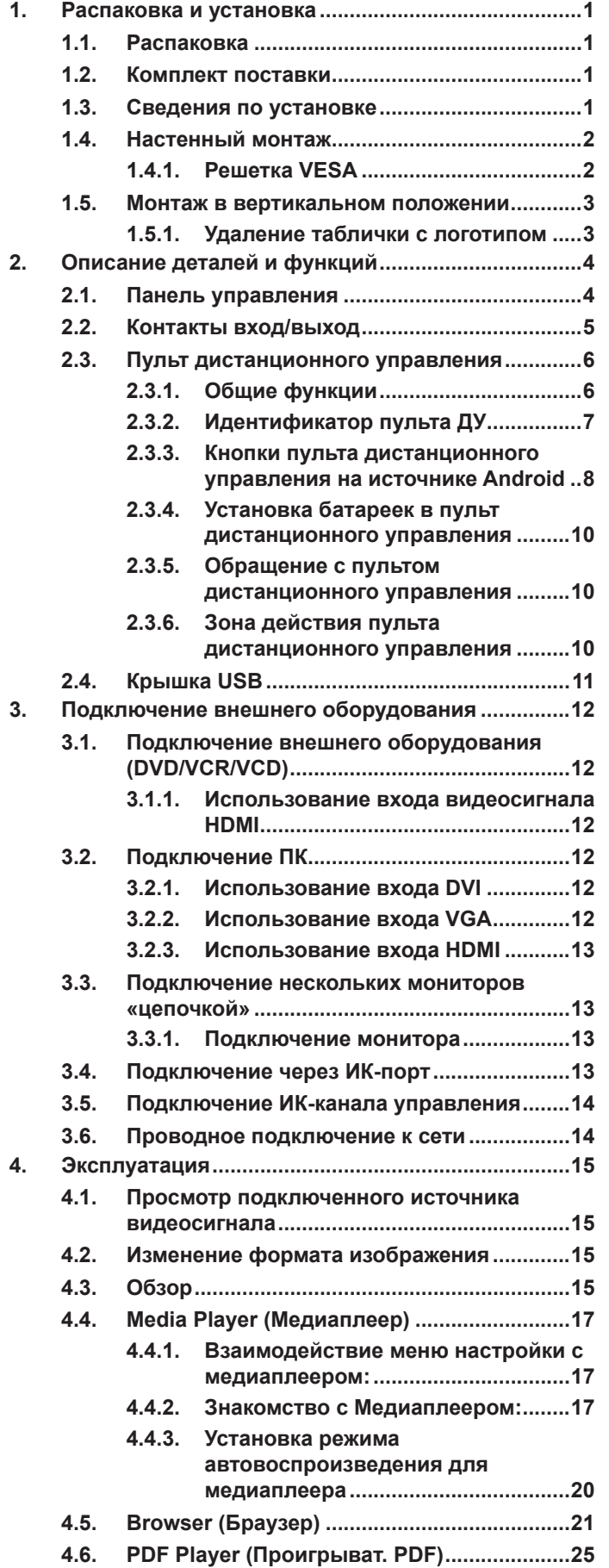

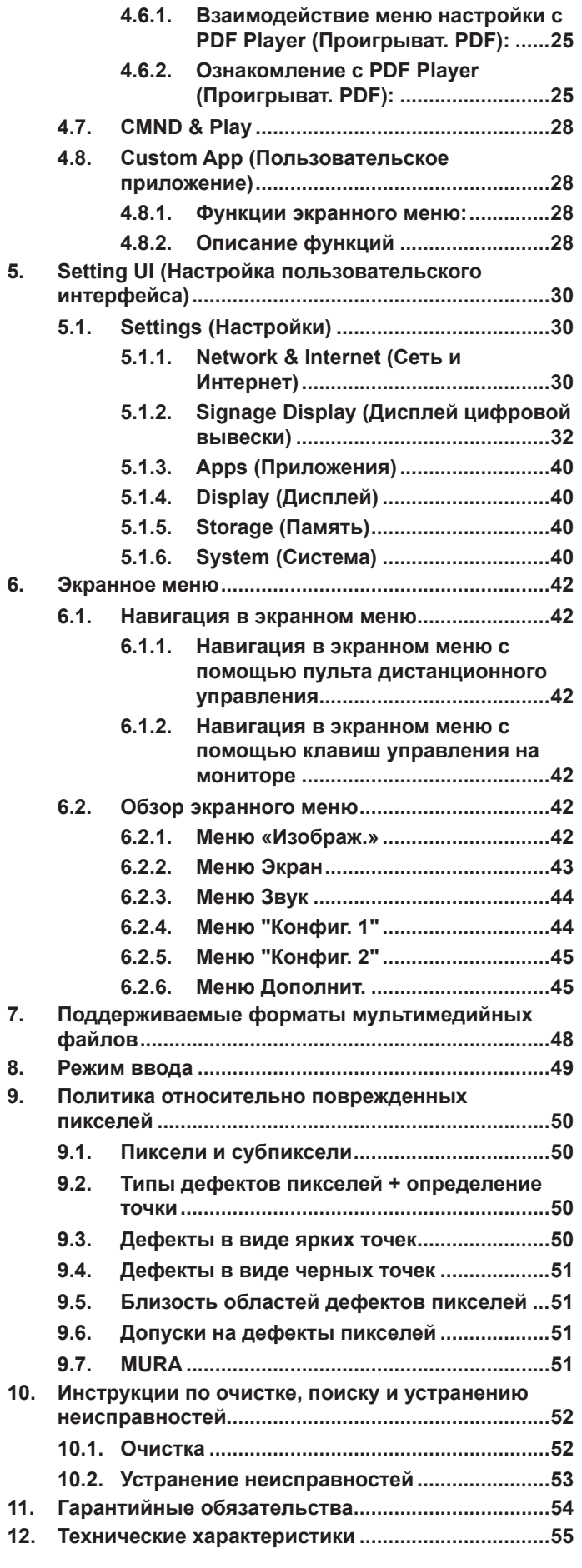

### <span id="page-11-0"></span>**1. Распаковка и установка**

### **1.1. Распаковка**

- Данное устройство упаковано в картонную коробку, вместе со стандартными комплектующими.
- Дополнительные комплектующие упакованы отдельно.
- Так как данный прибор имеет большие размеры и вес, выполнять его перемещение рекомендуется силами двух человек.
- После вскрытия картонной коробки проверьте комплектность и состояние ее содержимого.

### **1.2. Комплект поставки**

Проверьте наличие следующих изделий в полученном комплекте поставки:

- ЖК-монитор
- Краткое руководство пользователя
- Пульт дистанционного управления с батарейками ААА
- Кабель питания
- Кабель RS232
- Кабель последовательного подключения цепочкой RS232
- Кабель HDMI
- Кабель ИК-датчика
- Крышка USB (1 шт.) и винт М3 (2 шт.)
- Табличка с логотипом Philips

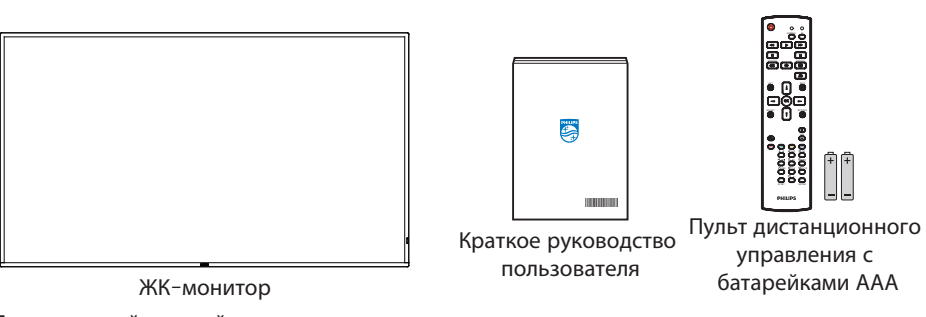

\* Поставляемый сетевой шнур отличается в зависимости от пункта назначения.

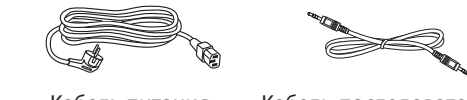

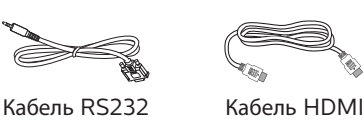

Кабель питания Кабель последовательного подключения цепочкой RS232

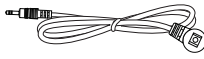

Кабель ИК-датчика

Крышка USB Винт М3

Табличка с логотипом Philips

\* Различия в зависимости от региона.

\*Конструкция монитора и принадлежности могут отличаться от показанных выше.

#### ПРИМЕЧАНИЯ.

- Убедитесь в том, что для всех других регионов применяется сетевой кабель, который соответствует напряжению переменного тока в электрической розетке, предусмотрен нормами по технике безопасности, принятыми в определенной стране, и утвержден ими.
- Сохраняйте коробку и упаковочный материал для перевозки монитора.

### **1.3. Сведения по установке**

- Разрешается использовать только тот шнур питания, который поставляется в комплекте с устройством. При необходимости удлинения шнура обратитесь в сервисный центр компании.
- Устройство должно быть установлено на ровной поверхности, чтобы исключить его переворачивание. Для достаточной вентиляции оставляйте пространство между устройством и стеной. Запрещается устанавливать устройство на кухне, в ванной или в местах с повышенной влажностью. Невыполнение данного требования влечет за собой сокращение срока службы внутренних компонентов.
- Запрещается устанавливаться устройство на высоте более 3000 м. Невыполнение данного требования приведет к его поломке.

### <span id="page-12-0"></span>**1.4. Настенный монтаж**

Для установки монитора на стене требуется стандартный комплект для настенного монтажа (приобретается отдельно). Рекомендуется использовать интерфейс крепления, соответствующий требованиям стандарта TUV-GS и (или) UL1678 в Северной Америке.

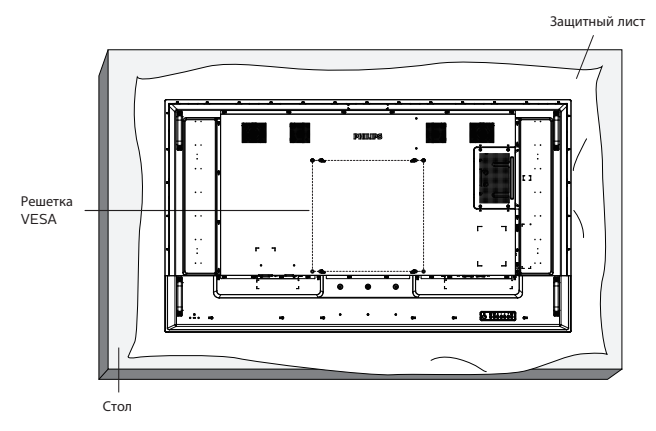

- 1. Расстелите на ровной поверхности защитный лист, в который был обернут монитор, находясь в упаковке. Положите монитор на защитных лист вниз экраном, чтобы не поцарапать экран в процессе выполнения с ним операций.
- 2. Проверьте наличие всех принадлежностей для всех типов монтажа (настенный крепеж, потолочный крепеж и т. д.).
- 3. Выполните инструкции, описанные для базового монтажного комплекта. Несоблюдение инструкций по монтажу может привести к повреждению оборудования, либо травме пользователя или установщика. Гарантия на устройство не распространяется на повреждения, связанные с неправильной установкой.
- 4. Для комплекта с креплением на стену используйте крепежные винты М8 (длина которых больше толщины монтажного кронштейна на 15 мм) и плотно их затяните.

#### **1.4.1. Решетка VESA**

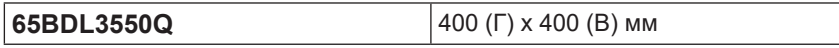

#### **Внимание!**

Для защиты монитора от падения:

- Для настенного или потолочного монтажа монитора рекомендуется использовать металлические кронштейны, приобретаемые отдельно. Подробные инструкции по установке представлены в руководстве к кронштейну.
- Для защиты монитора от падения в случае землетрясения и других стихийных бедствий обратитесь к изготовителю кронштейна за рекомендациями по выбору места установки.

#### **Обязательное пространство для вентиляции**

Оставьте пространство 100 мм для вентиляции сверху, сзади, справа и слева.

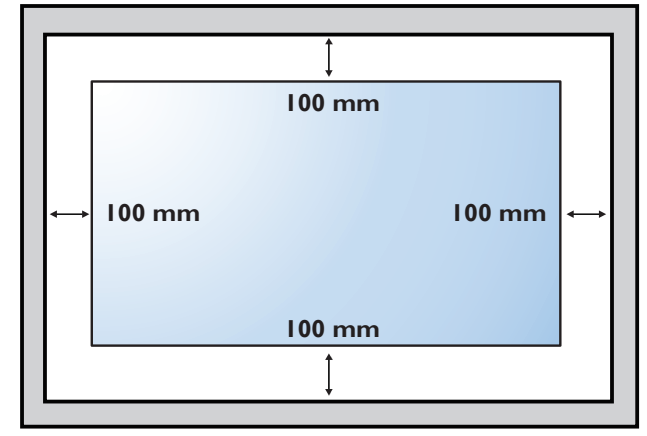

### <span id="page-13-0"></span>**1.5. Монтаж в вертикальном положении**

Монитор можно установить в вертикальном положении.

Поверните монитор на 90 градусов против часовой стрелки. Логотип «PHILIPS» должен располагаться с правой стороны от вас в положении лицом к монитору.

ПРИМЕЧАНИЕ. Время работы в портретном режиме: 18 часов в день.

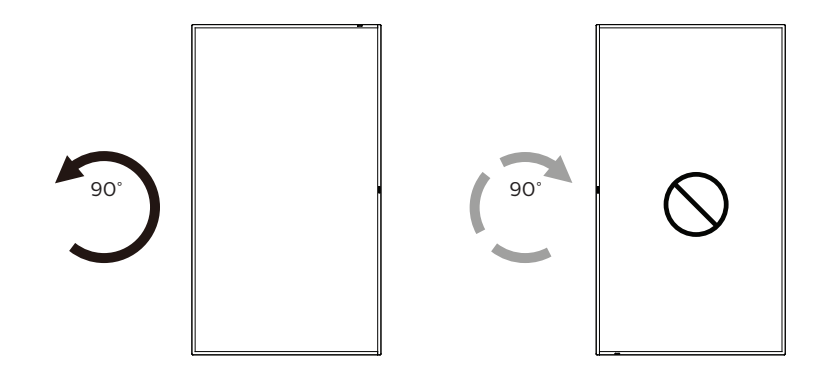

#### **1.5.1. Удаление таблички с логотипом**

- 1. Приготовьте листок бумаги с разрезом по размеру логотипа для защиты передней панели от царапин.
- 2. С помощью ножа аккуратно снимите наклейку с логотипом, расположив под ножом лист бумаги.
- 3. Снимите наклейку с логотипом.

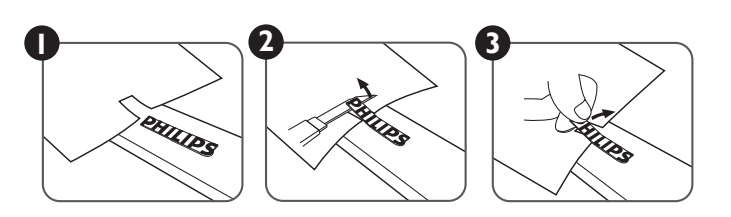

ПРИМЕЧАНИЕ. При монтаже монитора на стену рекомендуется обратиться за консультацией к квалифицированному специалисту. Наша компания не будет нести какую-либо ответственность в отношении прибора, если его установка не была выполнена квалифицированным специалистом.

### <span id="page-14-0"></span>**2. Описание деталей и функций**

### **2.1. Панель управления**

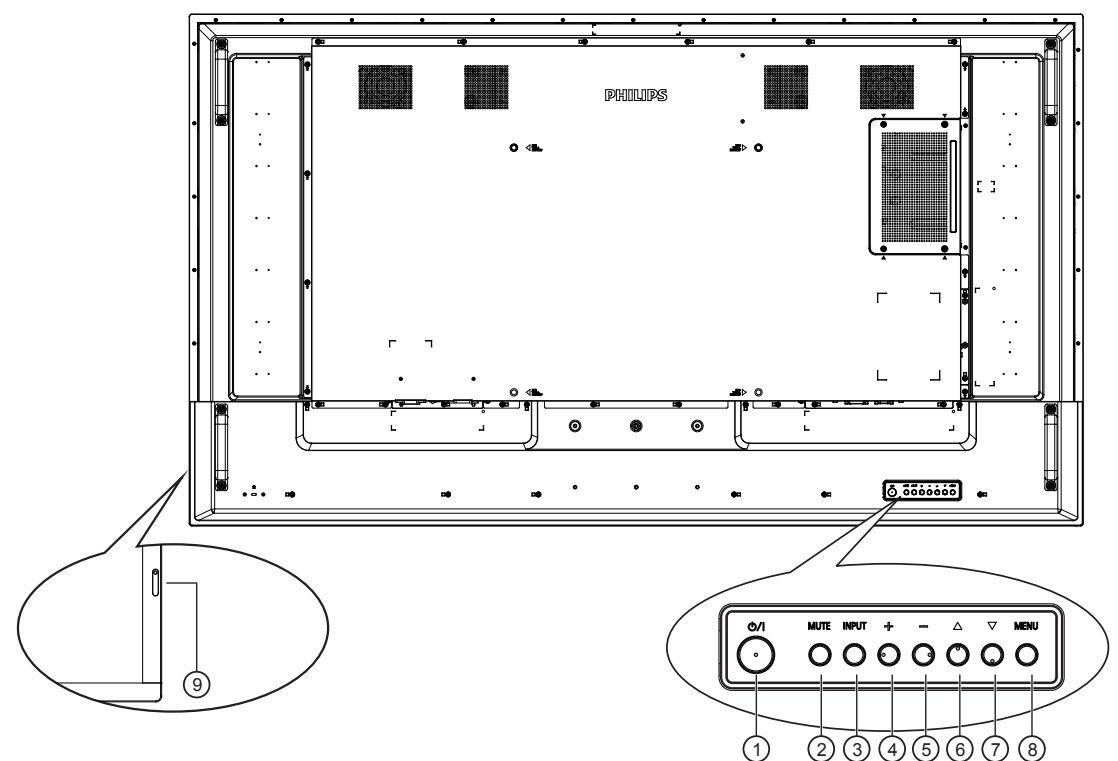

### 1 **Кнопка [ ]**

Кнопка служит для включения или перевода монитора в режим ожидания.

#### 2 **Кнопка [Mute]**

Кнопка служит для отключения и повторного включения звука.

#### 3 **Кнопка [ВХОД]**

Выбор источника сигнала.

Подтверждение выбора элемента в экранном меню.

#### 4 **Кнопка [ ]**

Увеличение подстройки в режиме активации экранного меню или увеличение громкости при выключенном экранном меню.

#### 5 **Кнопка [ ]**

Уменьшение подстройки в режиме активации экранного меню или уменьшение громкости при выключенном экранном меню.

#### 6 **Кнопка [ ]**

Перемещение выбранного элемента на один уровень вверх при активном экранном меню.

#### 7 **Кнопка [ ]**

Перемещение выбранного элемента на один уровень вниз при активном экранном меню.

### 8 **Кнопка [МЕНЮ]**

Возврат в предыдущее меню при активном экранном меню. Эту кнопку можно использовать для вызова экранного меню, если оно отключено.

#### 9 **ИК-приемник пульта дистанционного управления и индикатор питания**

- Получение команд от пульта дистанционного управления.
- Показывает рабочее состояние монитора:
	- При включении монитора загорается зеленый индикатор.
	- При переходе монитора в режим ожидания загорается красный индикатор.
	- При переходе монитора в режим APM загорается желтый индикатор.
	- При включенной функции {РАСПИСАНИЕ РАБОТЫ} индикатор мигает красным и зеленым цветом.
	- Мигающий красный индикатор указывает на то, что обнаружена неполадка.
	- При отключении монитора от источника питания индикатор не горит.

#### <span id="page-15-0"></span>**2.2. Контакты вход/выход DENILLIDS** Ŀ  $\odot$ 18 RS232  $\odot$ 17 RS2322 IN  $\begin{bmatrix} \phantom{-} \end{bmatrix}$ 16 USB2.0 15 I 14 MICRO SD 13  $\bullet$ IR-OUT 12  $\odot$ IR-IN J.  $\hat{\mathbb{D}}$ 11 6 ಕಕ್ಷಕ್ಷಕಾ  $\left(\begin{matrix}0&1\end{matrix}\right)$ 回品  $(mm - )$  $\odot$  $\odot$  $\equiv$ متنتها  $\equiv$  $\Box$ 100-240V I I PCLINE™ DVI-D IN VGA IN AUDIO OUT HDMI1 N HDMI2IN<br>RJ45 50/60Hz 2.5A  $(4)(5)(6)(7)(8)(9)(10)$ 1)  $(2)(3)$

### 1 **ВХОД ПЕРЕМЕННОГО ТОКА**

Питание переменного тока от электрической розетки.

#### 2 **ГЛАВНЫЙ ПЕРЕКЛЮЧАТЕЛЬ ПИТАНИЯ**

Включение/выключение питания монитора от сети.

#### 3 **ВЫХОД ПЕРЕМЕННОГО ТОКА**

Источник переменного тока подключается к разъему AC IN (ВХОД ПЕРЕМЕННОГО ТОКА) медиаплеера.

#### 4 **Вход RJ-45**

Функция управления ЛВС для приемки сигнала пульта ДУ из центра управления.

#### 5 **Вход LINE IN на компьютере**

Аудиовход для источника сигнала VGA (стереонаушники с разъемом 3,5 мм).

#### 6 **ВХОД DVI**

DVI-D видеовход.

#### 7 **ВХОД VGA**

VGA видеовход.

### 8 **АУДИОВЫХОД**

Аудиовыход на внешнее аудио-видеоустройство.

#### 9 **ВХОД HDMI1 /** 10 **ВХОД HDMI2 /** 11 **ВХОД HDMI3** Аудио-видеовход HDMI.

### 12 **ВХОД ИК-СИГНАЛА /** 13 **ВЫХОД ИК-СИГНАЛА**

Вход и выход ИК-сигнала для использования функции сквозного канала.

#### ПРИМЕЧАНИЯ.

- При подключении разъема [ИК ВХОД] ИК-приемник монитора не работает.
- Описание дистанционного управления источником аудио- и видеосигнала через монитор см. на стр. [14](#page-24-1) в разделе «Подключение ИК-канала управления».
- 14 **Разъем карты памяти Micro SD** Установка карты памяти micro SD.

#### **15 ПОРТ USB 2.0/ <sup>(6</sup>) ПОРТ USB 2.0**

Подключение USB-накопителя и сервисный порт.

### 17 **ВХОД RS232 /** 18 **ВЫХОД RS232**

Вход/ выход сетевого соединения RS232 для использования функции сквозного канала.

### <span id="page-16-0"></span>**2.3. Пульт дистанционного управления**

### **2.3.1. Общие функции**

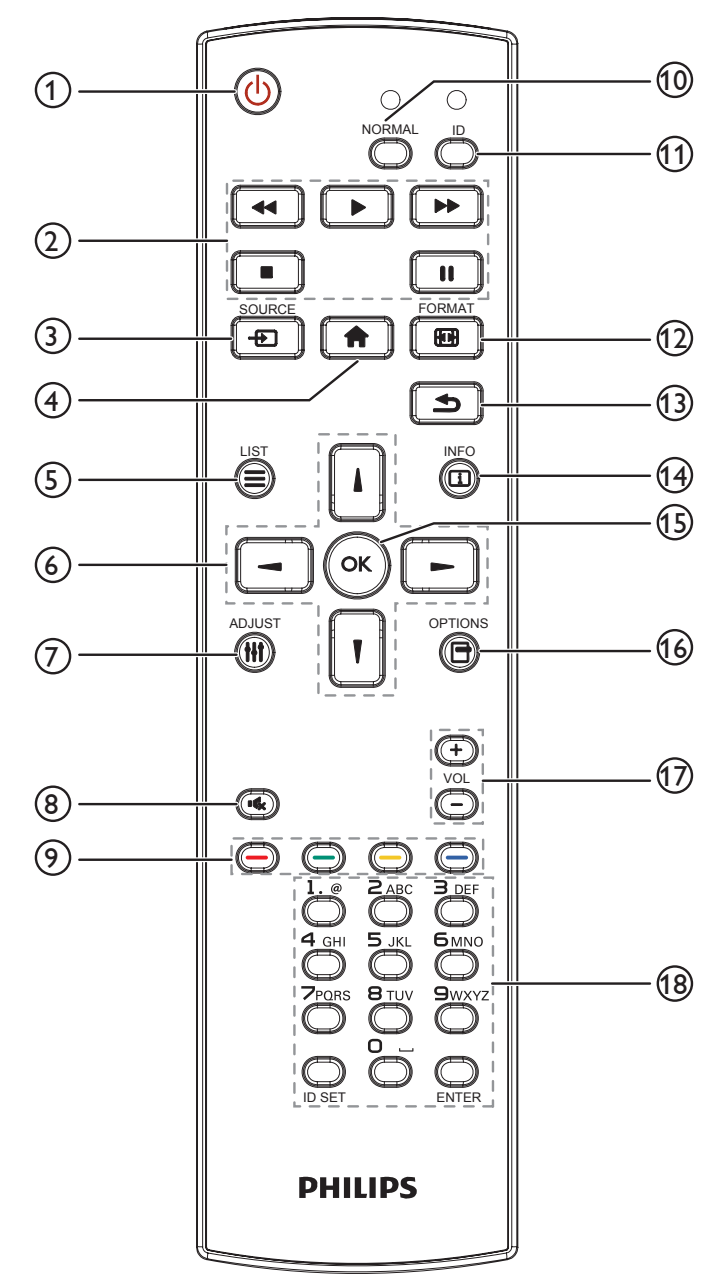

### 1 **[ ] Кнопка ПИТАНИЯ**

Кнопка служит для включения или перевода монитора в режим ожидания.

### 2 **Кнопки [ВОСПРОИЗВЕДЕНИЕ]**

Управление воспроизведением медиа-файлов.

### 3 **[ ] Кнопка ИСТОЧНИК**

Выберите источник входного сигнала. Нажмите на кнопку [ ] или [ ] для выбора источника: **USB, Сеть, HDMI 1,**   $H$ **DMI 2, HDMI 3** или **DVI-D**. Нажмите на кнопку  $[OK]$ для подтверждения выбора и выхода.

## 4 **[ ] Кнопка ГЛАВНАЯ СТРАНИЦА**

Доступ к экранному меню.

- 5 **[ ] Кнопка СПИСОК** Зарезервировано.
- 6 **[ ] [ ] [ ] [ ] Кнопки навигации** Навигация в меню и выбор элементов.

### 7 **[ ] Кнопка НАСТРОЙКА**

Просмотр доступных параметров, меню изображения и звука.

8 **[ ] Кнопка Mute**

Служит для выключения/включения звука.

- 9 **[ ] [ ] [ ] [ ] Цветные кнопки** Выбор функции или параметра.
- 10 **[NORMAL] (НОРМАЛЬНЫЙ) кнопки** Переключение на нормальный режим.
- 11 **[ID] кнопки** Переключение на ID режим.
- 12 **[ ] Кнопка ФОРМАТ** Изменение Режим Увеличения.
- 13 **[ ] Кнопка НАЗАД**

Возврат на предыдущую страницу меню или выход из предыдущей функции.

- 14 **[ ] Кнопка ИНФОРМАЦИЯ** Просмотр информации о текущей деятельности.
- **15 Кнопка [ОК]**

подтверждение ввода или выбора.

### 16 **[ ] Кнопка ПАРАМЕТРЫ**

Просмотр доступных параметров, меню изображения и звука.

### 17 **[ ] [ ] Кнопки ГPOМКOCТЬ**

Увеличение или уменьшение громкости.

### 18 **Цифровые кнопки**

Ввод текста для сетевого параметра и установка ID для ID режима.

### <span id="page-17-0"></span>**2.3.2. Идентификатор пульта ДУ**

Идентификация пульта ДУ при его использовании с одним из нескольких различных мониторов.

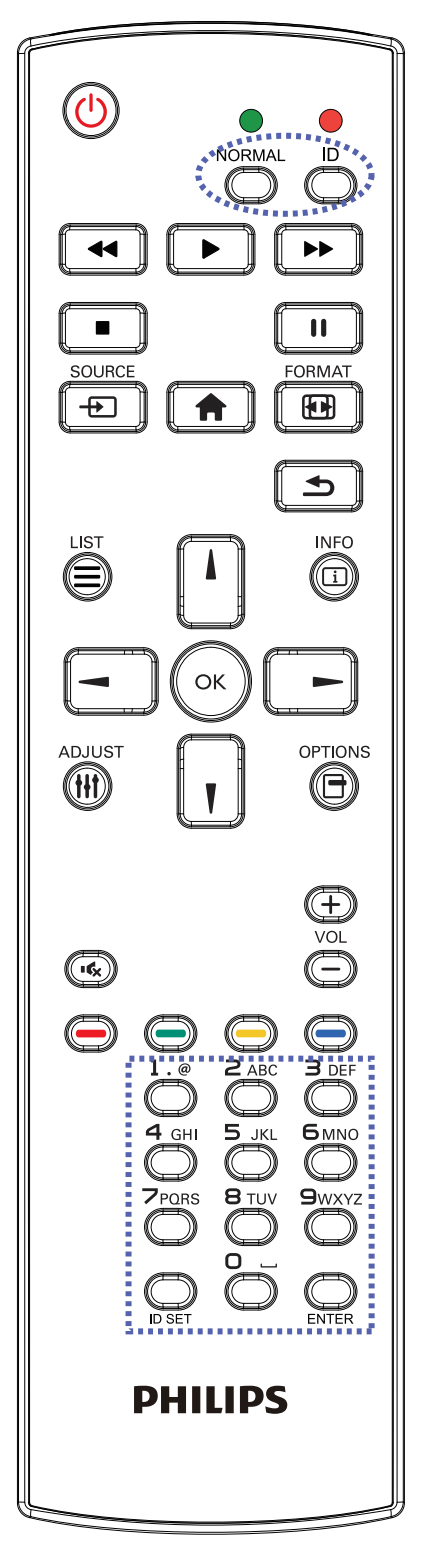

Нажмите кнопку [ID]. Красный индикатор дважды мигнет.

1. Нажмите кнопку [ID SET] не менее 1 секунды для входа в режим идентификации. Загорится красный индикатор. Повторно нажмите на кнопку [ID SET] для выхода из режима идентификации. Красный индикатор гаснет. Цифровыми кнопками [0] - [9] выберите монитор для

управления.

Например, нажмите кнопки [0] и [1] для монитора №1, нажмите кнопки [1] и [1] для монитора №11. Диапазон номеров: от [01] до [255].

- 2. Если в течение 10 секунд не нажимается ни одна кнопка, режим идентификации закрывается.
- 3. При ошибочном нажатии на кнопку подождите 1 секунду, пока потухнет и снова загорится красный индикатор, и снова нажмите на нужные цифры.
- 4. Нажмите кнопку [ВВОД] для подтверждения. Красный индикатор дважды мигает и гаснет.

#### **ПРИМЕЧАНИЕ.**

- Нажмите кнопку [NORMAL] (НОРМАЛЬНЫЙ). Дважды мигает зеленый индикатор, указывая на обычный режим работы монитора.
- Перед выбором номера монитора, идентификационные номера следует установить для каждого монитора.
- Используйте клавишу « » (пауза) на пульте ДУ для остановки изображения на экране. Клавиша « » (воспроизведение) на пульте ДУ используется для возобновления показа изображения на экране.
- Функцию остановки изображения (freeze) можно применить только к «реальным» видеоресурсам, таким как: VGA, AV, YPbPr, HDMI, DVI, DP.
- Любое действие с пультом ДУ или изменение видеорежима возобновляет показ изображения на экране.

<span id="page-18-0"></span>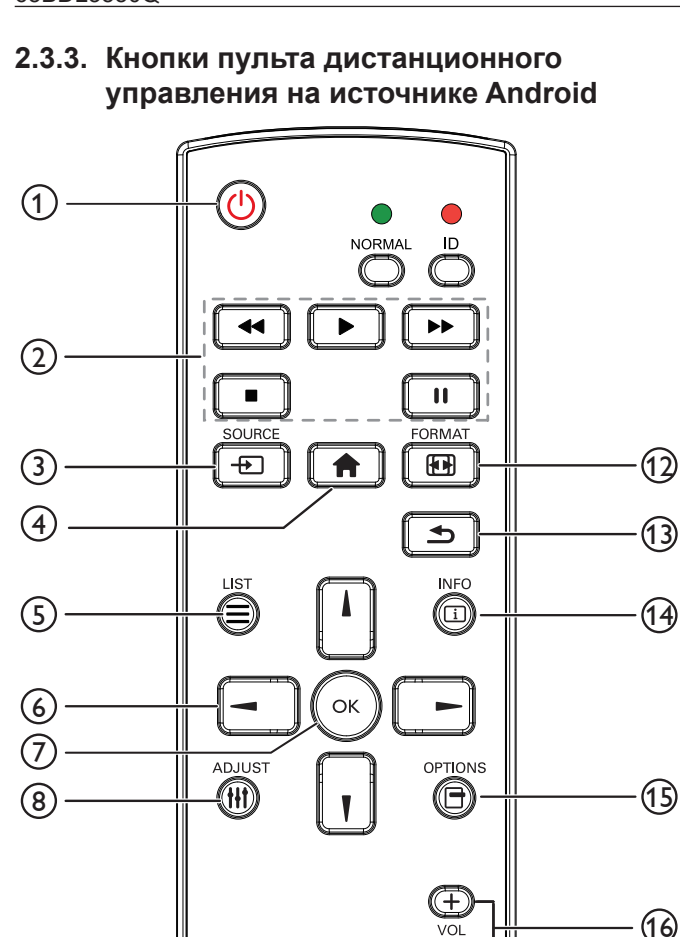

### 1 **[ ] Кнопка ПИТАНИЯ**

10

11

9

Кнопка служит для включения или перевода монитора в режим ожидания.

**PHILIPS** 

Кнопка управляется только скаляром.

#### 2 **Кнопки [ВОСПРОИЗВЕДЕНИЕ]**

 $\sqrt{16x}$ 

1. Управление воспроизведением мультимедийных файлов (видео/ аудио/ изображения).

Существует 4 способа воспроизведения мультимедийных файлов.

1) Диспетчер файлов

Найдите мультимедийный файл через Диспетчер файлов и выберите его для воспроизведения.

2) Проигрыватель Media Player -> Составить -> изменить или создать новый список воспроизведения -> выберите любые мультимедийные файлы ->

нажмите кнопку  $\Box$  для прямого воспроизведения мультимедийного файла.

3) Проигрыватель Media Player -> Воспроизведение

-> выберите список воспроизведения, в котором

имеются файлы -> нажмите кнопку для

воспроизведения всех мультимедийных файлов из списка воспроизведения.

4) Задайте плейлист мультимедийных файлов в разделе «Загруз. источн.» или «Расписание» экранного меню.

2. Воспроизведение файла PDF

Существует 3 способа воспроизведения мультимедийных файлов.

1) Диспетчер файлов

Найдите файл pdf через Диспетчер файлов и выберите его для воспроизведения.

2) Проигрыватель PDF -> Воспроизведение -> выберите список воспроизведения, в котором имеются файлы ->

нажмите кнопку для воспроизведения всех файлов

PDF из списка воспроизведения.

3) Задайте плейлист PDF в меню «Загруз. источн.» или «Расписание работы».

3. Чтобы прервать воспроизведение PDF, видео или

песен, нажмите кнопку  $\Box$ . При повторном нажатии

кнопки • воспроизведение файла начнется сначала.

4. Чтобы приостановить воспроизведение PDF, видео или песен, нажмите кнопку  $\begin{array}{|c|c|} \hline \multicolumn{1}{|c|}{\textbf{II}}\end{array}$ 

5. Все мультимедийные файлы или файлы pdf должны находиться во вложенных папках каталога «philips», расположенного в корневом каталоге указанного запоминающего устройства (встроенная ЗУ / USB накопитель / карта памяти SD). Все вложенные папки (видео/фото/музыка/pdf) именуются по типу мультимедиа и не изменяются.

Видеофайлы: {root dir of storage}/philips/video/ Фотографии: {root dir of storage}/philips/photo/

Музыка: {root dir of storage}/philips/music/

PDF файлы: {root dir of storage}/philips/pdf/

Обратите внимание, что к корневым каталогам трех хранилищ относятся

Внутренняя память: /sdcard USB-накопитель: /mnt/usb\_storage Карта памяти SD: /mnt/external\_sd

#### 3 **[ ] Кнопка ИСТОЧНИК**

Выберите источник входного сигнала. Кнопка управляется только скаляром.

#### 4 **[ ] Кнопка ГЛАВНАЯ СТРАНИЦА**

Зайдите в экранное меню. Кнопка управляется только скаляром.

### 5 **[ ] Кнопка СПИСОК**

1. В тексте веб-страницы переместите фокус вверх, на следующие доступные для щелчка элементы.

2. Переместите фокус вверх, на следующий элемент управления или виджет, например, кнопки.

#### 6 **Кнопки навигации**

1. Навигация в меню и выбор элементов.

2. В тексте веб-страницы эти кнопки служат для управления линейкой прокрутки экрана. Нажмите кнопку

или  $\prod$ для перемещения вертикальной линейки

прокрутки вверх или вниз. Нажмите кнопку  $\boxed{-}$  или

**\_]** для перемещения горизонтальной линейки

прокрутки влево или вправо.

- 3. Для файлов PDF,
- нажмите кнопку  $\begin{bmatrix} \end{bmatrix}$  для перехода на следующую страницу.

нажмите кнопку  $\boxed{-}$  для перехода на предыдущую страницу.

#### 7 **Кнопка [ ]**

подтверждение ввода или выбора.

#### 8 **[ ] Кнопка НАСТРОЙКА**

1. В тексте веб-страницы переместите фокус вниз, на следующие доступные для щелчка элементы.

2. Переместите фокус вниз, на следующий элемент управления или виджет, например, кнопки.

#### 9 **[ ] Кнопка БЕЗ ЗВУКА**

Служит для выключения/включения звука.

Кнопка управляется только скаляром.

#### 10 **[ ] [ ] [ ] [ ] Цветные кнопки**

**B**: Нет функции или источник Android. Эти две

кнопки управляются только скаляром.

#### 11 **Кнопки [Цифры / ID SET / ВВОД]**

1. Нет функций для ID SET  $\mathbb Q$  и ВВОД  $\mathbb O$  на

источнике Android. Эти кнопки управляются только скаляром.

2. Для файла PDF введите номер страницы числовыми

кнопками и нажмите кнопку для прямого перехода

на указанную страницу.

#### <sup>12</sup> **[ ] Кнопка Формат**

Изменение формата изображения. Кнопка управляется только скаляром.

#### 13 **[ ] Кнопка НАЗАД**

 Возврат на предыдущую страницу или выход из предыдущей функции.

#### 14 **[ ] Кнопка ИНФОРМАЦИЯ**

1. Просмотр информации о текущем входном сигнале. Информация показана скаляром.

2. Проигрыватель Media Player -> Составить -> изменить или создать новый список воспроизведения -> выберите любые мультимедийные файлы -> нажмите

кнопку для отображения сведений о выбранном

мультимедийном файле.

#### 15 **[ ] Кнопка ПАРАМЕТРЫ**

Откройте панель инструментов проигрывателя Media Player или Проигрыватель PDF.

1. Проигрыватель Media Player -> Составить -> Изменить или создать новый список воспроизведения -> нажмите

кнопку для открытия панели инструментов. Панель

инструментов открывается с левой стороны экрана.

2. Проигрыватель PDF ->Составить -> Изменить или создать новый список воспроизведения -> нажмите

кнопку для открытия панели инструментов. Панель

инструментов открывается с левой стороны экрана.

#### 16 **[ ] [ ] Кнопки ГPOМКOCТЬ**

Настройка громкости. Кнопки управляются только скаляром.

#### <span id="page-20-0"></span>**2.3.4. Установка батареек в пульт дистанционного управления**

Пульт дистанционного управления работает от двух батареек ААА 1,5 В.

Для установки или замены батареек:

- 1. Нажмите и сдвиньте крышку для открытия отсека.
- 2. Вставьте батарейки, соблюдая полярность (+) и (-).
- 3. Установите крышку батарейного отсека на место.

#### **Внимание!**

При неправильном использовании батареек может произойти протечка или взрыв. Рекомендуется неукоснительно соблюдать следующие инструкции:

- Вставьте батарейки «ААА», соблюдая полярность (+) и (-).
- Не используйте одновременно батарейки различных типов.
- Запрещается использовать новые батарейки вместе со старыми. Невыполнение этого требования может привести к протечке или сокращению срока службы батареек.
- Извлекайте разряженные батарейки сразу во избежание протечки электролита в батарейный отсек. Не прикасайтесь к кислоте из поврежденной батарейки, так как это может вызвать повреждение кожных покровов.
- Запрещается сжигать батарейки в огне или разогретой печи, механически уничтожать или разрезать их, так как это может привести к взрыву; оставлять батарейки в условиях высокой температуры, так как это может привести к взрыву или утечке горючей жидкости или газа; а также подвергать батарейки воздействию очень низкого давления, так как это может привести к взрыву или утечке горючей жидкости или газа.

ПРИМЕЧАНИЕ. Извлекайте батарейки из батарейного отсека, если устройство долго не используется.

#### **2.3.5. Обращение с пультом дистанционного управления**

- Не роняйте и не трясите пульт ДУ.
- Не допускайте попадания жидкости внутрь пульта ДУ. При попадании воды в пульт ДУ сразу протрите его сухой салфеткой.
- Не оставляйте пульт ДУ возле источников тепла и пара.
- Не пытайтесь разбирать пульт ДУ, кроме случаев замены его батареек.

#### **2.3.6. Зона действия пульта дистанционного управления**

Направьте пульт ДУ на ИК-приемник монитора.

Пульт ДУ следует использовать на расстоянии до 5 м от ИК-приемника монитора под углом 20 градусов влево или вправо.

#### ПРИМЕЧАНИЕ.

- Функции пульта ДУ могут нарушаться в том случае, если ИК-приемник монитора находится под воздействием прямых солнечных лучей или интенсивного освещения, либо при наличии препятствия на пути передачи сигнала.
- Для более эффективной работы пульта ДУ рекомендуется использовать кабель ИК-датчика. (Подробная информация представлена в разделе [«3.4.](#page-23-1)  [Подключение через ИК-порт»](#page-23-1))

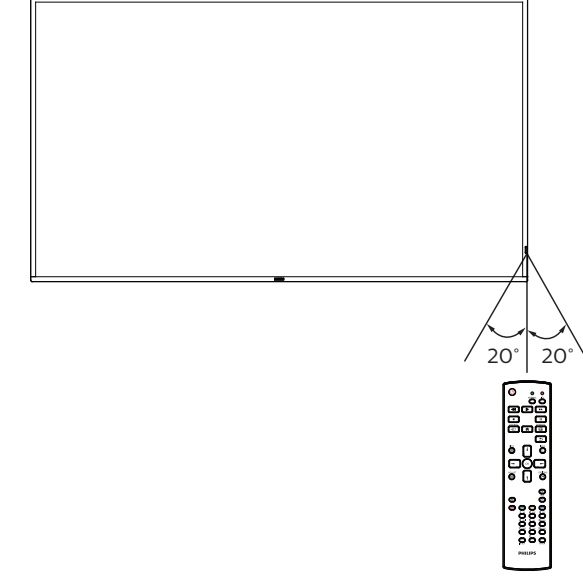

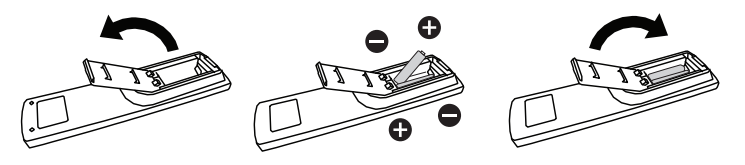

### <span id="page-21-0"></span>**2.4. Крышка USB**

- Крышка USB с винтами закрывает отсек для флеш-накопителя USB и карты памяти SD.
- 1. Подключите флеш-накопитель USB и карту памяти micro SD.
- 2. Закрепите крышку USB специальными винтами.

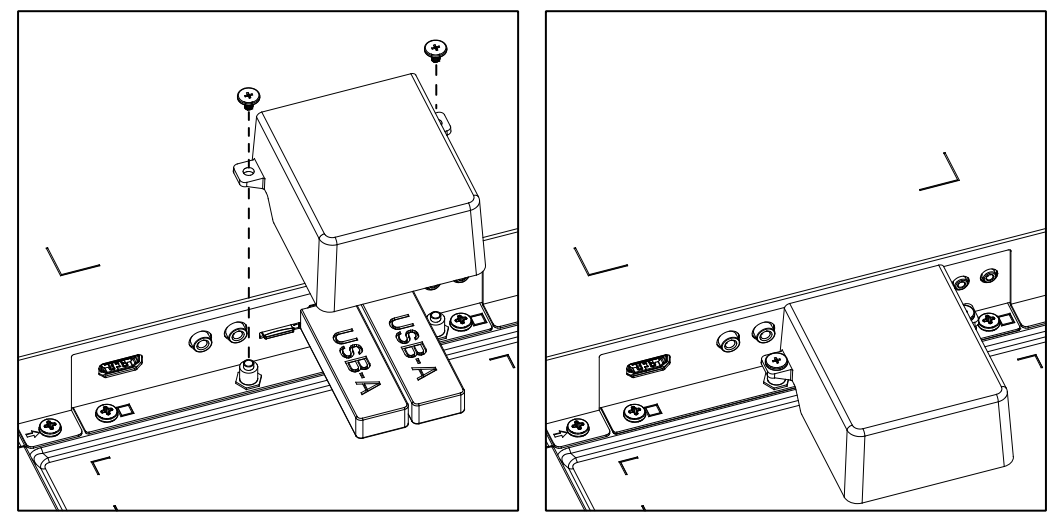

• Максимальный подходящий размер флеш-накопителя USB: USB: 20 (Ш) x 10 (В) x 60 (Д) мм

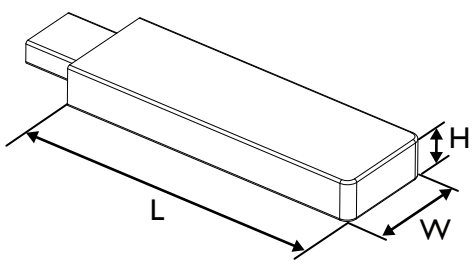

### <span id="page-22-0"></span>**3. Подключение внешнего оборудования**

- **3.1. Подключение внешнего оборудования (DVD/VCR/VCD)**
- **3.1.1. Использование входа видеосигнала HDMI**

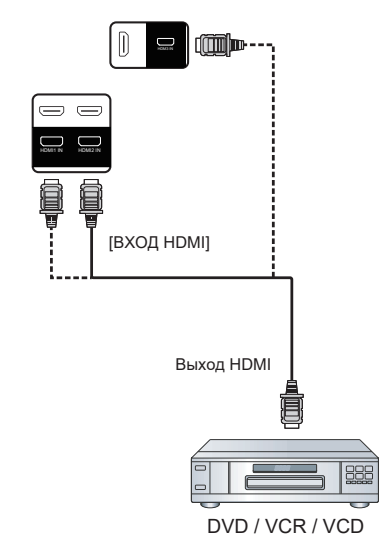

### **3.2. Подключение ПК**

### **3.2.1. Использование входа DVI**

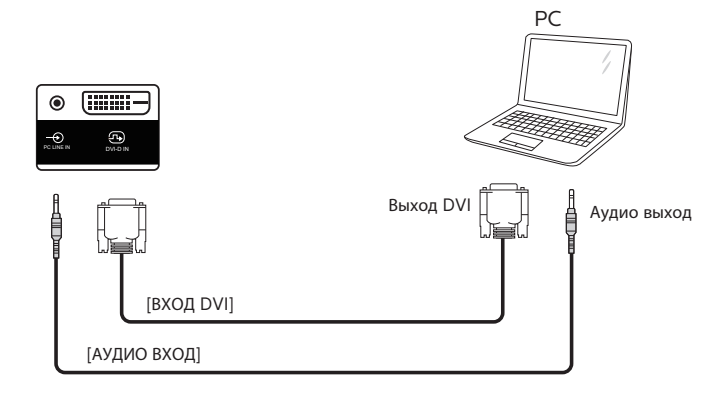

### **3.2.2. Использование входа VGA**

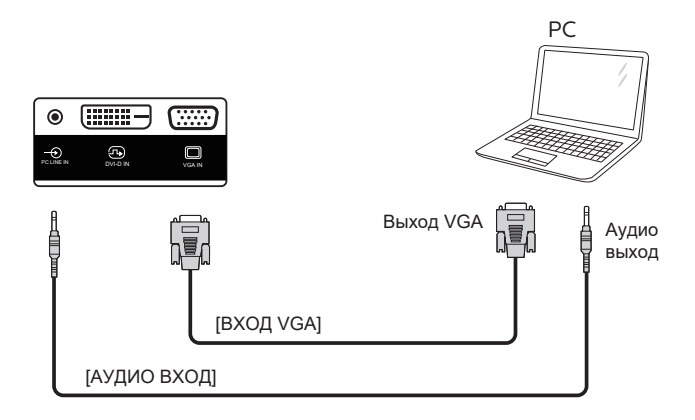

### <span id="page-23-0"></span>**3.2.3. Использование входа HDMI**

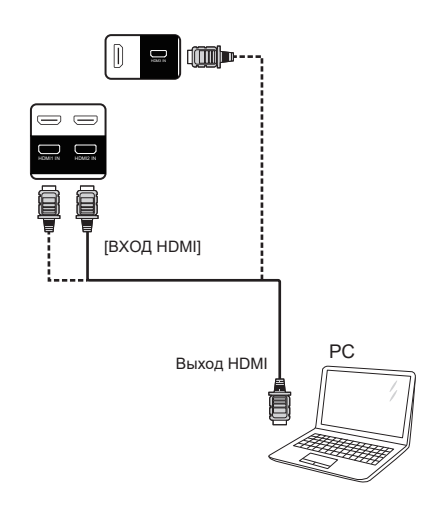

### **3.3. Подключение нескольких мониторов «цепочкой»**

Для таких приложений, как панель меню, можно последовательно соединить между собой несколько мониторов.

### **3.3.1. Подключение монитора**

Подключите разъем [ВЫХОД RS232] МОНИТОР 1 к разъему [ВХОД RS232] МОНИТОР 2.

<span id="page-23-1"></span>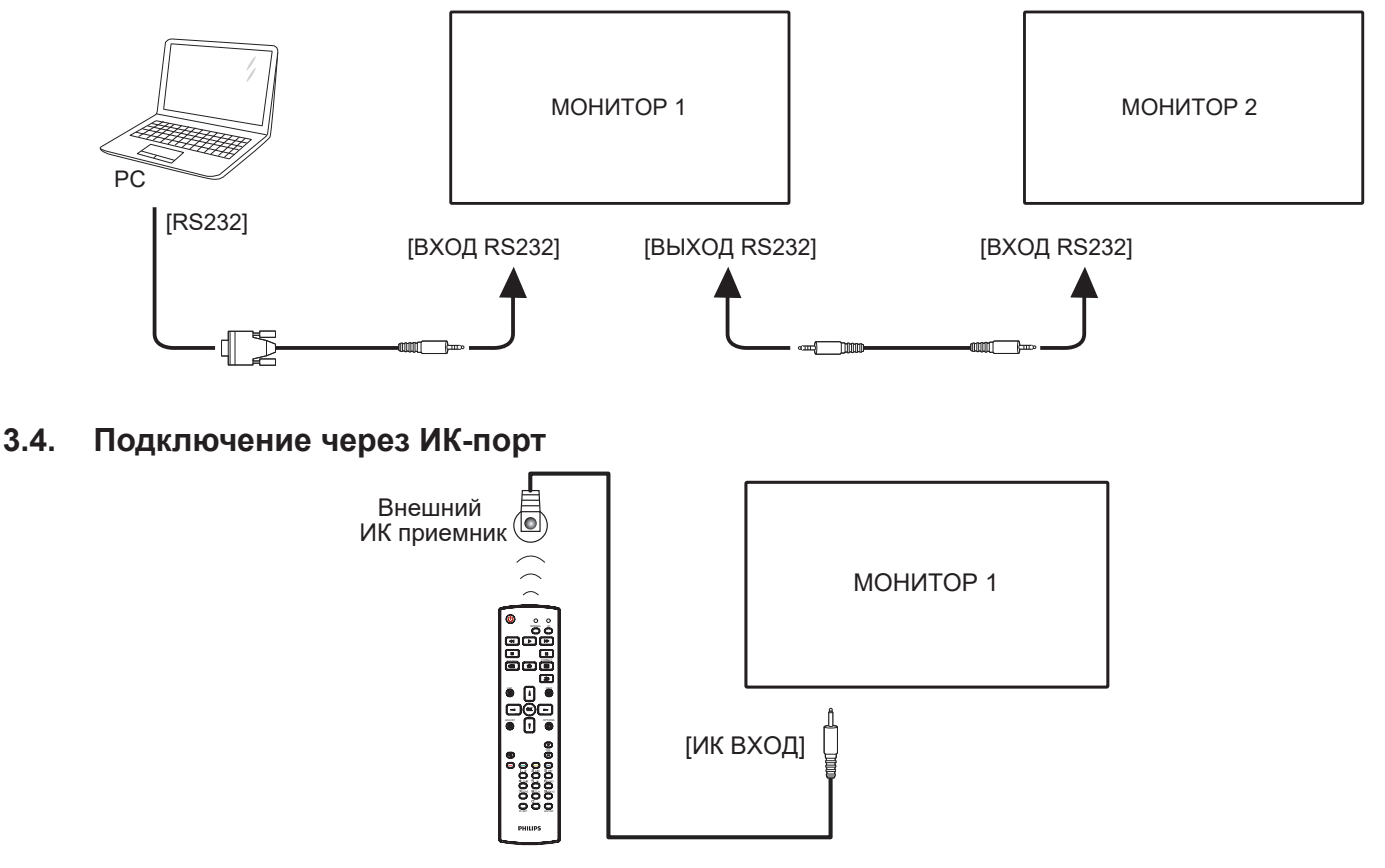

ПРИМЕЧАНИЕ.

Датчик пульта ДУ монитора не работает при подключении к разъему [ИК ВХОД].

### <span id="page-24-0"></span>**3.5. Подключение ИК-канала управления**

<span id="page-24-1"></span>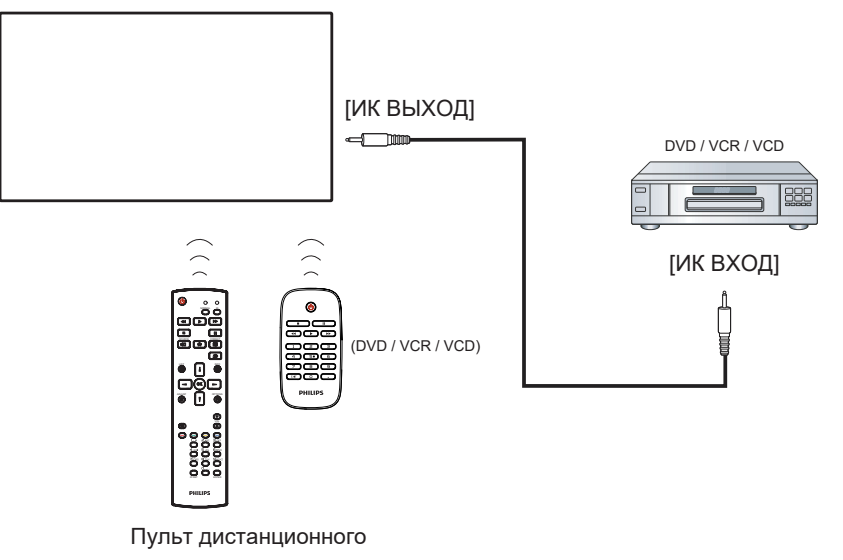

### **3.6. Проводное подключение к сети**

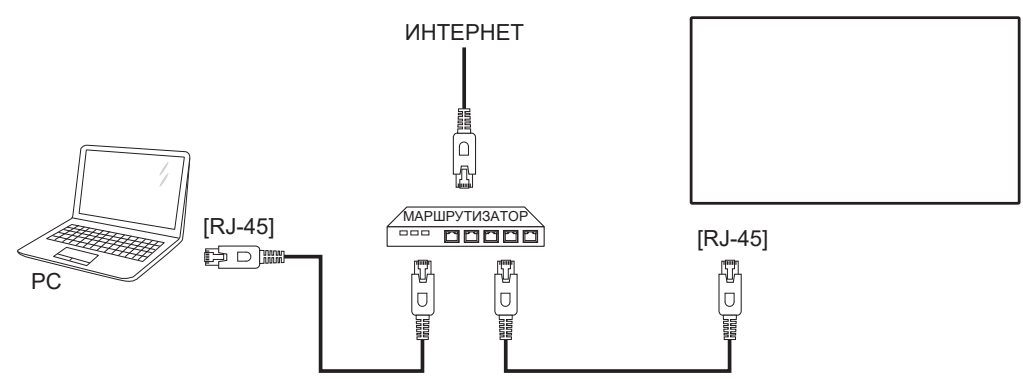

#### **Сетевые настройки:**

- 1. Включите маршрутизатор и его DHCP настройку.
- 2. Подключите маршрутизатор к монитору кабелем Ethernet.
- 3. Нажмите на кнопку [ $\bigcap$ ] HOME на пульте дистанционного управления и выберите Setup (Установка).
- 4. Выберите Подключиться к сети и нажмите на кнопку  $[OK]$ .
- 5. Подождите, пока монитор найдет сетевое подключение.
- 6. При появлении окна "Лицензионное соглашение с конечным пользователем" примите соглашение.
- ПРИМЕЧАНИЕ. Подключение следует производить с помощью экранированного кабеля CAT-5 Ethernet для соответствия требованиям директивы ЕС по электромагнитной совместимости.

### <span id="page-25-0"></span>**4. Эксплуатация**

ПРИМЕЧАНИЕ. Описанные в данном разделе кнопки управления относятся к пульту ДУ, если не указано иное.

#### **4.1. Просмотр подключенного источника видеосигнала**

- 1. Нажмите кнопку [ [ ] ИСТОЧНИК.
- 2. Нажмите на кнопку [1] или [7] для выбора устройства, а затем на кнопку  $\Omega$ К $\Omega$ .

#### <span id="page-25-1"></span>**4.2. Изменение формата изображения**

Можно изменить формат изображения в соответствии с параметрами источника видеосигнала. Каждый источник видеосигнала поддерживает определенные форматы изображения.

Доступные форматы изображения зависят от источника видеосигнала.

- 1. Нажмите на кнопку [ **[ ]** FORMAT (ФОРМАТ) для выбора формата изображения.
	- Режим ПК: {Полный} / {4:3} / {Реальный} / {21:9}/ {Особый}.
	- Режим видео: {Полный} / {4:3} / {Реальный} / {21:9}/ {Особый}.

### **4.3. Обзор**

- 1. Средство запуска Android PD:
	- Средство запуска Android PD представляет собой показанный ниже черный экран.

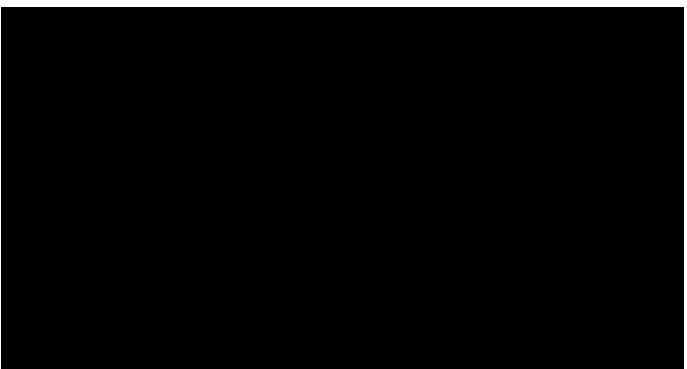

- Нажмите на кнопку "Back" (Назад), чтобы выйти из приложения, и на экране отобразится средство запуска Android PD.
- В случае возврата к средству запуска Android PD на экране появляется изображение-подсказка. Изображениеподсказка остается на экране в течение 5 секунд.
- Изображение-подсказка содержит рекомендацию нажатия на клавишу источника для смены источника сигнала.

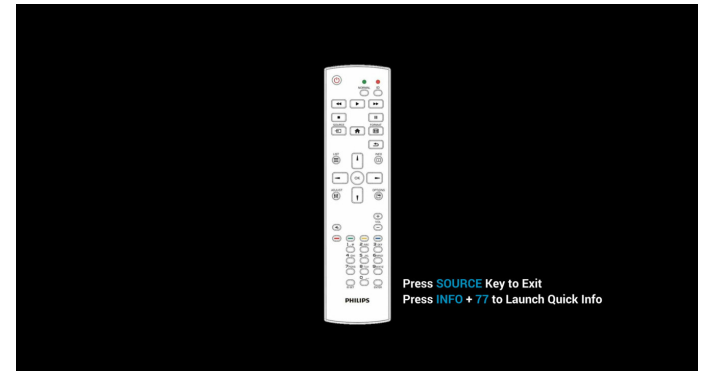

- 2. Режим администратора:
	- Чтобы войти в режим администратора, нажмите кнопку "Home + 1888". Убедитесь, что после нажатия кнопки

«Home» откроется главное экранное меню, затем нажмите подряд цифры 1888. Два быстрых нажатия на кнопку "Главная" не будут активной функциональной комбинацией.

- В режиме администратора отображается пять значков: "Settings (Настройки)", "Apps (Приложения)", "Network (Сеть)", "Storage (Память)" и "Help (Справка)".
- При выходе из режима администратора система возвращается к последнему источнику.

Settings (Настройки): переход в приложение настройки.

Apps (Приложения): отображение всех приложений.

Network (Сеть): установка Wi-Fi (дополнительно), Ethernet Storage (Память): отображение сведений о текущем запоминающем устройстве (ЗУ) PD Android.

Help (Справка): отображение QR-кода для перехода по ссылке на веб-сайт поддержки Philips.

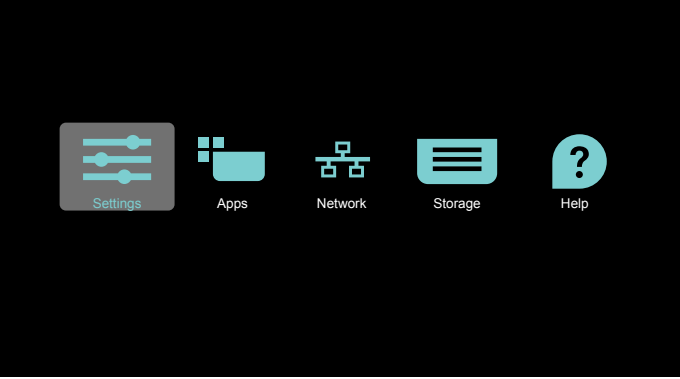

#### 1) Settings (Настройки):

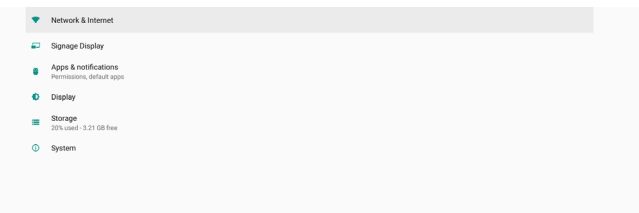

2) Страница Application (приложения):

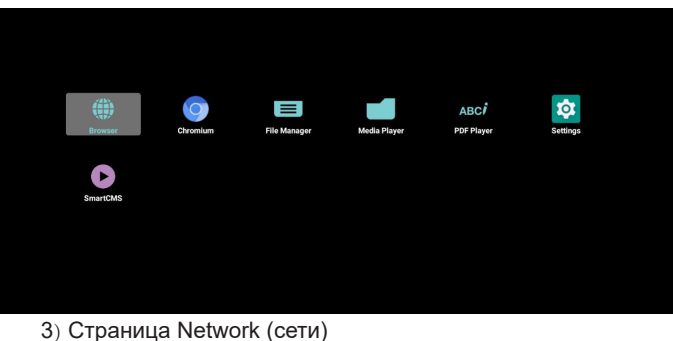

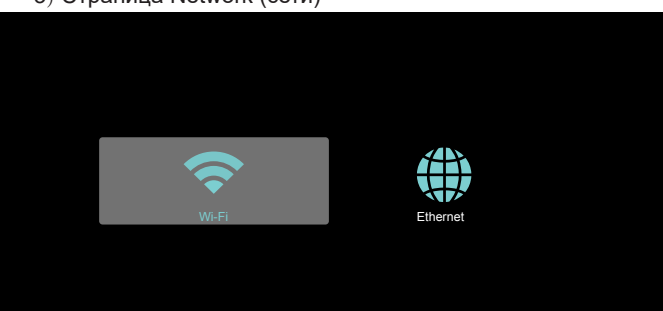

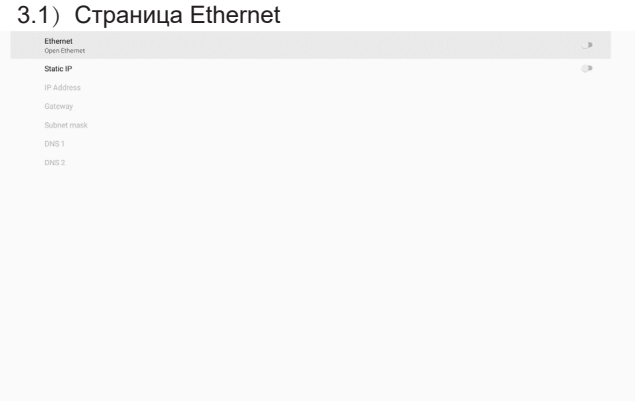

3.2) Wi-Fi: это дополнительная функция, Wi-Fi можно включить только при подключении внешнего адаптера USB Wi-Fi.

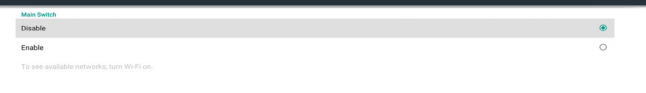

#### 4) Storage (Память):

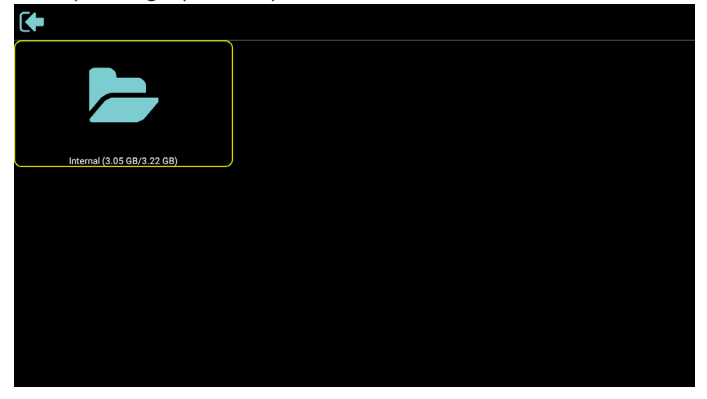

5) Страница Help (справки):

Отображение QR-кода для перехода по ссылке на вебсайт поддержки Philips.

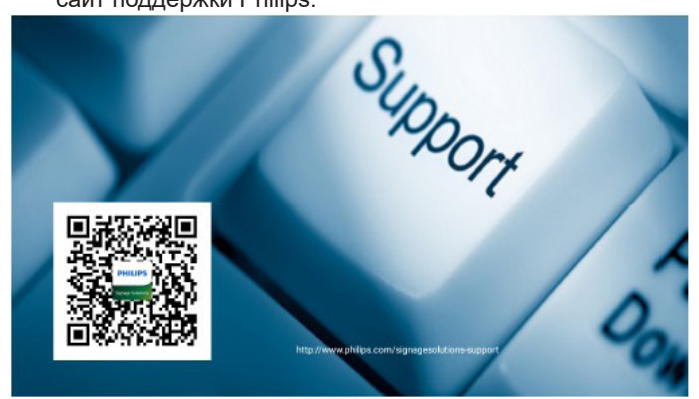

### <span id="page-27-0"></span>**4.4. Media Player (Медиаплеер)**

### **4.4.1. Взаимодействие меню настройки с медиаплеером:**

- 1. Boot on source (Загруз. источн.):
	- Input (Вход):
		- При выборе источника "Медиаплеер" платформа автоматически переходит к медиаплееру после завершения загрузки.
	- Playlist (Плейлист):
		- Главная страница: переход на главную страницу медиаплеера.
		- **Плейлист 1 Плейлист 7: переход к медиаплееру** и автоматическое воспроизведение "Файл 1 – Файл 7" из плейлиста.
		- Плейлист 8: переход к медиаплееру и автоматическое воспроизведение файлов на USB-устройстве.
- 2. Schedule (Расписание работы):
	- Перечень расписаний:
		- настройка до 7 расписаний.
	- Вкл.:
		- Включить или выключить расписание.
	- Start time (Время начала):
		- установите время начала.
	- Время окончания:
		- установите время окончания.
	- Playlist (Плейлист):
		- 1-7 : переход к медиаплееру и автоматическое воспроизведение "Файл 1 - Файл 7" из плейлиста.
	- Days of the week (Дни недели):
		- воскресенье, понедельник, вторник, среда, четверг, пятница, суббота.
	- Еженедельно:
		- установите еженедельное расписание работы.
	- Сохранить:
		- сохранение расписания работы.

#### **4.4.2. Знакомство с Медиаплеером:**

1. Главная страница Медиаплеера содержит три элемента: "Play" (Воспроизведение), "Compose" (Составить) и "Settings" (Настройки).

Play (Воспроизведение): выбор плейлиста для

воспроизведения.

Compose (Составить): изменение плейлиста. Settings (Настройки): установка свойств Медиаплеера.

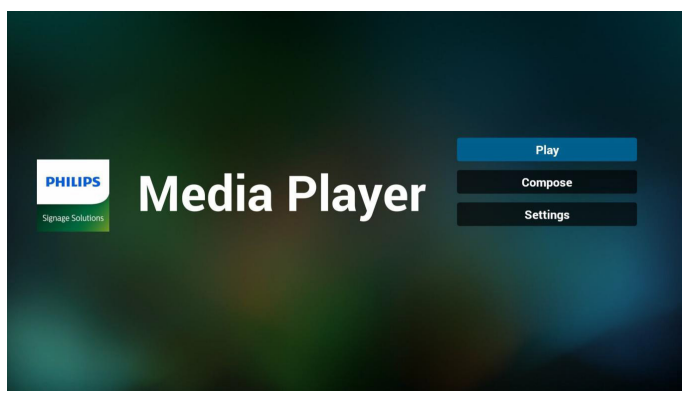

2. Выберите пункт "Play" (Воспроизведение) на главной странице. Сначала следует выбрать один плейлист для воспроизведения с ФАЙЛА 1 до ФАЙЛА 7. Значок карандаша указывает на то, что в списке воспроизведения находятся файлы.

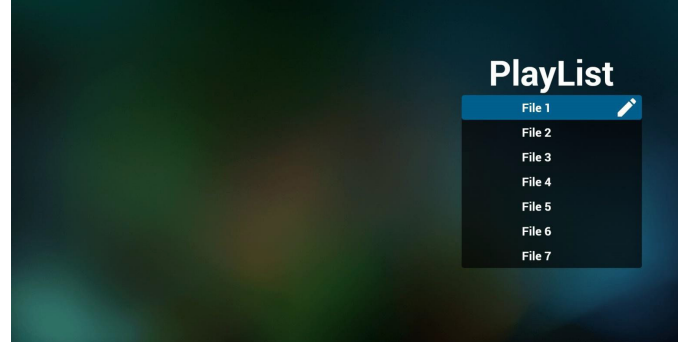

3. Выберите пункт Compose" (Составить) на главной странице. Сначала следует выбрать один плейлист для изменения с ФАЙЛА 1 до ФАЙЛА 7. Значок карандаша указывает на то, что в списке воспроизведения находятся файлы.

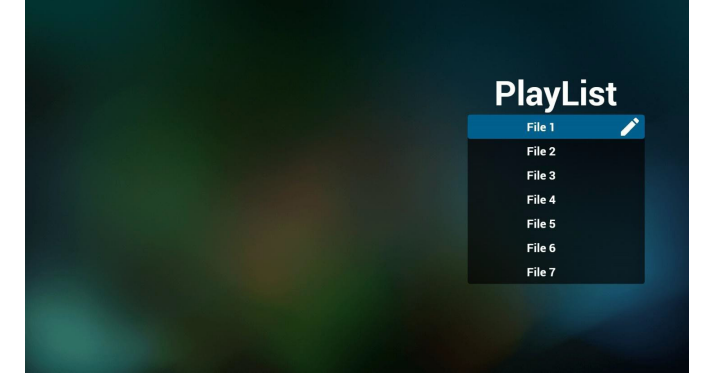

4. При выборе пустого плейлиста приложение запрашивает выбор носителя информации.

Все мультимедийные файлы должны находиться в папке /philips/ корневого каталога. Пример.

видеофайлы: {root dir of storage}/philips/video/ Фотографии: {root dir of storage}/philips/photo/ музыка: {root dir of storage}/philips/music/

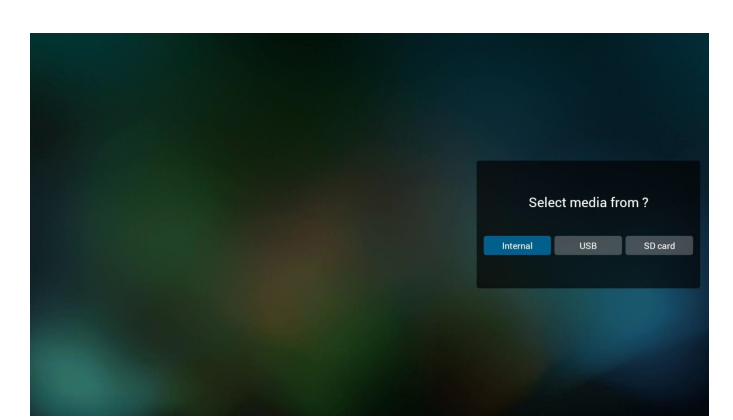

5. При выборе накопителя "USB" приложением выводятся инструкции по выбору устройства USB.

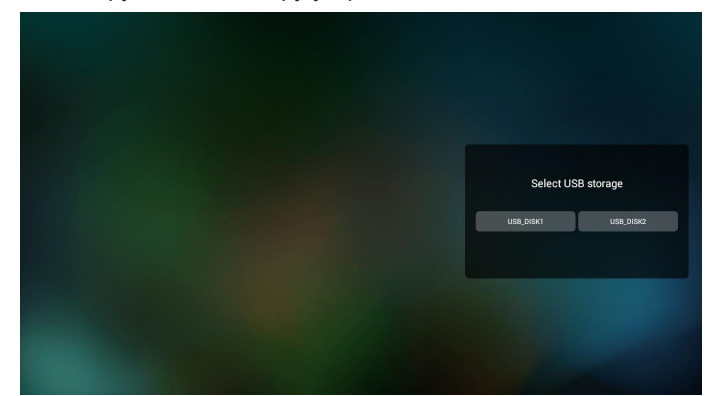

6. Чтобы изменить или удалить плейлист с содержимым, выберите нужный плейлист, отмеченный значком карандаша с правой стороны выбранного файла.

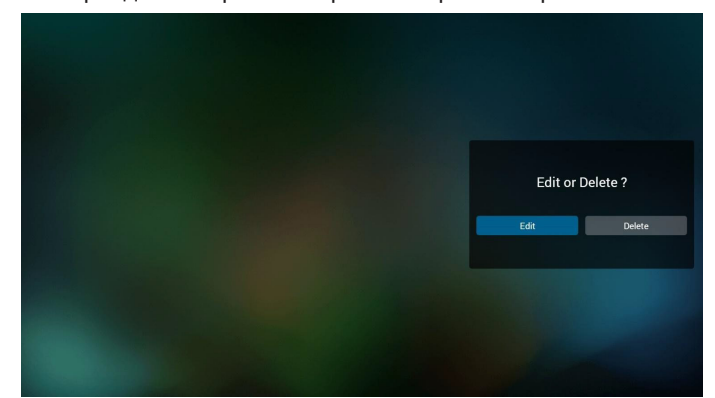

7. После запуска изменения списка воспроизведения отображается показанное ниже окно.

Source (Источник) - файлы в памяти.

Playlist (Плейлист) - файлы в плейлисте.

Option (Параметр) — вызов боковой панели меню.

Play key (Кнопка Воспроизведение) — воспроизведение мультимедийного файла.

Info key (Кнопка Info) — просмотр сведений о носителе информации.

Touch file (Клавиша Touch file) - выбор/отмена выбора файла.

#### Примечание.

При долгом нажатии на один из каталогов в меню Source (Источник) отображается полный путь.

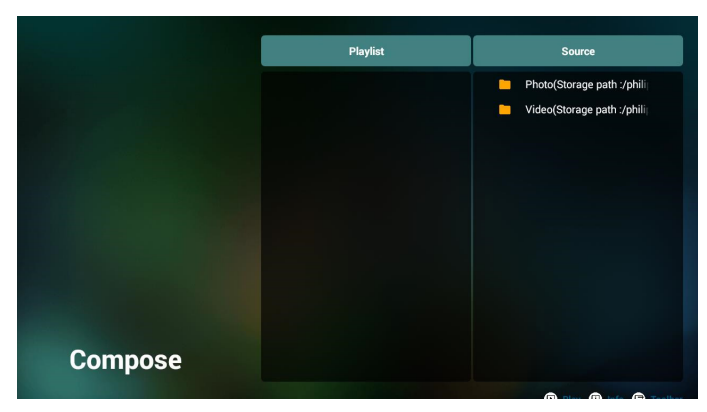

- 7-1 Ниже перечислены функции, доступные в боковой строке меню.
- select all (выбрать все): выбор всех файлов на ЗУ.
- delete all (удалить все): удаление всех файлов в плейлисте.
- add/remove (добавить/удалить): обновление плейлиста от источника.
- sort (сортировка): сортировка плейлиста.
- save/abort (сохранить/отменить): сохранение или отмена плейлиста.
- back (назад): возврат к предыдущему меню.

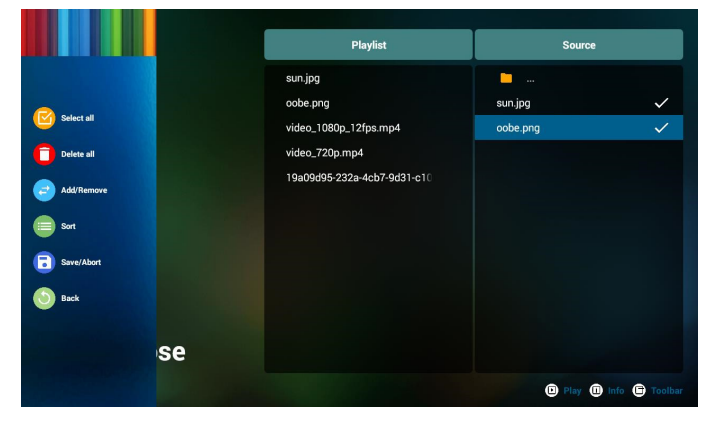

8. При выборе пункта "Sort" (Сортировка) можно настраивать порядок файлов по отдельности.

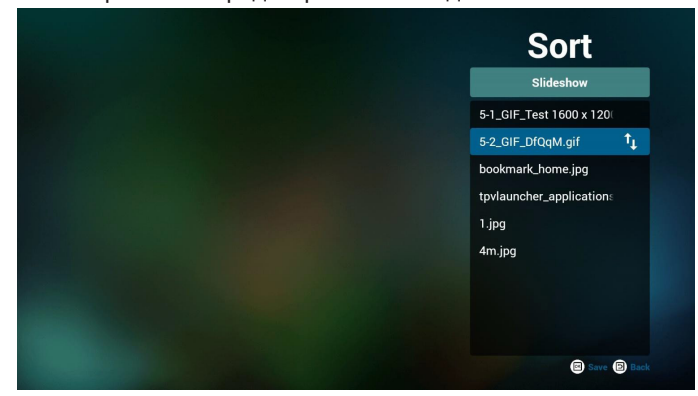

9. Выбрав нужный файл, нажмите кнопку "Info" (Сведения) для просмотра подробной информации.

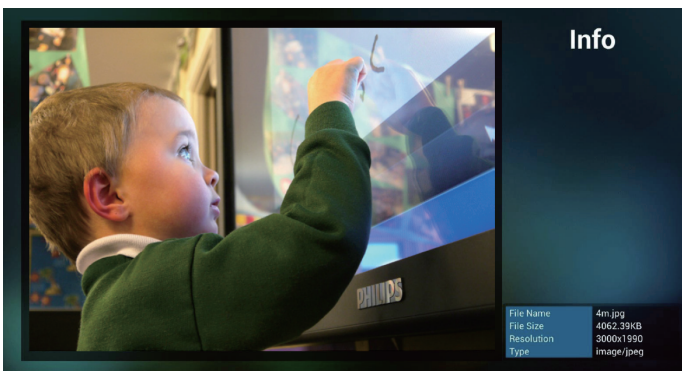

10. Выбрав нужный файл, нажмите кнопку "Play" (Воспроизведение), чтобы начать воспроизведение файла.

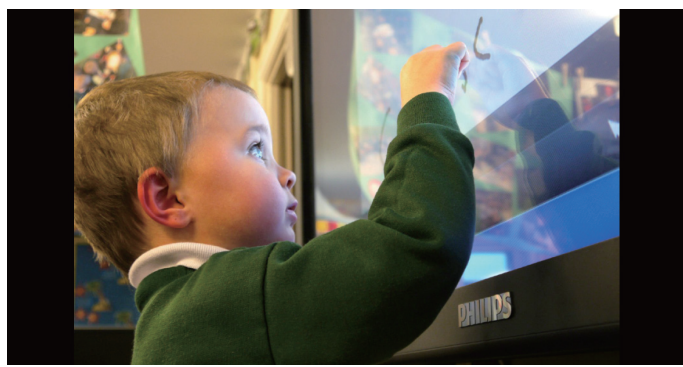

11. Если плейлист состоит только из файлов изображений, перед сохранением отображается запрос о добавлении фоновой музыки при просмотре в режиме слайд-шоу.

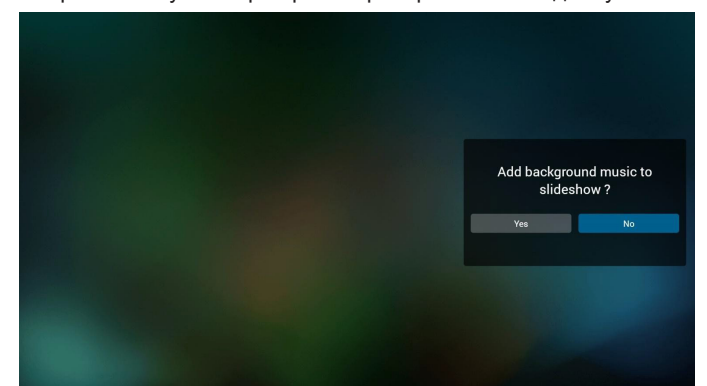

12. Выберите на главной странице пункт "Settings" (Настройки). Доступно 5 параметров: "Repeat Mode" (Режим повтора), "Slideshow Effect" (Эффект показа слайдов) и "Effect Duration" (Длительность эффекта), "Software Decode" (Программный декодер) и "Autoplay" (Автовоспроизведение). Repeat Mode (Режим повтора): настройка режима повтора. Slideshow Effect (Эффект слайд-шоу): эффект слайд-шоу из фотографий.

Effect Duration (Длительность эффекта): длительность фотоэффекта.

Software Decode (Программный декодер): между воспроизведением видеозаписей не отображается пустой экран.

Autoplay (Автовоспроизведение): При подключении USB накопителя воспроизведение файлов из корневого каталога USB начинается автоматически. [\(4.4.3. Установка режима](#page-30-1)  [автовоспроизведения для медиаплеера](#page-30-1))

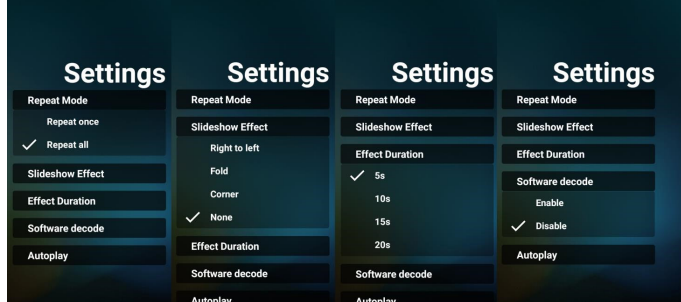

13. Горячие клавиши Мультимедиа

Play (Воспроизведение): воспроизведения файла. Pause (Пауза): приостановка воспроизведения. Fast forward (Перемотка вперед): перемотка на 10 секунд вперед.

Rewind (Перемотка назад): перемотка на 10 секунд назад. Stop (Стоп): Остановка воспроизведения и возврат в начало. Если воспроизводится файл в формате "gif", эта кнопка будет действовать как кнопка паузы.

- 14. Сведения об изменении формата мультимедийных файлов см. в разделе "Изменение формата изображения" на стр. [15.](#page-25-1)
- 15. Редактирование плейлиста по FTP.
	- Шаг 1. Создайте текстовый файл медиаплеера.
	- Имя файла: mpplaylistX.txt, «X» означает номер плейлиста (1, 2, 3, 4, 5, 6, 7).

Например: mpplaylist1.txt, mpplaylist2.txt

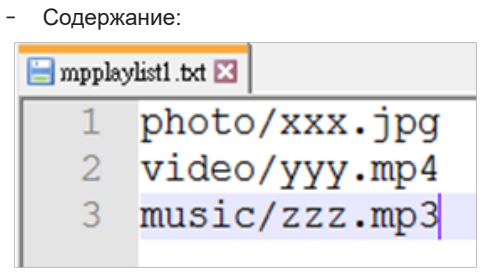

Примечание. Если в файле плейлиста содержится видеозапись и музыка, то при воспроизведении музыкального файла в системе отображается пустой экран.

Шаг 2. Скопируйте файл "mpplaylistX.txt " в папку "philips" на встроенном ЗУ. Для этого можно использовать FTP-сервер.

- Путь к файлу: /storage/emulated/legacy/philips Например, /storage/emulated/legacy/philips/mpplaylist1.txt

Шаг 3. Приготовьте мультимедийный файл в папках "Photo", "Video" и "Music", расположенных в папке "Philips" на встроенном ЗУ.

- Например, /storage/emulated/legacy/philips/photo/xxx.jpg /storage/emulated/legacy/philips/video/yyy.mp4 /storage/emulated/legacy/philips/photo/zzz.mp3

Шаг 4. После запуска приложения медиаплеера импорт текстового файла медиаплеера выполняется автоматически. Примечание. После завершения импорта (текстового) файла плейлиста любые изменения, внесенные с помощью пульта ДУ, в нем не записываются.

### <span id="page-30-1"></span><span id="page-30-0"></span>**4.4.3. Установка режима автовоспроизведения для медиаплеера**

- 1. Переместите мультимедийные файлы (фотографии и видеозаписи) в корневой каталог USB, не перемещайте файлы в папку philips/.
- 2. Перейдите в Media Player (Медиаплеер) -> Settings (Настройки) -> Autoplay (Автовоспроизведение); поставьте флажок для включения автовоспроизведения. Пользователь также может выбирать автовоспроизведение фотографий и видеозаписей как вместе, так и по отдельности.
- 3. Вернитесь на главную страницу приложения Медиаплеер и подключите USB накопитель.

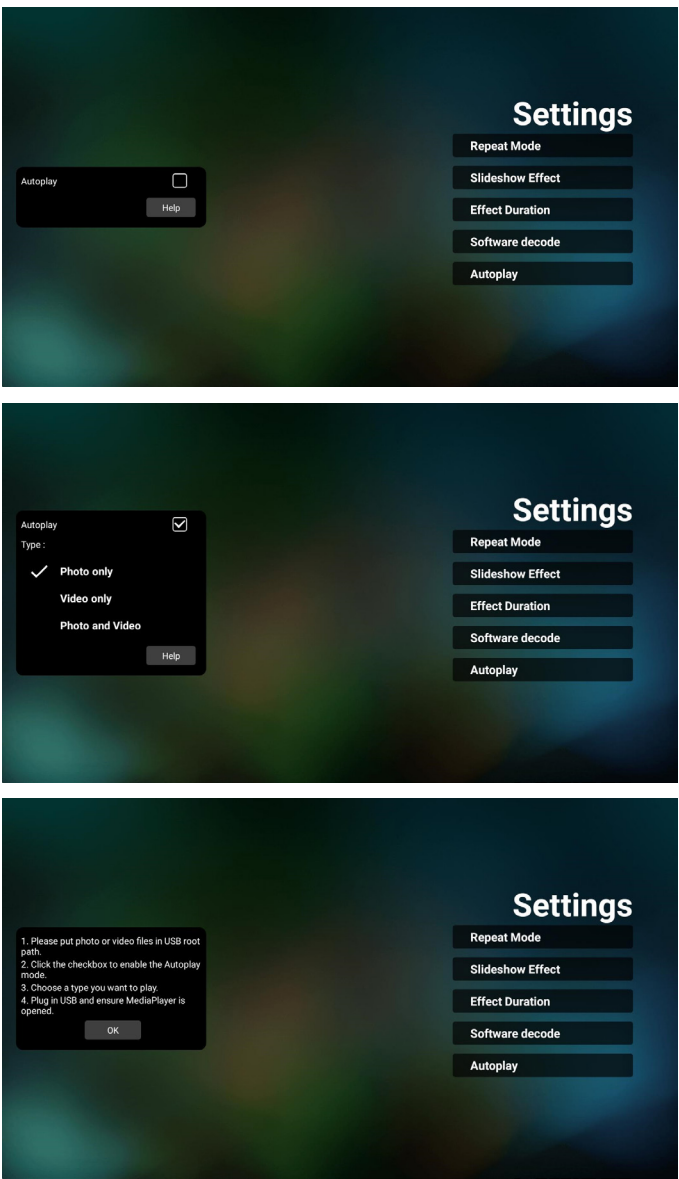

#### Примечания.

- 1. Автовоспроизведение мультимедийных файлов выполняется сначала в числовом порядке, а затем в алфавитном.
- 2. В случае отключения USB накопителя в процессе автовоспроизведения работа приложения Медиаплеер прекращается, и отображается главная страница.
- 3. Приоритет автовоспроизведения выше, чем у плейлиста. При включении автовоспроизведения

во время воспроизведения Медиаплеером файла воспроизведение плейлиста прекращается, и начинается автовоспроизведение.

4. Источник Android (воспроизведение мультимедиа и команды) НЕ может точно воспроизводить фотографии 4k.

### <span id="page-31-0"></span>**4.5. Browser (Браузер)**

Перед использованием этой функции удостоверьтесь, что система подключена к сети.

1. Главная страница приложения «Browser» (браузера), которая позволяет выполнять связанные настройки.

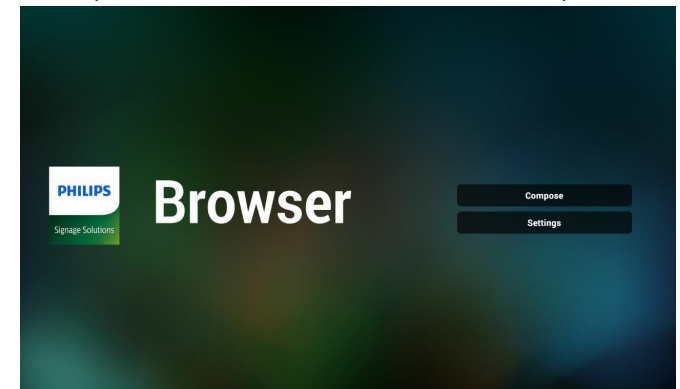

2. Для перехода на следующую страницу нажмите кнопку «Compose» (Составить).

Пользователям доступен выбор значения от 1 до 7. При нажатии на одну из кнопок отображается диалоговое окно.

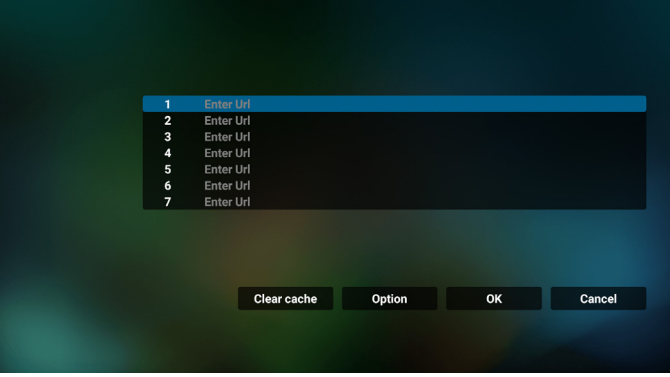

3. Используйте экранную клавиатуру, чтобы ввести URL-адрес и нажмите кнопку «OK», и данные будут сохранены в списке.

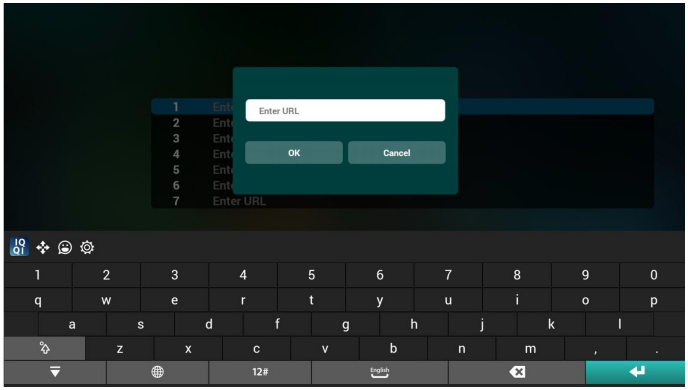

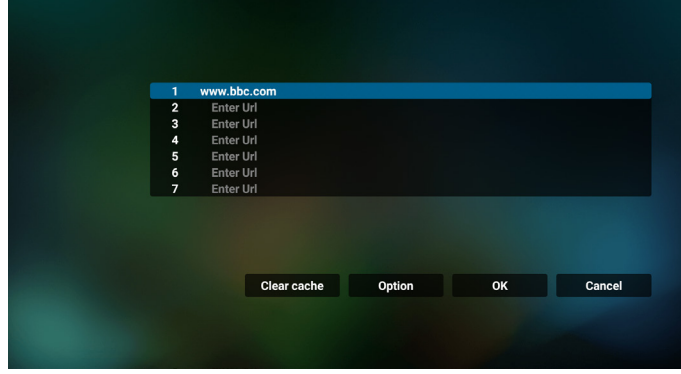

4. Нажмите Option (Параметр), чтобы вывести список в левой части экрана.

Import (Импорт): импорт файла списка URL-адресов Export (Экспорт): экспорт файла списка URL-адресов Delete all (Удалить все): удаление всех записей URLадресов с главного экрана

Back (Назад): выход из боковой строки меню.

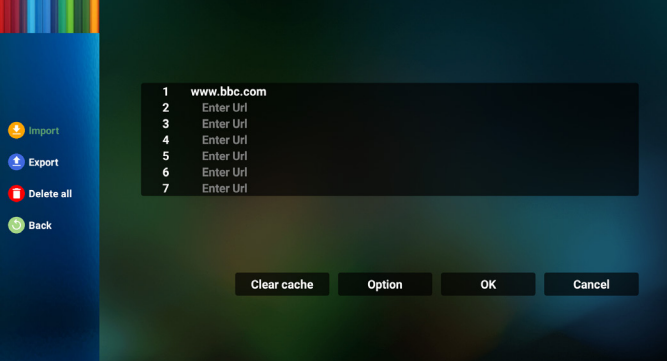

#### 4.1. Import (Импорт)

• Выберите пункт «import» (Импорт).

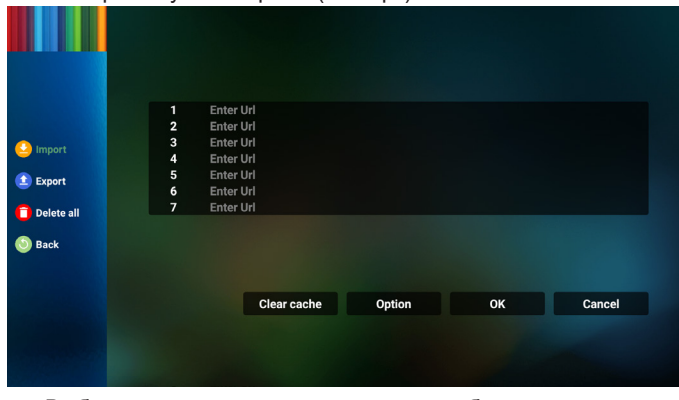

• Выберите место хранения, из которого будет импортирован файл.

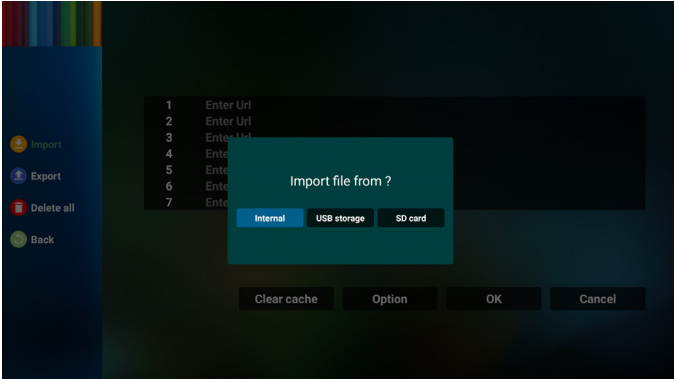

• Выберите файл браузера

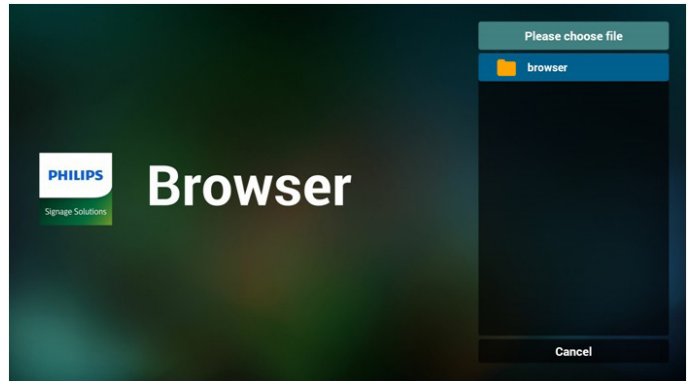

• Импортируйте файл браузера и URL-адрес будет отображаться в списке на странице.

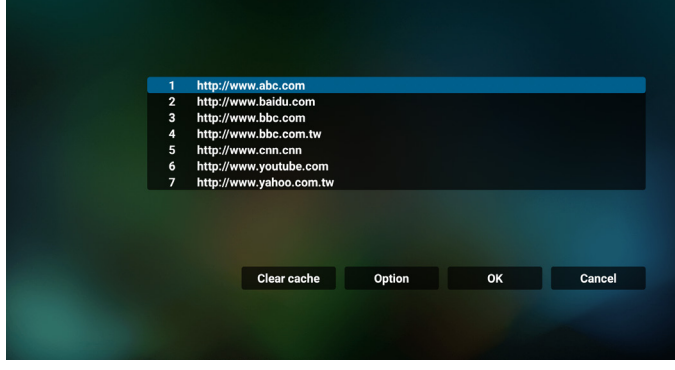

• Поддерживаемым форматом импортируемых файлов является «.txt».

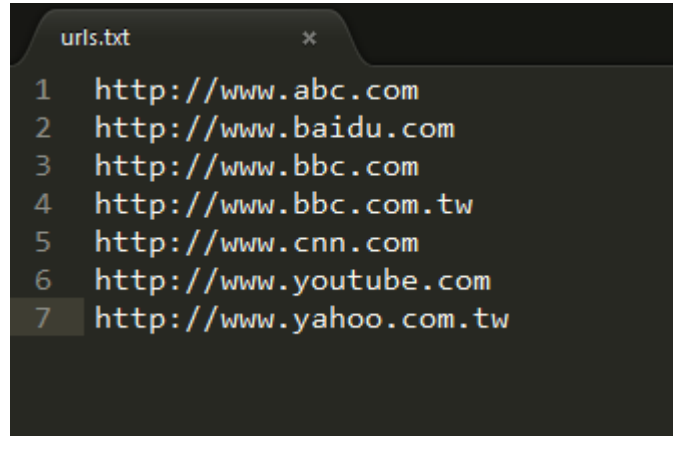

- 4.2. Export (Экспорт)
- Выберите пункт «export» (Экспорт)

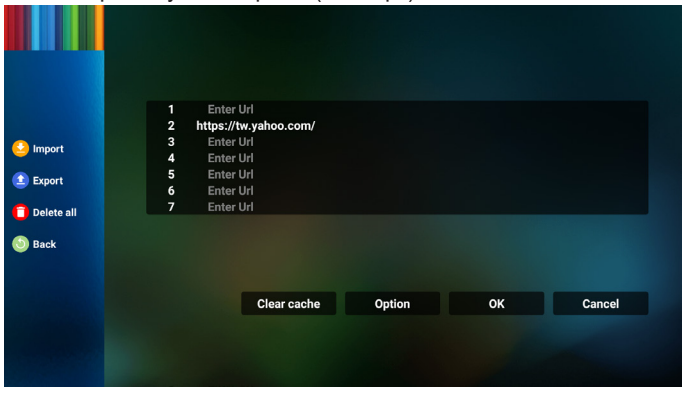

• Выберите место хранения, в которое будет экспортирован файл.

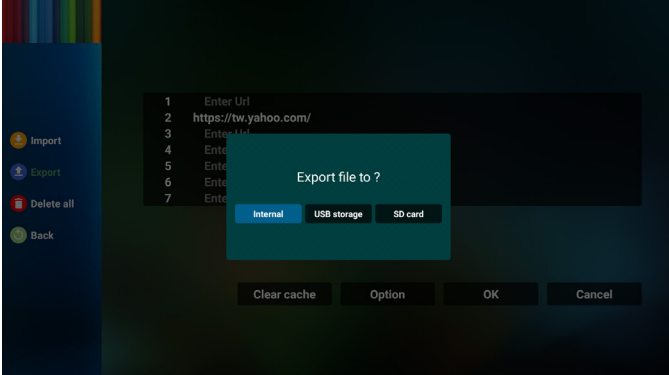

• В диалоговом окне отобразится путь сохранения файла, а также имя файла. Нажмите кнопку "Save" (Сохранить), чтобы сохранить URL-адрес.

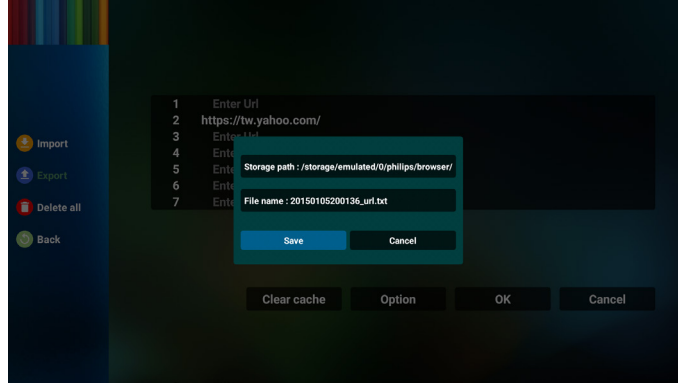

5. Нажмите кнопку "OK", чтобы сохранить запись URLадреса.

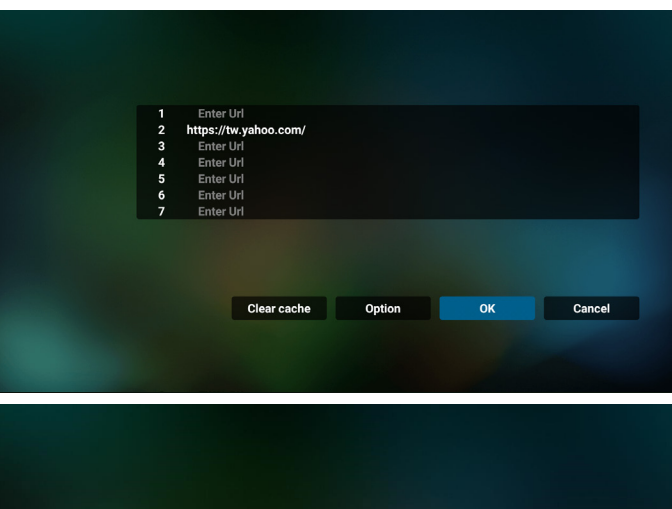

**Browser** 

**PHILIPS** 

6. Если вы выберите заполненный элемент в списке URL-адресов, отобразится сообщение с запросом редактирования URL-адреса или воспроизведения файла URL. При выборе пункта "Edit" (Изменить) отобразится диалоговое окно, в котором можно изменить URL-адрес. При выборе пункта "Play" (Воспроизведение) отобразится веб-страница выбранного файла URL.

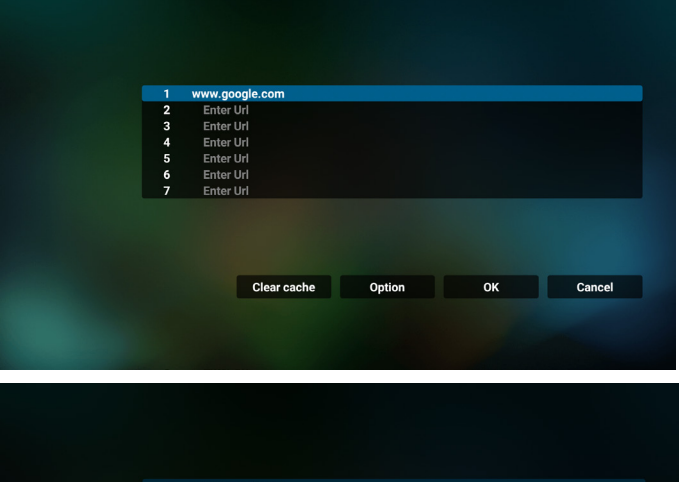

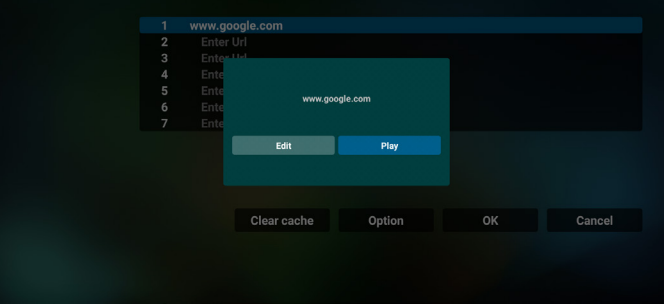

7. Для перехода на следующую страницу нажмите кнопку «Settings» (Настройки).

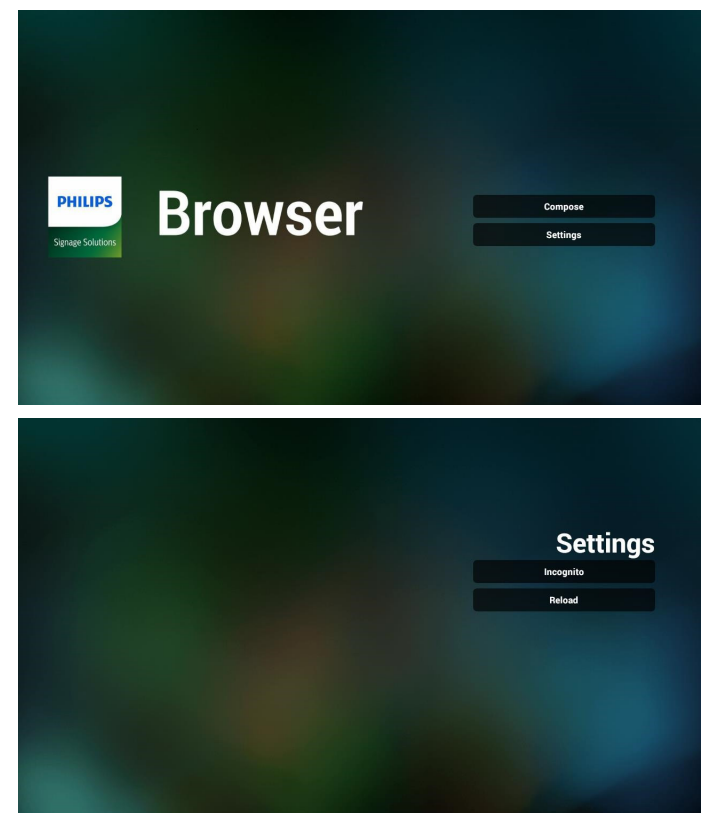

#### 7.1 Невидимка

a. Enable (Вкл.): Отображение веб-страниц в режиме невидимки.

b. Disable (Выкл.): Отображение веб-страниц в открытом режиме.

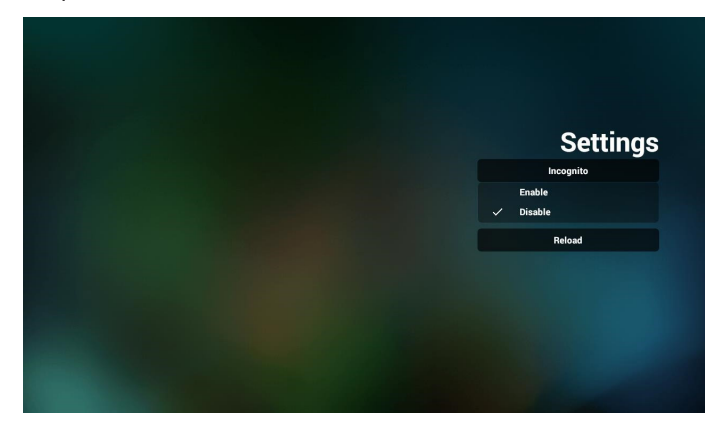

7.2 Reload (Перезагрузка)

Пользователь может установить время перезагрузки вебстраницы.

a. Если окошко "включить" не выбрано, время

перезагрузки по умолчанию составляет 60 секунд.

Примечание.

В этом случае веб-страница перезагружается только при изменении состояния сети.

Если состояние веб-страницы "всегда подключено", вебстраница не перезагружается через 60 секунд.

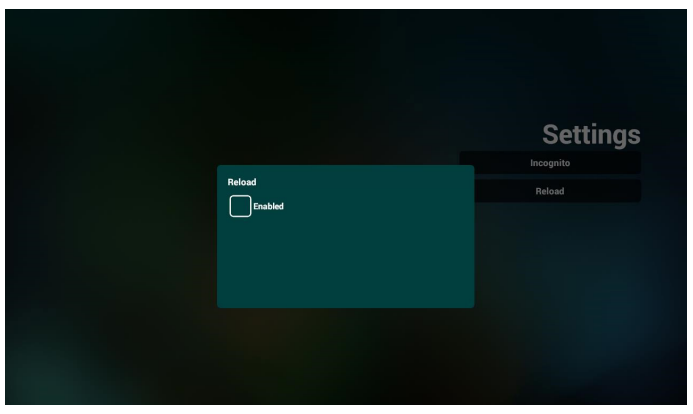

b. Если окошко "включить" выбрано, можно установить время перезагрузки.

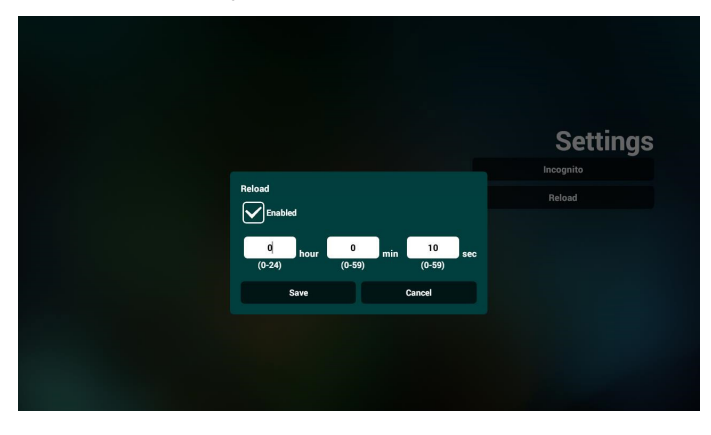

#### 65BDL3550Q

- 8. Управление браузером с помощью экранного меню
- 8–1. Загруз. источн.
- Перейдите в экранное меню > Конфиг. 1 > Загруз. источн. > задайте для плейлиста браузера значение 0. В этом случае после загрузки PD открывает Браузер.
- Задайте Экранное меню > Настройка1 > Загруз. источн. > Вход - Браузер список воспроизведения 1. Затем в PD отображается веб-страница с первым Url в приложении Браузер.
- 8-2. Расписание работы

Перейдите в экранное меню > Дополнит. > Расписание работы >

Время вкл. 1, Время выкл. 2, укажите БРАУЗЕР, любой день недели и плейлист. В завершение, поставьте галочку в окошке справа.

В PD отобразится веб-страница с Url в приложении Браузер при наступлении времени 1 и будет скрыта при наступлении времени 2.

- 9. Редактирование списка URL-адресов по FTP Шаг 1. Создание текстового файла медиаплеера.
	- Имя файла: bookmarklist.txt.

- Содержимое:

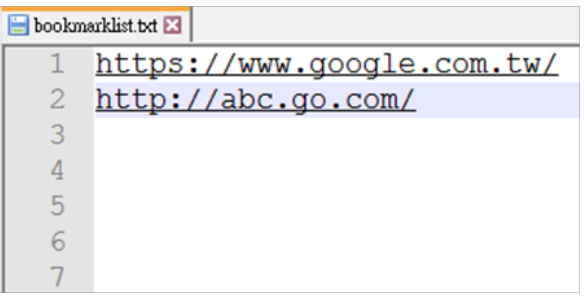

Шаг 2. Скопируйте файл bookmarklist.txt в папку «Philips» во внутренней памяти. Для этого можно использовать FTP-сервер.

- Путь к файлу: /storage/emulated/legacy/philips (для DL, PL)

Например, /storage/emulated/legacy/philips/bookmarklist.txt

Шаг 3. После запуска приложения браузера импорт текстового файла браузера выполняется автоматически.

Примечание. После завершения импорта (текстового) файла плейлиста любые изменения, внесенные с помощью пульта ДУ, в нем не записываются.

#### 10. Автономный просмотр

Если URL 1 содержит заданный адрес и для открытия веб-страницы URL 1 используется расписание экранного меню, браузер автоматически сохраняет данные главной веб-страницы по адресу URL 1 во внутренней памяти.

При отключении от сети и открытии браузера по расписанию экранного меню в браузере автоматически откроется главная страница по адресу URL 1, сохраненному во внутренней памяти.

Примечание.

- а. Браузер может сохранить только данные главной страницы по адресу URL 1, по остальным адресам с URL 2 по URL 7 данные не сохраняются.
- б. Локальное ЗУ: /sdcard/Download/OfflineBrowsing

в. Нажмите кнопку «Очистить кэш», чтобы удалить данные главной страницы по адресу URL 1 из внутренней памяти.

### <span id="page-35-0"></span>**4.6. PDF Player (Проигрыват. PDF)**

#### **4.6.1. Взаимодействие меню настройки с PDF Player (Проигрыват. PDF):**

- 1. Boot on source (Загруз. источн.):
	- Input (Вход):
		- При выборе источника PDF Player (Проигрыват. PDF) платформа автоматически переходит к PDF Player (Проигрыват. PDF) после завершения загрузки.
	- Playlist (Плейлист):
		- Главная страница: переход на главную страницу PDF Player (Проигрыват. PDF).
		- **Плейлист 1 Плейлист 7: переход к PDF** Player (Проигрыват. PDF) и автоматическое воспроизведение "Файл 1 – Файл 7" из плейлиста.
- 2. Schedule (Расписание работы):
	- Перечень расписаний:
		- настройка до 7 расписаний.
	- Вкл.:
		- Включить или выключить расписание.
	- Start time (Время начала):
		- установите время начала.
	- Время окончания:
		- установите время окончания.
	- Playlist (Плейлист):
		- 1-7 : переход к PDF Player (Проигрыват. PDF) и автоматическое воспроизведение "Файл 1 - Файл 7" из плейлиста.
	- Days of the week (Дни недели):
		- воскресенье, понедельник, вторник, среда, четверг, пятница, суббота.
	- Еженедельно:
		- установите еженедельное расписание работы.

#### **4.6.2. Ознакомление с PDF Player (Проигрыват. PDF):**

1. Главная страница PDF Player (Проигрыват. PDF) содержит три элемента: "Play" (Воспроизведение), "Compose" (Составить) и "Settings" (Настройки).

Play (Воспроизведение): выбор плейлиста для воспроизведения.

Compose (Составить): изменение плейлиста. Settings (Настройки): установка свойств PDF Player (Проигрыват. PDF).

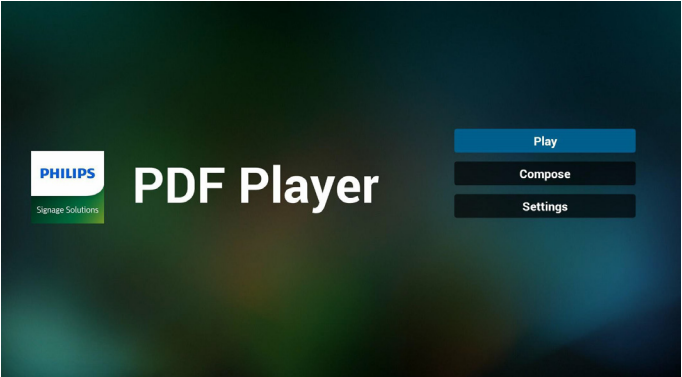

2. Выберите пункт «Play» (Воспроизведение) на главной странице. Сначала следует выбрать один плейлист для воспроизведения с ФАЙЛА 1 до ФАЙЛА 7.

Значок карандаша указывает на то, что в списке воспроизведения находятся файлы.

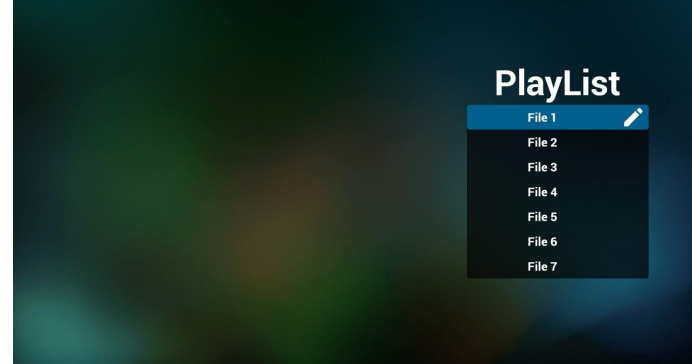

3. Выберите пункт "Compose" (Составить) на главной странице. Сначала следует выбрать один плейлист для изменения с Файла 1 до Файла 7. Значок карандаша указывает на то, что в списке воспроизведения находятся файлы.

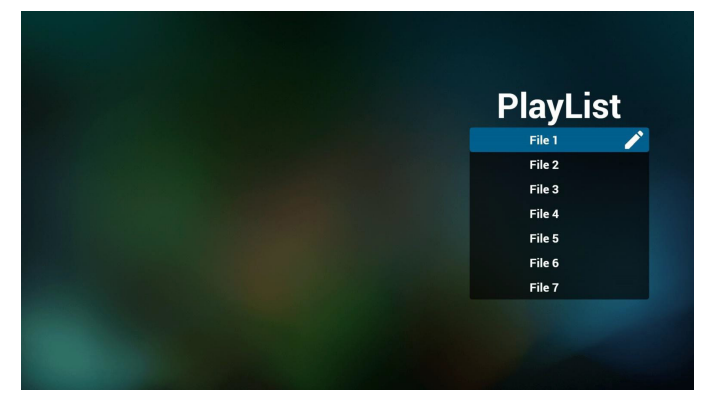

4. При выборе пустого плейлиста приложение запрашивает выбор носителя информации.

Все мультимедийные файлы должны находиться в папке / philips/ корневого каталога. Пример.

PDF файлы: {root dir of storage}/philips/pdf/

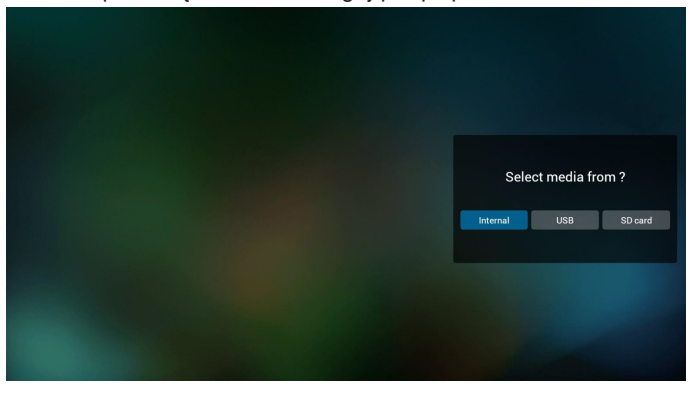

5. Чтобы изменить или удалить плейлист с содержимым, выберите нужный плейлист, отмеченный значком карандаша с правой стороны выбранного файла.

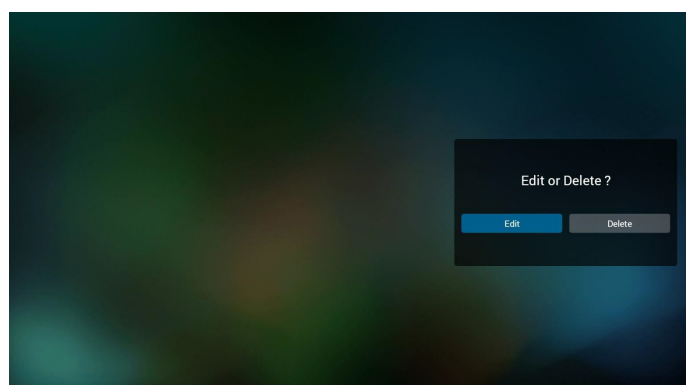

6. После запуска изменения списка воспроизведения отображается показанное ниже окно.

Source (Источник) - файлы в памяти.

Playlist (Плейлист) - файлы в плейлисте.

Следующими функциями можно управлять с помощью соответствующих кнопок на пульте ДУ.

Option key (Кнопка Option) — вызов боковой панели меню.

Клавиша "Play" (Воспроизведение) - воспроизведение мультимедийного файла.

Клавиша "Info" (Сведения) - просмотр сведений о носителе информации.

Клавиша ОК - выбор/отмена выбора файла.

6–1. Ниже перечислены функции, доступные в боковой строке меню.

- Select all (Выбрать все): выбор всех файлов на ЗУ.
- Delete all (Удалить все): удаление всех файлов в плейлисте.

- Add/remove (Добавить/удалить): обновление плейлиста от источника.

- Sort (сортировка): сортировка плейлиста.
- Save/abort (Сохранить/отменить): сохранение или отмена плейлиста.
- Back (Назад): возврат к предыдущей странице.

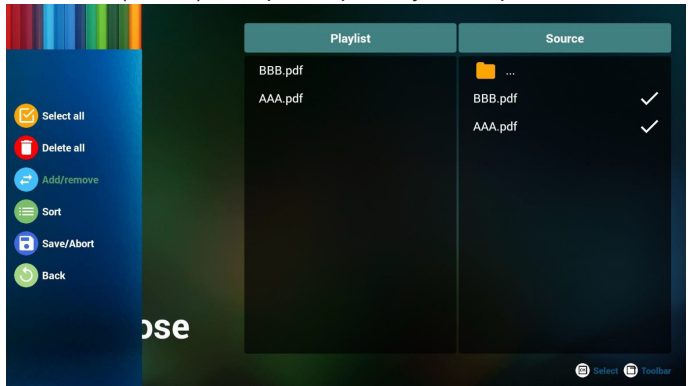

7. При выборе пункта "Sort" (Сортировка) можно настраивать порядок файлов по отдельности.

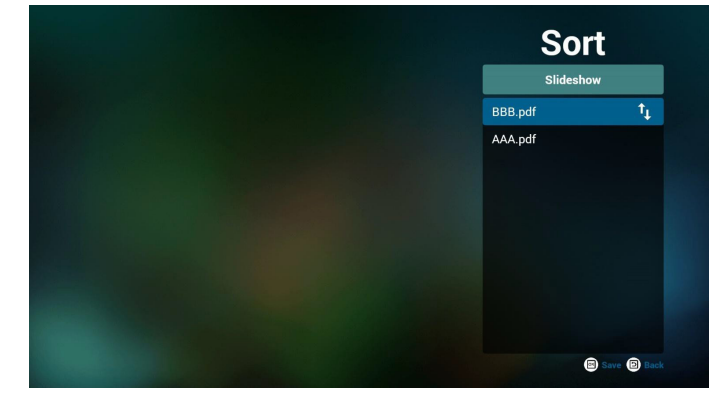

8. Выберите на главной странице пункт "Settings" (Настройки). Доступно 2 параметра: «Repeat Mode» (Режим повтора) и «Effect Duration» (Длительность эффекта).

"Repeat Mode" (Режим повтора): настройка режима повтора.

"Effect Duration" (Длительность эффекта): длительность фотоэффекта.

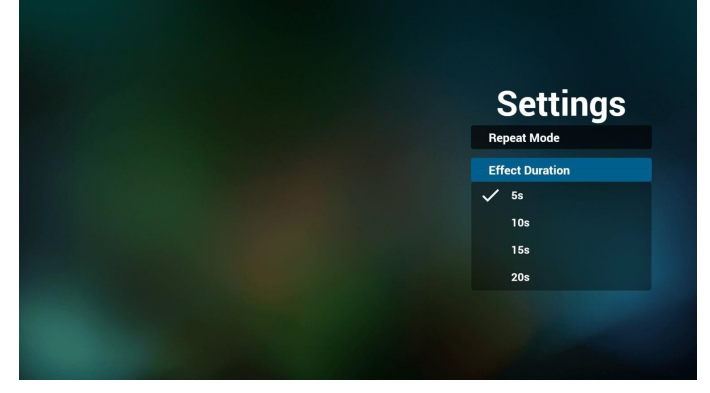

- 9. Редактирование списка файлов pdf по FTP. Шаг 1. Создайте текстовый файл проигрывателя pdf.
	- Имя файла: pdfplaylistX.txt, где «X» означает номер плейлиста (1,2,3,4,5,6,7).
		- Например, pdfplaylist1.txt, pdfplaylist2.txt
	- Содержимое:

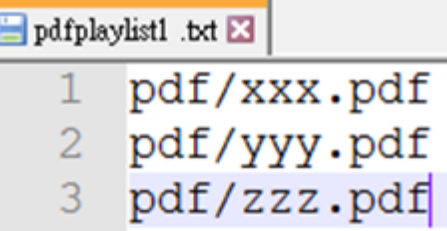

Шаг 2. Скопируйте файл pdfplaylistX.txt в папку «philips» на встроенном ЗУ. Для этого можно использовать FTPсервер.

- Путь к файлу: /storage/emulated/legacy/philips (для DL, PL)

Например, /storage/emulated/legacy/philips/pdfplaylist1. txt

Шаг 3. Приготовьте файлы PDF в папке "PDF", расположенной в папке "Philips" на встроенном ЗУ.

- Например, /storage/emulated/legacy/philips/pdf/xxx.pdf /storage/emulated/legacy/philips/pdf/yyy.pdf /storage/emulated/legacy/philips/pdf/zzz.pdf

Шаг 4. После запуска приложения проигрывателя PDF импорт текстового файла PDF выполняется автоматически.

Примечание. После завершения импорта (текстового) файла плейлиста любые изменения, внесенные с помощью пульта ДУ, в нем не записываются.

#### **Media Hotkey (Горячие клавиши Мультимедиа):**

Воспроизведение: Воспроизведение файла.

Пауза: Приостановка воспроизведения.

Fast forward (Перемотка вперед): переход к следующей странице. Если страница является окончанием файла, осуществляется переход к следующему файлу.

Rewind (Перемотка назад): переход к последней странице. Если страница является началом файла, осуществляется возврат к последнему файлу.

Stop (Стоп): возврат на первую страницу файла.

#### **Arrow keys (Кнопки со стрелками):**

Left (Влево): переход на предыдущую страницу.

Right (Вправо): переход на следующую страницу.

#### **Комбинация кнопок:**

Цифровая кнопка + кнопка "OK": переход на определенную страницу.

- Нажмите цифровую кнопку для выбора определенной страницы.

- Нажмите кнопку "ОК". Внизу страницы отобразится ее номер. Если выбранный номер страницы превышает общее число страниц, вы останетесь на исходной странице, внизу которой будет отображаться ее номер.

#### Примечание.

Если подключено два и более USB дисков для изменения плейлиста, воспроизведение из плейлиста после включения/ выключения питания не гарантируется, так как может измениться путь к USB накопителю. Настоятельно рекомендуется использовать только один USB диск при изменении плейлиста.

### <span id="page-38-0"></span>**4.7. CMND & Play**

1) Server (Сервер)

Установка адреса сервера CMND & Play

2) Account (Учетная запись)

Установка учетной записи CMND & Play

3) PIN Code (PIN-код)

Установка PIN-кода CMND & Play

(4) Version (Версия)

Доступно два варианта: версия 2 и версия 3.

Версия 2

Использовать соглашение 2.0/2.2

Версия 3

Использовать соглашение 3.0/3.1

(5) Content (Содержимое)

Перечень всех доступных ЗУ (внутренняя память, карта памяти SD и USB-накопитель)

При выборе версии 2 пункт Сервер/Учетная запись/PINкод будет неактивен.

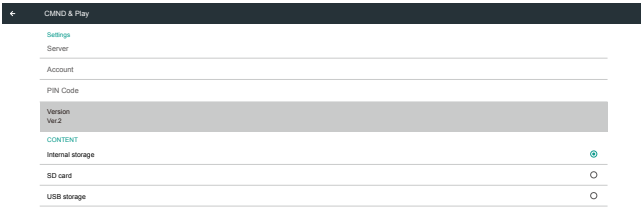

### **4.8.1. Функции экранного меню:**

RCU: Источник -> Особый

Select App Custom App

Если установлен пользовательский файл APK, пользовательское приложение запускается при переключении источника на пользовательский режим.

Если пользовательский файл APK не установлен, в системе отображается пустой экран при переключении источника на пользовательский режим.

### **4.8.2. Описание функций**

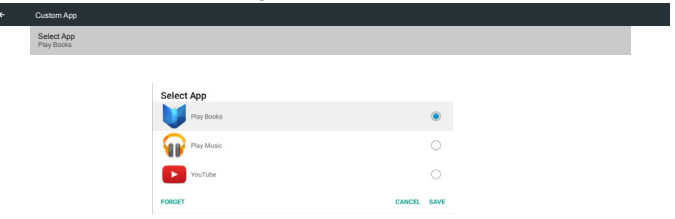

#### При выборе версии 3 пункт Сервер/Учетная запись/PINкод активен.

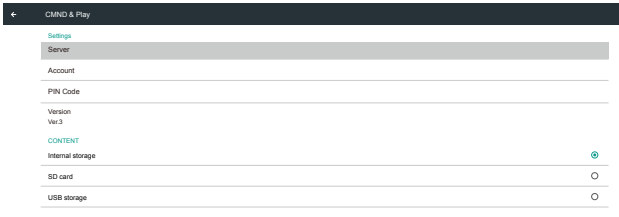

#### Примечание.

Источник Android (воспроизведение мультимедиа и команды) НЕ может точно воспроизводить фотографии 4k.

### **4.8. Custom App (Пользовательское приложение)**

Пользователь может установить приложение для Пользовательского источника

Примечание.

(1) Отображается только приложение, установленное пользователем.

(2) Предустановленные приложения не отображаются.

### **Save (Сохранить)**

Выберите приложение, нажмите кнопку "Save" (Сохранить) для выполнения сохранения.

#### **Forget (Забыть)**

Нажмите кнопку "Forget" (Забыть) для удаления ранее сохраненной информации.

#### **Cancel (Отмена)**

Нажмите кнопку "Cancel" (Отмена), чтобы выйти без сохранения изменений.

Если пользовательский файл APK не установлен, отображается пустой список, а кнопки "Save" (Сохранить) и "Forget" (Забыть) неактивны.

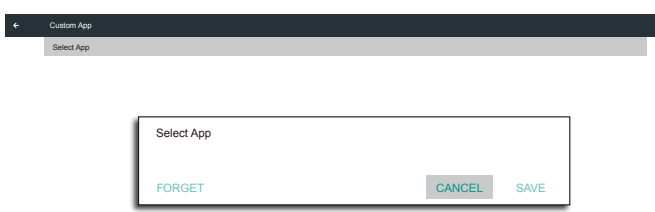

Если пользовательский файл APK установлен, пользователь может выбрать его из списка.

• Ситуация 1: Пользовательское приложение не установлено. Отображается пользовательское приложение, в котором автоматически выделяется первый элемент.

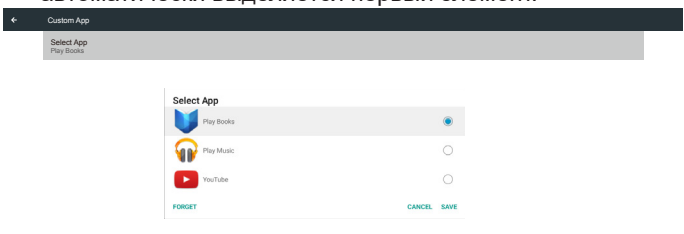

После установки на экране отображается имя приложения.

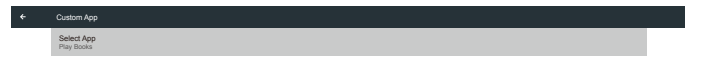

• Ситуация 2: Пользовательское приложение установлено (объект выделен кружком справа от значка)

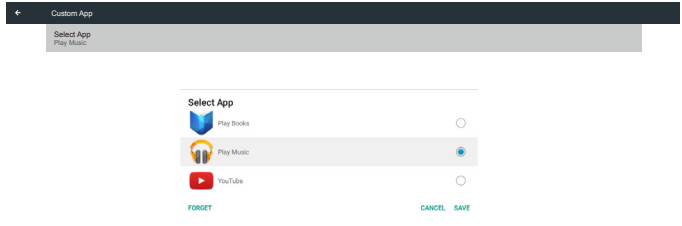

### <span id="page-40-0"></span>**5. Setting UI (Настройка пользовательского интерфейса)**

### **5.1. Settings (Настройки)**

Войдите в настройки PD. Для этого щелкните значок "Settings" (Настройки) в режиме администратора.

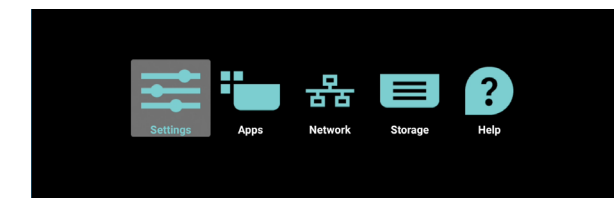

Меню настройки состоит из следующих компонентов:

- (1).Network & Internet (Сеть и Интернет)
- (2).Signage Display (Дисплей цифровой вывески)
- (3).Apps & notifications (Приложения и уведомления)
- (4).Display (Дисплей)
- (5).Storage (Память)

#### (6).System (Система)

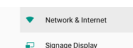

- $\bullet$  Apps & notifications
- $\ddot{\bullet}$  Display
- $\begin{tabular}{ll} \hline & \textbf{Storage} \\ \hline & 20\% used \cdot 3.21 GB from \end{tabular}$
- **O** System
- 

### **5.1.1. Network & Internet (Сеть и Интернет)**

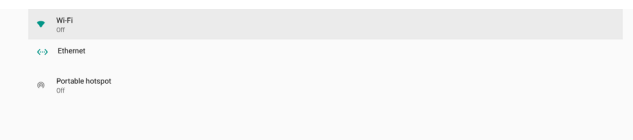

### **5.1.1.1.Wi-Fi**

Настройки -> Сеть и Интернет -> Wi-Fi

Важное примечание. Этот параметр доступен только при подключении поддерживаемого адаптера Wi-Fi. При этом адаптер Wi-Fi в режиме точки доступа не поддерживается. Выполняя подключение или отключение адаптера USB Wi-Fi, обязательно перезагружайте устройство.

#### **Включение Wi-Fi**

Для включения/ выключения соединения Wi-Fi служит главный переключатель в меню Настройка -> Сеть и Интернет -> Wi-Fi -> кнопка Вкл./ Выкл..

Выкл. Wi-Fi

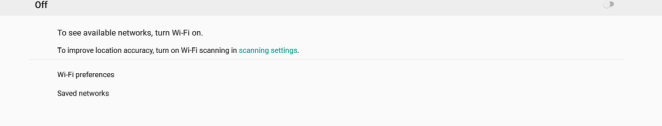

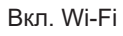

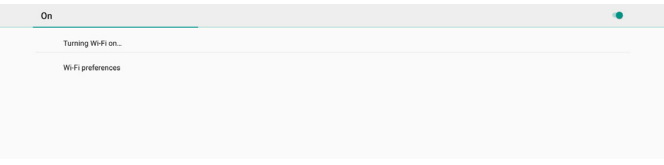

В списке доступных сетей выберите AP (точку доступа) в существующей беспроводной сети.

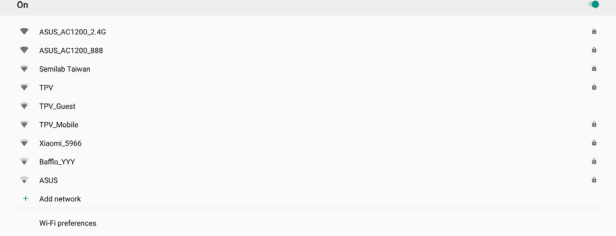

Выполните необходимые настройки.

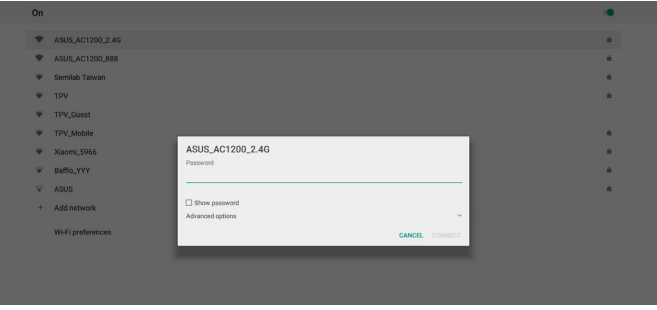

Внизу списка выберите "Add network" (Добавить сеть), чтобы добавить сеть, которая не отображается в вашем списке.

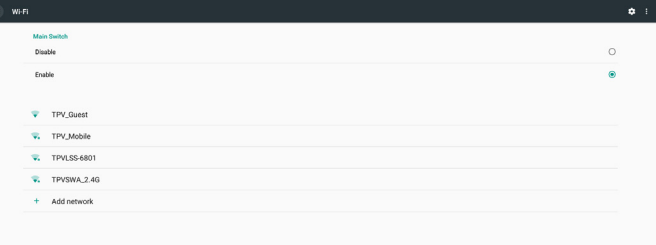

При необходимости укажите имя сети (SSID) и параметры безопасности.

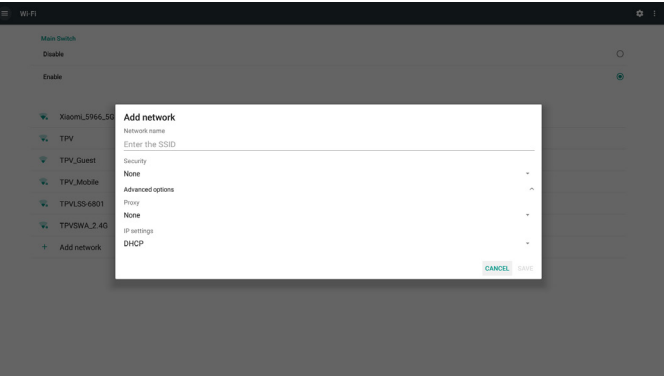

#### Примечание.

 $\epsilon$ 

Ethernet автоматически выключается в случае включения Wi-Fi.

#### **Параметры Wi-Fi**

Настройки -> Сеть и Интернет -> Wi-Fi -> Параметры Wi-Fi

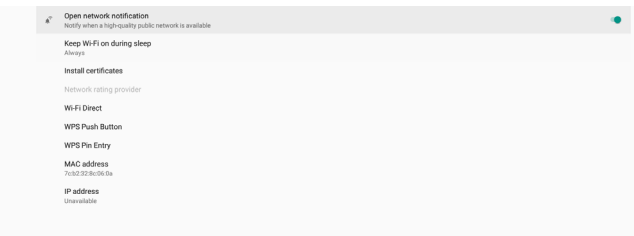

#### **Использование WPS**

Для включения сети WPS доступно 2 способа.

PBC (Настройка одним нажатием кнопки): для подключения пользователю достаточно нажать кнопку.

PIN (Персональный идентификационный номер, PIN-код): для подключения на клиентском устройстве WPS вводится PIN-код.

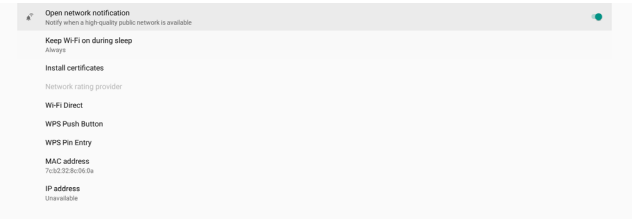

При использовании способа PBC для подключения выберите "WPS Push Button" (Кнопка WPS).

При использовании способа PIN выберите "WPS Pin Entry" (Ввод PIN-кода WPS) и введите PIN-код для подключения.

#### **Информация о сети Wi-Fi**

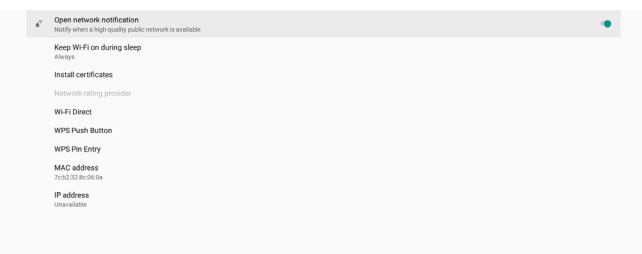

MAC-адрес: отображение MAC-адреса Wi-Fi.

Адрес IP: отображение адреса IP при подключении устройства к сети.

#### **5.1.1.2. Ethernet**

Настройки -> NСеть и Интернет -> Ethernet

#### **Включение Ethernet**

Для включения/ выключения соединения Ethernet перейдите в меню Настройки -> Сеть и Интернет -> кнопка переключения Ethernet.

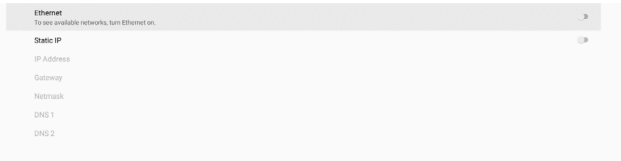

По умолчанию для подключения к сети системой используется протокол DHCP.

#### Информация о подключении ((Неактивные параметры изменению не подлежат).

- (1).IP Address (Адрес IP)
- (2).Gateway (Шлюз)
- (3).Netmask (Маска сети)
- (4).DNS 1/2

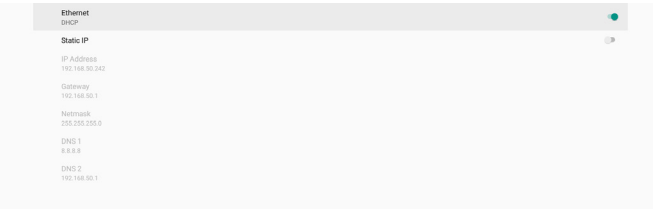

#### Примечание.

Wi-Fi отключается автоматически при включении соединения Ethernet.

#### **Статический адрес IP Ethernet**

При включении параметра "Static IP" (Статический адрес IP) пользователь может вручную назначать адрес IP Ethernet, маску сети, адрес сервера DNS и адрес IP шлюза.

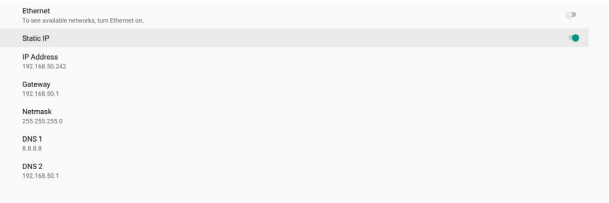

#### Затем следует снова нажать кнопку Ethernet.

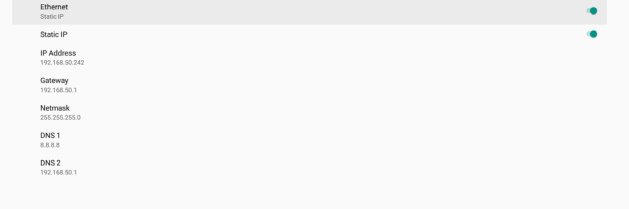

#### Примечание.

- 1. Введите адрес IPv4 во всех полях в десятичном представлении с разделительными точками. Он должен состоять из четырех десятичных чисел в диапазоне от 0 до 255, разделенных точкой.
- 2. Перед тем как снова включить Ethernet, пользователь должен заполнить все поля статического адреса IP.

#### <span id="page-42-0"></span>**5.1.2. Signage Display (Дисплей цифровой вывески)**

Настройки -> Дисплей цифровой вывески позволяет настроить практически все параметры дисплея цифровой вывески. Подробная информация о настройках дисплея цифровой вывески представлена ниже.

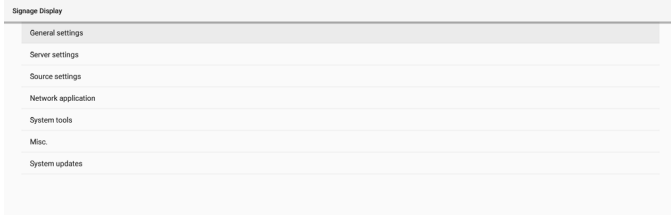

### **5.1.2.1.General Settings (Общие параметры)**

Настройки -> Дисплей цифровой вывески -> Общие настройки Установка имени дисплея цифровой вывески, логотипа пользователя и снимка экрана.

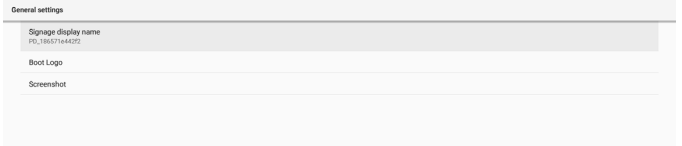

#### **Signage Display Name (Имя дисплея цифровой вывески)**

Настройки -> Дисплей цифровой вывески -> Общие настройки -> Имя дисплея цифровой вывески

Установите имя дисплея цифровой вывески. По умолчанию используется имя: MAC-адрес Ethernet с префиксом "PD\_". Например, «PD\_000b12223398». Максимальная длина имени составляет 36 знаков в формате UTF8. Щелкните, что переименовать.

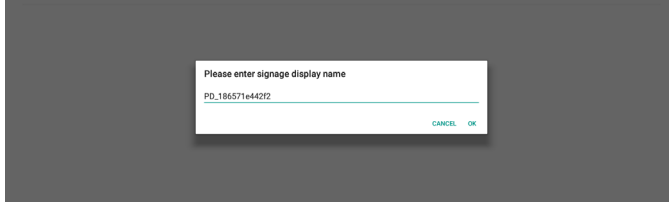

#### **Boot Logo (Логотип при загрузке)**

Настройки -> Дисплей цифровой вывески -> Общие настройки -> Логотип при загрузке

Пользователь может установить логотип загрузки устройства (загрузочную анимацию), если в экранном меню -> Конфиг. 2 -> Логотип установлен режим "User" (Пользоват.).

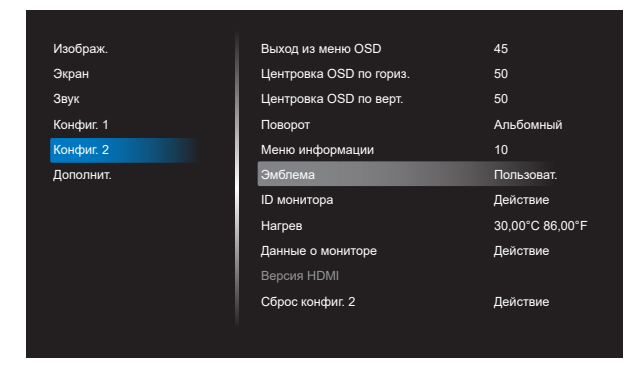

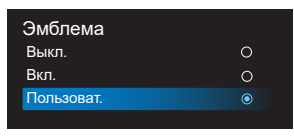

Если для параметра "Logo" (Логотип) не установлен режим "User" (Пользоват.), пользователь не может выбирать особую загрузочную анимацию.

Boot Logo

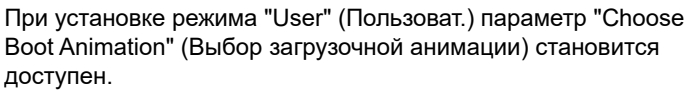

Если для параметра "Logo" (Логотип) установлен режим "User" (Пользоват.), установленный по умолчанию логотип Philips будет заменен на выбранный пользователем файл загрузочной анимации.

Нажмите на кнопку "Choose Boot Animation (Выбор загрузочной анимации)", чтобы вызвать всплывающее меню выбора файла загрузочной анимации. Содержимое, сохраненное на карте памяти SD или USB, будет сканироваться автоматически.

Имя файла загрузочной анимации должно указываться в формате "bootanimation.zip", любой другой формат является недопустимым.

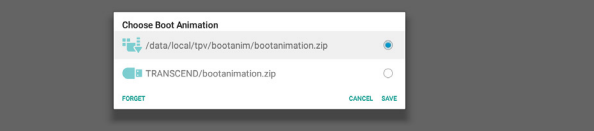

Все доступные файлы загрузочной анимации находятся в следующей папке.

- 1. Файл в папке /data/local/bootanimation/: Файл загрузочной анимации, скопированный с USB накопителя или карты памяти SD.
- 2. Файл в папке {SD\_STORAGE\_ VOLUME\_NAME}/: Файл загрузочной анимации, сохраненный на карте памяти SD.
- Файл в папке {USB\_STORAGE\_VOLUME\_NAME}/: Файл загрузочной анимации, сохраненный на USB накопителе.

#### **Параметры диалога:**

- 1. FORGET (ЗАБЫТЬ) Удаление "bootanimation.zip" из папки /data/local/ bootanimation/. Пользовательский файл загрузочной анимации не будет использоваться в процессе загрузки системы.
- 2. CANCEL (ОТМЕНИТЬ) Отмена настройки и закрытие диалогового окна.
- 3. SAVE (СОХРАНИТЬ) Копирование выбранного файла в папку /data/local/ bootanimation/. После этого пользователь может извлечь внешнее ЗУ (USB и SD). Системой используется файл загрузочной анимации в папке /data/local/bootanimation.

Если система не находит файл bootanimation.zip на внешнем ЗУ (USB, SD) и в папке /data, список файлов пуст. Кнопки SAVE (СОХРАНИТЬ) и FORGET (ЗАБЫТЬ) неактивны, пользователь должен проверить содержимое, сохраненное на USB накопителе или карте памяти SD. Нажмите кнопку CANCEL (ОТМЕНИТЬ), чтобы закрыть диалоговое окно, и снова подключите USB накопитель или карту памяти SD.

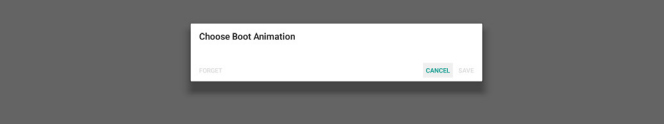

Если папка /data/local/bootanimation/ пуста, это значит, что файл "bootanimation.zip" не был сохранен пользователем ранее. В процессе загрузки системы отображается логотип Philips, установленный по умолчанию.

При обнаружении файла "bootanimation.zip" на внешнем ЗУ открывается диалоговое окно со списком файлов.

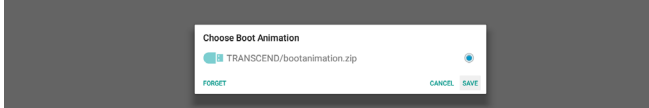

Если файл "bootanimation.zip" можно найти в папке "/ data/local/bootanimation/", этот файл отображается на первом месте в списке всплывающего диалогового окна. Это значит, что файл "bootanimation.zip" был скопирован (сохранен) пользователем ранее, и система будет загружаться с использованием загрузочной анимации из папки /data/local/bootanimation/bootanimation.zip.

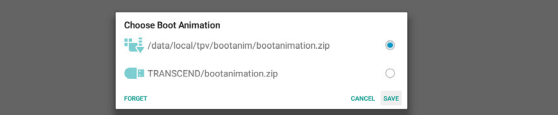

Файл загрузочной анимации можно заменить, используя кнопку "SAVE" (СОХРАНИТЬ).

#### **Screenshot (Снимок экрана)**

Настройки -> Дисплей цифровой вывески -> Общие настройки -> Снимок экрана

Для записи снимков экрана из импортированного содержимого нажмите кнопку "Enable" (Вкл.), чтобы включить функцию автоматической записи снимков экрана. Если параметры снимка экрана неактивны, это значит, что функция выполнения снимков экрана еще не включена.

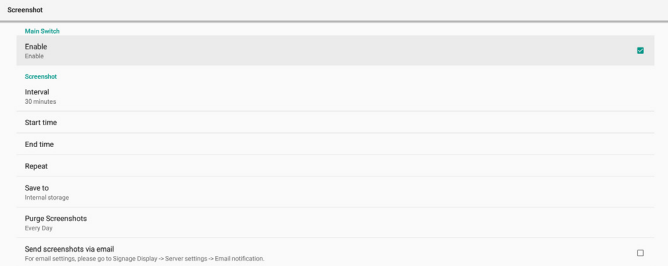

Включив эту функцию, вы сможете установить временной интервал между снимками экрана, а также папку для их сохранения. Параметр "Save to" (Сохранить в) уведомляет пользователя о том, что снимки экрана будут сохранены на встроенном ЗУ без возможности изменять их вручную. ПРИМЕЧАНИЕ.

- 1. Изображения снимков экрана автоматически удаляются в следующих случаях:
	- (1). Если для функции снимков экрана установлено время начала: 0 секунд.
- (2). Начало выполнения снимков экрана на 40-й секунде каждой минуты.
- (3). При установке удаления снимков экрана еженедельно данные об удалении фотографий будут изменяться в день применения настроек функции выполнения снимков экрана. Например, если установлено еженедельное удаление в понедельник, но другие настройки функции выполнения снимков экрана были изменены в пятницу, день удаления будет изменен на пятницу (день текущего времени системы).
- 2. Sleep (Спящий режим) (приостановка работы системы) и функция выполнения снимков экрана: При переходе системы в спящий режим работа функции выполнения снимков экрана приостанавливается. Работа функции отправки снимков экрана по почте, соответственно, приостанавливается. Функции, связанные с выполнением снимков экрана, будут перезапущены при переходе системы в активный режим.

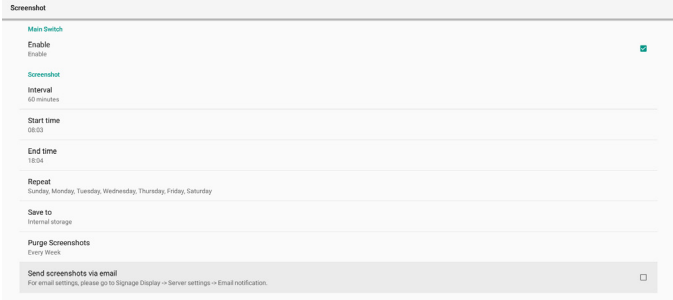

#### (1).Interval (Интервал)

Установка интервала времени между снимками экрана. Доступны значения: 30 и 60 минут.

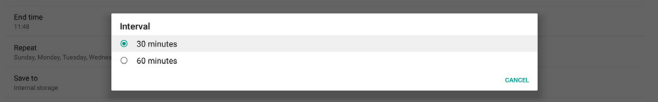

#### (2). Start Time (Время начала)

Установка времени суток для запуска функции выполнения снимков экрана.

Не забудьте нажать кнопку "Save" (Сохранить) перед выходом из диалогового окна, иначе ваши настройки не будут сохранены.

Время начала должно быть меньше времени окончания. Всплывающее сообщение уведомляет о том, что значение указано неверно.

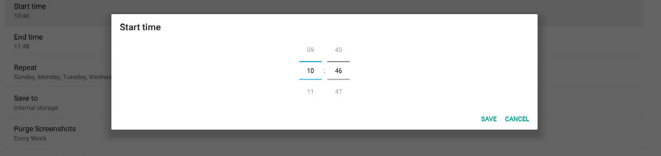

#### (3). End Time (Время окончания)

Установка времени суток для завершения работы функции выполнения снимков экрана.

Не забудьте нажать кнопку "Save" (Сохранить) перед выходом из диалогового окна, иначе ваши настройки не будут сохранены.

Время начала должно быть меньше времени окончания. Всплывающее сообщение уведомляет о том, что значение указано неверно.

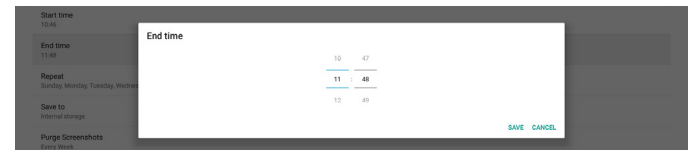

#### (4). Repeat (Повтор)

Установка режима повтора для автоматического выполнения снимков экрана.

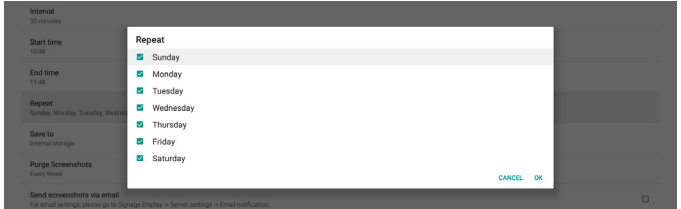

(5). Save to (Сохранить в)

Изображения экрана будут сохраняться в папку "philips/ screenshot" встроенного ЗУ.

(6). Purge Screenshots (Очистка снимков экрана) Установка интервала удаления снимков экрана. Доступны параметры "Кажд. день" и "Кажд. Нед.".

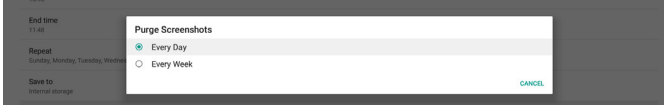

(7). Send screenshots via email (Отправка снимков экрана по электронной почте)

Снимки экрана можно отправлять по электронной почте в виде вложений. Пользователь сначала должен указать почтовые реквизиты в меню "Настройки -> Дисплей цифровой вывески -> Параметры сервера -> Уведомление по электронной почте" (см. раздел [Email Notification](#page-44-0)  [\(Уведомление по электронной почте\)](#page-44-0)).

Send screenshots via email

### **5.1.2.2.Server Settings (Параметры сервера)**

Настройки -> Дисплей цифровой вывески -> Параметры сервера

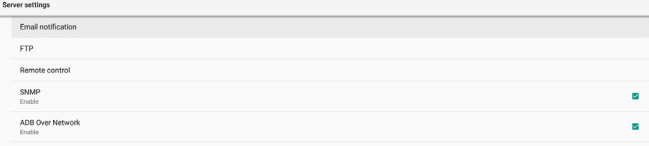

#### <span id="page-44-0"></span>**Email Notification (Уведомление по электронной почте)**

Настройки -> Дисплей цифровой вывески -> Параметры сервера -> Уведомление по электронной почте

Поставьте/ снимите флажок для включения/ выключения функции уведомления по электронной почте. Включив функцию уведомления по электронной почте, можно установить SMTP и управлять электронной почтой.

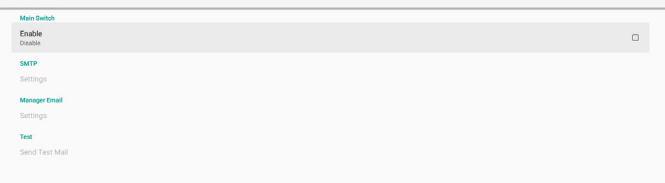

#### **SMTP**

Установка адреса электронной почты отправителя и сведений о сервере SMTP. Для пользователей доступно два типа серверов SMTP: «Gmail» и «Other» (Другой). Выбрав тип «Other» (Другой), пользователь может вручную установить сервер STMP, тип безопасности и порт сервера.

#### Примечание.

- 1. Пароль должен быть указан в формате UTF8 длиной от 6 до 20 символов.
- 2. Пользователь не может установить порт 5000 (стандартный порт SICP) и 2121 (стандартный порт сервера FTP). Настройка сетевого порта SICP в меню "Настройки -> Дисплей цифровой вывески -> Сетевое приложение -> Сетевой порт SICP".

Настройка сетевого порта FTP в меню "Настройки -> Дисплей цифровой вывески -> Параметры сервера -> FTP -> Порт".

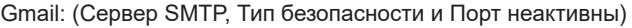

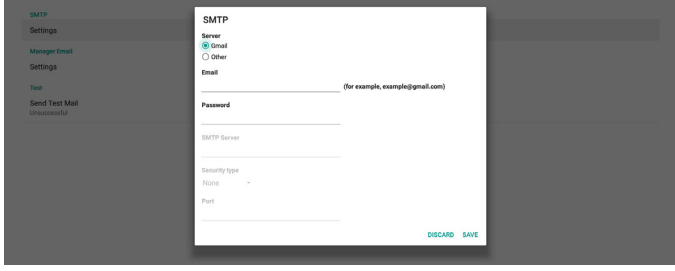

#### Другой:

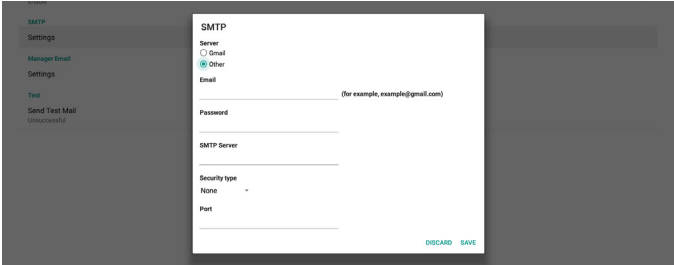

#### **Gmail Security Settings (Параметры безопасности Gmail)**

Если возникла проблема при отправке сообщения по электронной почте Gmail, посетите веб-сайт Google: https://www.google.com/settings/security/lesssecureapps и проверьте параметры безопасности своей учетной записи Google. Затем включите функцию "Access for less secure apps" (Доступ для менее безопасных приложений).

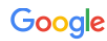

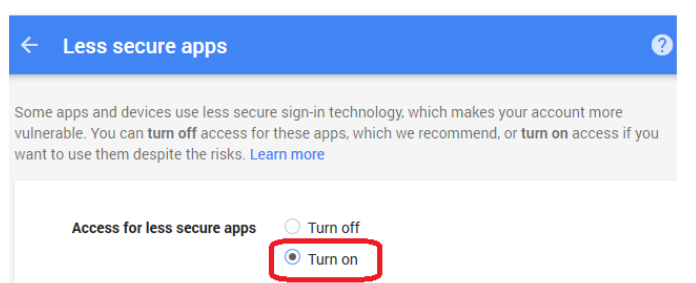

 $\mathbb{R}^n$  . The  $\mathbb{R}^n$ 

#### **Manager Email (Адрес эл. почты диспетчера)**

Укажите адрес получателя электронной почты.

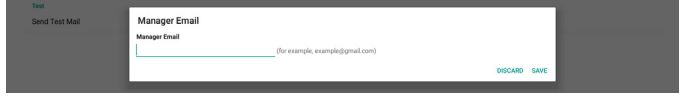

#### **Test (Проверка)**

Чтобы проверить правильность настроек электронной почты, выберите "Send Test Mail" (Отправить тестовое сообщение) для отправки тестового сообщения.

#### **FTP**

Настройки -> Дисплей цифровой вывески -> Параметры сервера -> FTP

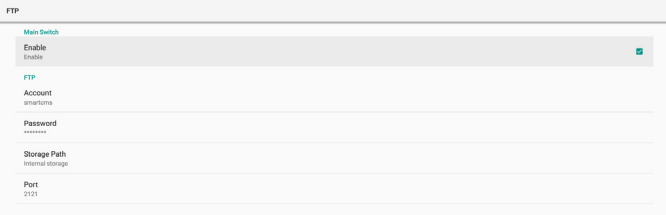

Поставьте/ снимите флажок для включения/ выключения функции сервера FTP. После включения этой функции пользователь может установить учетную запись, пароль и номер порта.

- (1). Account (Учетная запись): Имя пользователя для входа на сервер FTP. Имя учетной записи должно состоять из 4-20 символов; разрешается использовать только символы [a-z], [A-Z] и [0-9].
- (2). Password (Пароль): Пароль для входа на сервер FTP. Пароль должен состоять из 6-20 символов; разрешается использовать только символы [a-z], [A-Z] и [0-9]. После установки пароль закрывается звездочками.
- (3). Storage path (Путь хранилища): Сервер FTP имеет доступ только к встроенному ЗУ. Путь хранилища является неизменным.
- (4). Порт: Номер порта для сервера FTP. Доступны номера портов в диапазоне от 1025 до 65535; по умолчанию установлено 2121. Следующие номера портов использовать запрещено:

8000 / 9988 / 15220 / 28123 / 28124 и сетевой порт SICP (по умолчанию 5000).

В завершение вручную перезагрузите систему для применения настроек FTP.

#### **Remote Control (Пульт дистанционного управления)**

Настройки -> Дисплей цифровой вывески -> Параметры сервера -> Пульт ДУ

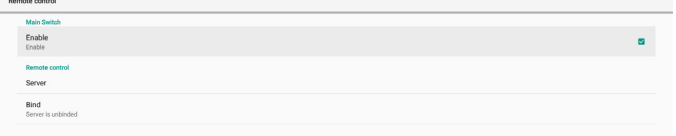

Выберите пункт "Enable" (Вкл.) для включения или выключения клиентского сервиса пульта ДУ. Настройка по умолчанию: "Enabled" (Включено). Для использования функции пульта ДУ устройство должно быть привязано к серверу дистанционного управления.

В поле "Server" (Сервер) введите URL-адрес с префиксом "https://". Если устройство не привязано к серверу

дистанционного управления, введите PIN-код, предоставленный сервером.

#### **Bind status (Состояние привязки):**

- (1). Если подключение устройства к соответствующей сети отсутствует, отобразится сообщение "Network is disconnected" (Сеть отключена).
- (2). Если устройство подключено к сети, но не подключено к серверу ДУ, отображается сообщение "Server is disconnected" (Соединение с сервером разорвано).
- (3). Если сервер подключен, но отсутствует привязка к серверу, отображается "Server is unbound" (Сервер не привязан).
- (4). Если привязка устройства к серверу выполнена успешно, отображается сообщение "Server is binded" (Сервер привязан).
- (5). Если PIN-код указан неверно, отображается сообщение "Error PIN code" (Неверный PIN-код).

#### **SNMP**

SNMP<br>Disoble

Включение/ выключение сервиса SNMP.

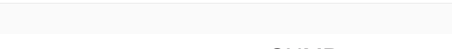

См. руководство пользователя к SNMP.

#### **ADB over Network (ADB по сети)**

Доступ к ADB выполняется через сетевое подключение к порту 5555.

**ADB Over Network** 

### **5.1.2.3.Source Settings (Параметры источника)**

Настройки -> Дисплей цифровой вывески -> Параметры источника

Пользователь может выполнять подробную настройку APK источника.

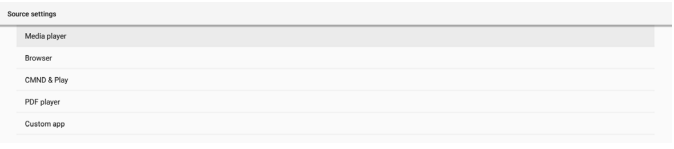

#### **Media Player (Медиаплеер)**

Настройки -> Дисплей цифровой вывески -> Параметры источника -> Медиаплеер

Откройте функцию изменения плейлиста в APK Медиаплеера и измените параметры эффектов.

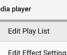

#### **Browser (Браузер)**

Настройки -> Дисплей цифровой вывески -> Параметры источника -> Браузер

Откройте редактор закладок в APK Браузера.

#### **CMND & Play**

Настройки -> Дисплей цифровой вывески -> Параметры источника -> CMND & Play

#### Параметры настройки APK CMND & Play

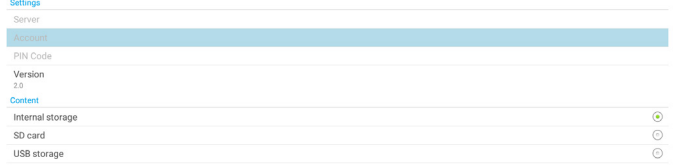

(1). Server (Сервер)

Установка адреса IP сервера CMND & Play. Недоступно с протоколом 2.0.

(2). Account (Учетная запись)

Установка учетной записи сервера CMND & Play. Формат учетной записи: [a-z] [A-Z] [0-9]. Недоступно с протоколом 2.0.

(3). PIN Code (PIN-код) Установка PIN-кода CMND & Play. Недоступно с протоколом 2.0.

#### (4). Version (Версия)

Установка версии протокола сервера CMND & Play.

- (1). 2.0: Используется для версии протокола 2.0/2.2 (по умолчанию)
- (2). 3.0: Используется для версии протокола 3.0/3.1 (по умолчанию при выборе пользователем языка JP в OOBE)
- (5). Content (Содержимое)

APK CMND & Play поддерживает воспроизведение содержимого со встроенного ЗУ (выберите "Internal Storage" (Встроенное ЗУ)) и внешнего накопителя (выберите "SD card" (Карта SD) или "USB storage" (USB накопитель)). APK CMND & Play выполняет поиск содержимого на выбранном запоминающем устройстве. Место хранения по умолчанию: встроенное ЗУ.

Следует учитывать, что встроенное ЗУ невозможно извлечь (отключить) во время воспроизведения содержимого с помощью CMND & Play. Кроме того, для извлечения содержимого CMS свободное дисковое пространство на внешнем накопителе должно быть в два раза больше размера файла CMS.

#### **PDF Player (Проигрыватель PDF)**

Настройки -> Дисплей цифровой вывески -> Параметры источника -> Проигрыват. PDF

Откройте функцию изменения плейлиста в APK Проигрыват. PDF и измените параметры эффектов.

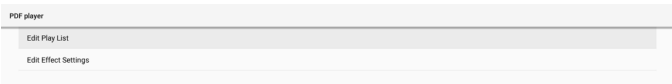

#### **Custom app (Пользовательское приложение)**

Параметры -> Дисплей цифровой вывески -> Параметры источника -> Пользовательское приложение

Установка пользователем пользовательского источника APK. Выбранный APK будет запускаться при переключении на пользовательский источник входного сигнала. Если пользовательский файл APK не установлен, в системе отображается пустой экран при переключении на пользовательский источник входного сигнала.

По умолчанию: APK "CMND&Deploy".

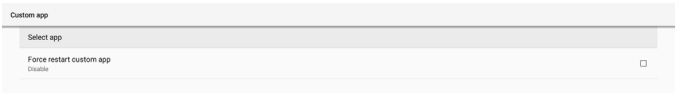

Если пользовательский файл APK установлен, отображается имя APK. Если он не отображается, значит, пользовательское приложение не установлено.

#### **Select APP (Выбор приложения)**

Выбор определенного приложения для пользовательского исходного приложения.

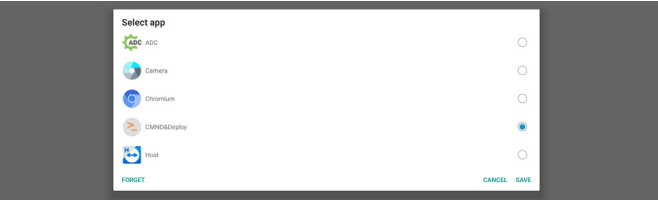

#### Примечание.

Предустановленные системой файлы APK в списке не отображаются. В списке отображаются только файлы APK, установленные вручную.

(1). Кнопка FORGET (ЗАБЫТЬ)

Удаление пользовательского исходного приложения. Если пользовательское исходное приложение не было установлено, кнопка неактивна.

- (2). Кнопка CANCEL (ОТМЕНА) Выход без сохранения изменений.
- (3). Кнопка SAVE (СОХРАНИТЬ) Нажмите на кнопку Save (Сохранить) для выбора APK в качестве пользовательского исходного приложения. Если нет приложений для выбора, кнопка неактивна.

#### **Принудительный перезапуск пользовательского приложения**

При включении этой функции система следит за состоянием пользовательского приложения. Если пользовательское приложение не существует, а для параметра "Загруз. источн." установлено "Custom app" (Польз. приложение), система будет повторять попытки запуска пользовательского приложения.

По умолчанию установлено Disable

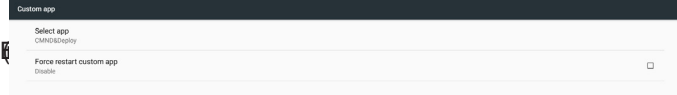

### **5.1.2.4.Network application (Сетевое приложение)**

Настройки -> Дисплей цифровой вывески -> Сетевое приложение

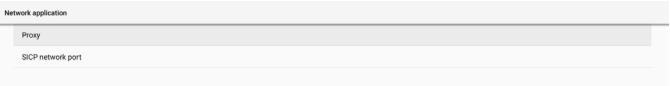

#### **Proxy (Прокси-сервер)**

Настройки -> Дисплей цифровой вывески -> Сетевое приложение -> Прокси

Для включения прокси-сервера нажмите пункт "Enable" (Вкл.). Пользователь может установить адрес IP хоста и номер порта прокси-сервера. По умолчанию установлено "Disable" (Выкл.).

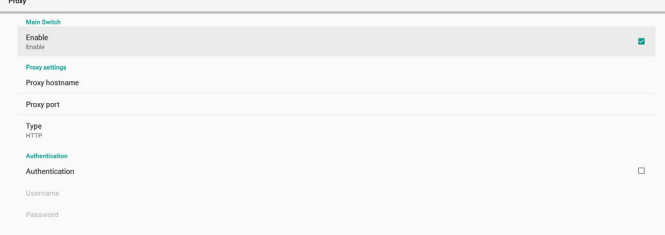

Система поддерживает прокси-серверы следующих типов : HTTP, HTTPS, SOCKS4 и SOCKS5. Выберите один для своего прокси-сервера.

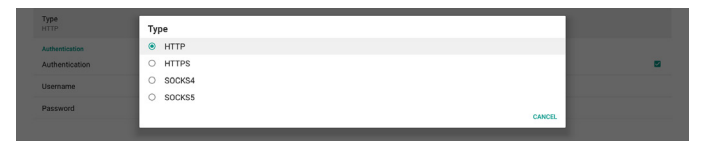

Если прокси-сервер запрашивает авторизацию, выберите пункт "Authorization" (Авторизация) и введите имя пользователя и пароль.

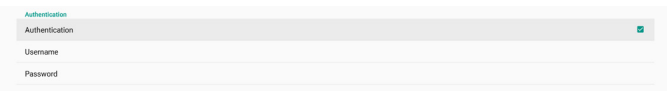

#### **SICP Network Port (Сетевой порт SICP)**

Настройки -> Дисплей цифровой вывески -> Сетевое приложение -> Сетевой порт SICP

Установка стандартного порта SICP и включение/ выключение SICP сети. По умолчанию SICP включен и использует порт 5000.

Примечание.

Номер порта находится в диапазоне от 1025 до 65535.

Следующие порты уже используются, их невозможно назначить: 8000, 9988, 15220, 28123, 28124. Стандартный порт FTP: 2121.

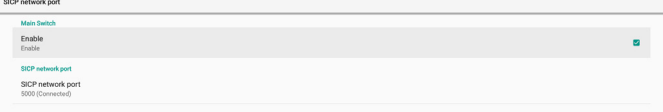

#### **5.1.2.5.System Tools (Служебные программы)**

Настройки -> Дисплей цифровой вывески -> Служебные программы

В служебных программах дисплея цифровой вывески имеется восемь основных функций:

- (1). Navigation Bar (Панель навигации) (только при поддержке сенсорного устройства)
- (2). Clear Storage (Очистка ЗУ)
- (3). Reset (Сброс)
- (4). Auto restart (Автоматический перезапуск)
- (5). Import & Export (Импорт и экспорт)
- (6). Clone (Клонировать)
- (7). Security (Защита)
- (8). Admon Password (Пароль администратора)

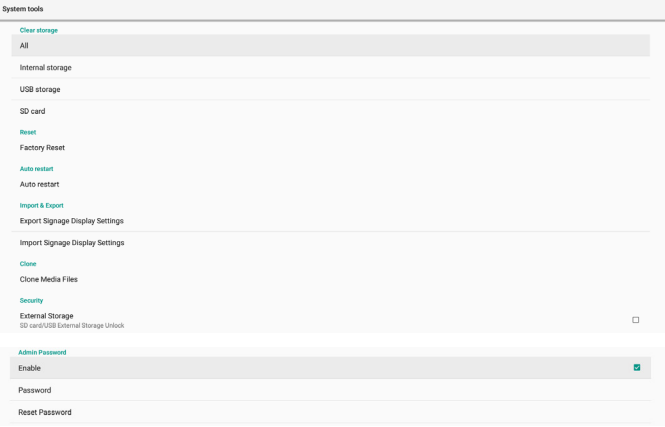

#### **Navigation Bar (Панель навигации)**

Настройки -> Дисплей цифровой вывески -> Служебные программы -> Панель навигации

Включив эту функцию, можно включать и выключать панель навигации с помощью сенсорных жестов. Этот параметр доступен, только если платформой поддерживается сенсорное устройство.

#### **Clear Storage (Очистка ЗУ)**

Настройки -> Дисплей цифровой вывески -> Служебные программы -> Очистка ЗУ

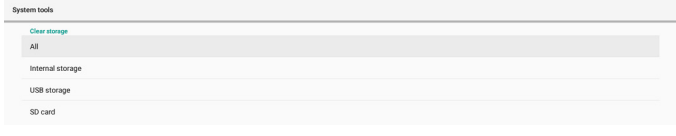

Очистка данных в папке {storage}/philips/folder на встроенном и внешнем ЗУ.

(1). All (Все)

 Очистка папки "Philips" на встроенном ЗУ, USB накопителе и карте памяти SD.

- (2). Internal Storage (Встроенное ЗУ) Очистка папки "Philips" только на встроенном ЗУ.
- (3). USB Storage (USB накопитель) Очистка папки "Philips" только на USB накопителе.
- (4). SD Card (Карта памяти SD)

Очистка папки "Philips" только на карте памяти SD.

В диалоговом окне отображается перечень всех папок, которые будут очищены системой. Нажмите кнопку "RESET" (СБРОС) для очистки всех данных в указанной папке, либо нажмите кнопку Back (Назад), чтобы выйти без сохранения.

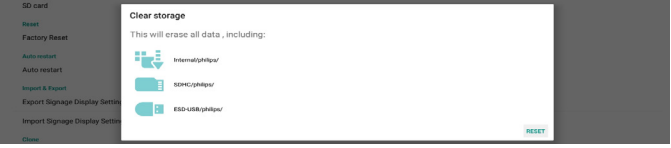

#### **Reset (Сброс)**

Настройки -> Дисплей цифровой вывески -> SСлужебные программы -> Сброс

Reset<br>Factory Reset

#### **Factory Reset (Заводские Hаст.)**

Эта функция служит для очистки всех пользовательских данных и настроек. Система автоматически перезапускается и переходит к OOBE после перезагрузки.

#### **Важное примечание.**

- 1. Все данные, сохраненные на встроенном ЗУ, будут стерты без возможности восстановления, включая параметры устройства, установленные приложения, данные приложений, загруженные файлы, музыку, фотографии и все данные в папке "/data". Однако данные, сохраненные на USB накопителе и карте памяти SD, не будут удалены.
- 2. В процессе выполнения заводских настроек следите за тем, чтобы был подключен адаптер и включено питание. Пользователь может выключить питание только после того, как на экране отобразится ООВЕ.

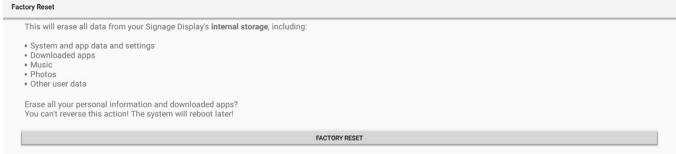

Для выполнения заводских настроек нажмите кнопку "Factory Reset" (Заводские настройки). В появившемся диалоговом

окне нажмите "ОК" для подтверждения. Следует учитывать, что при этом будут удалены все данные на встроенном ЗУ без возможности их восстановления.

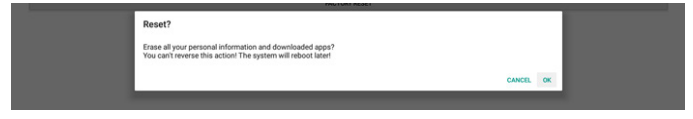

#### **Auto restart (Автоматический перезапуск)**

Функция Auto restart (Автоматический перезапуск) позволяет автоматически выполнять перезапуск устройства в указанное время.

Выберите включение/ выключение функции автоматического перезапуска с помощью главного переключателя.

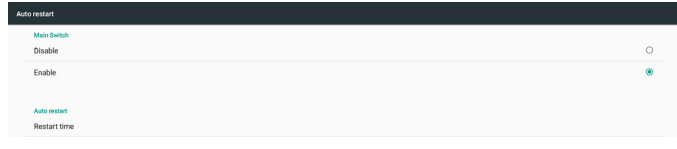

Установите время автоматического перезапуска с помощью указателя времени.

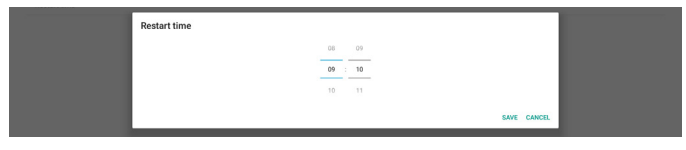

Нажмите кнопку "Save" (Сохранить), после чего отобразится время, установленное для автоматического перезапуска.

Restart time

#### **Import & Export (Импорт и экспорт)**

Настройки -> Дисплей цифровой вывески -> Служебные программы -> Импорт и экспорт

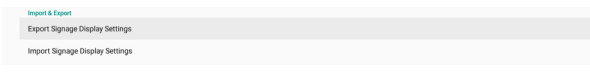

Эта функция позволяет импортировать (экспортировать) настройки и сторонний файл APK с другого устройства (на другое устройство). Важные примечания.

- (1). Экспорт данных в файл BDL3550Q-clone.zip, расположенный в папке {storage}/philips/clone.
- (2). Поддерживается старый способ клонирования файлов, файлы сохраняются в папку {storage}/philips/sys\_backup: AndroidPDMediaPlayerData.db AndroidPDPdfData.db menu\_settings.db settings\_global.xml settings\_secure.xml settings\_system.xml signage\_settings.db smartcms.db Следует учитывать, что новейшие экспортированные данные архивируются в форме ZIP файлов.
- (3)."Signage Display Name" (Имя дисплея цифровой вывески) не будет импортировано/ экспортировано.

#### **Экспорт параметров дисплея цифровой вывески**

Система выполняет экспорт базы данных и сторонних файлов APK в файл {storage}/philips/clone/BDL3550Q-clone.zip на выбранном ЗУ (встроенном ЗУ, карте памяти SD или USB накопителе).

Примечание.

Если на выбранном ЗУ (встроенном ЗУ, USB накопителе или карте памяти SD) папка "Philips" отсутствует, система автоматически создаст ее.

Перечень всех доступных ЗУ (встроенное ЗУ, карта памяти SD и USB накопитель):

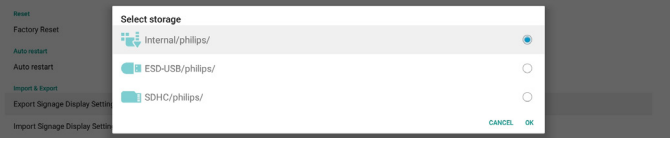

#### **Импорт параметров дисплея цифровой вывески**

Импорт базы данных из файла philips/clone/BDL3550Q-clone. zip на выбранном ЗУ (встроенном ЗУ, карте памяти SD или USB накопителе). Система импортирует следующие данные в ZIP файл:

- (1). Импорт базы данных в BDL3550Q-clone.zip
- (2). Импорт сторонних файлов АРК в BDL3550Q\_clone.zip

Перечень всех доступных ЗУ (встроенное ЗУ, карта памяти SD и USB накопитель):

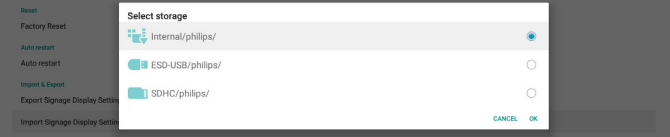

Перед операцией импорта настроек и АРК отображается диалоговое окно подтверждения. Нажмите на кнопку "ОК", чтобы начать импорт данных.

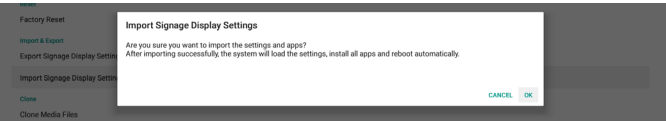

#### **Clone (Клонировать)**

Настройки -> Дисплей цифровой вывески -> Служебные программы -> Клонирование

#### **Clone Media Files (Клонирование файлов мультимедиа)**

Эта функция позволяет копировать мультимедийные файлы с выбранного источника на целевое ЗУ.

(1). Система клонирует файлы в следующую папку:

philips/photo (фото) philips/music (музыка) philips/video (видео) philips/cms philips/pdf philips/browser (браузер)

(2). Клонирование файлов CMS (расширение файла: ".cms"): Исходное ЗУ

Источником является встроенное ЗУ

Проверьте наличие файла CMS на сервере FTP.

Если на сервере FTP файл CMS отсутствует, найдите его в папке Philips/ исходного ЗУ

Источником является внешнее ЗУ (карта памяти SD или USB-накопитель)

Найдите файл CMS в корневом каталоге ЗУ

Целевое ЗУ

Целевым является встроенное ЗУ

Файл CMS будет сохранен в папку Philips/

Целевым является внешнее ЗУ (карта памяти SD или USBнакопитель)

Файл CMS будет сохранен в корневом каталоге ЗУ

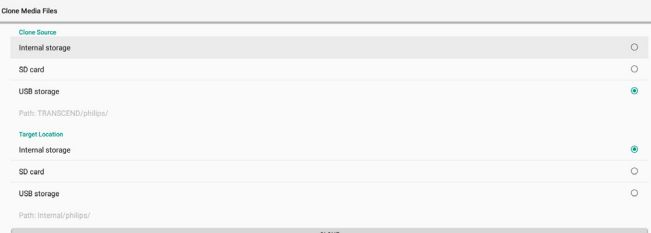

#### **Security (Защита)**

Настройки -> Дисплей цифровой вывески -> Служебные программы -> Безопасность

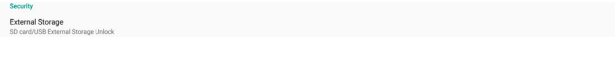

#### **External Storage (Внешнее ЗУ)**

Поставьте или снимите флажок, чтобы заблокировать или отменить блокировку внешнего ЗУ (карты памяти SD и USB-накопителя). По умолчанию: не заблокировано.

- (1).Флажок не стоит (Выключить): Разблокировка карты памяти SD / внешнего USB-накопителя.
- (2).Флажок стоит (Включить): Блокировка карты памяти SD / внешнего USB-накопителя.

#### Примечание.

После отмены блокировки и включения внешнего ЗУ отсоедините и снова подсоедините внешнее ЗУ (карту памяти SD и USB-накопитель). В этом случае система сможет снова найти внешнее ЗУ.

#### **Admin Password (Пароль администратора)**

Настройки -> Дисплей цифровой вывески -> Служебные программы -> Пароль администратора

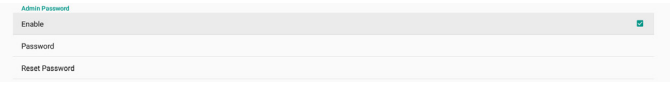

#### Enable (Вкл.):

Поставьте/ снимите флажок для включения или выключения функции Admin Password (Пароль администратора). По умолчанию: disable (выкл.).

После включения этой функции для входа в режим Admin (Администратор) потребуется ввести пароль. Пароль по умолчанию: "1234".

Password (Пароль):

При необходимости можно сменить пароль.

Reset Password (Сброс пароля):

Сброс пароля на значение по умолчанию: "1234". В случае успешного выполнения сброса отображается сообщение "Успешно".

### **5.1.2.6. Misc. (Разное)**

#### Поддержка TeamViewer

Поставьте/ снимите флажок для включения или выключения поддержки TeamViewer. TeamViewer отправит виртуальный ключ HOME для открытия режима администратора. По умолчанию: enable (вкл.).

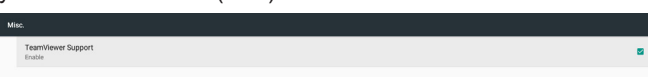

APK TeamViewerHost и TeamViewerQSAddOn будут установлены в систему автоматически. Если "Поддержка TeamViewer " выключена, они будут удалены системой.

Если "Поддержка TeamViewer " включена, следующие два APK будут отображаться в Settings (Настройки) ->Apps (Приложения).

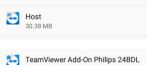

### **5.1.2.7. System updates (Обновления системы) Local update (Локальное обновление)**

Настройки -> Дисплей цифровой вывески -> Обновления системы -> Локальное обновление

Система выполняет автоматический поиск «update.zip» в корневом каталоге USB-диска или карты памяти SD. Если "update.zip" будет обнаружен на внешнем ЗУ, отобразится список для выбора пользователем файла для обновления.

После выбора файла из списка начнется перезагрузка и обновление системы.

Важные примечания.

- (1).Не выключайте питание и не отключайте блок питания до завершения обновления.
- (2).В настоящее время система поддерживает только полное обновление Android.
- (3).Для файла обновления допускается только имя "update.zip".
- (4).Файл "update.zip" должен быть сохранен в корневом каталоге внешнего ЗУ.

### <span id="page-50-0"></span>**5.1.3. Apps (Приложения)**

Отображение сведений об установленных APK.

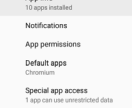

### **5.1.3.1. App info (Информация о приложениях)**

Отображаются все установленные приложения Android. Пользователь может управлять разрешением каждого приложения и другими настройками.

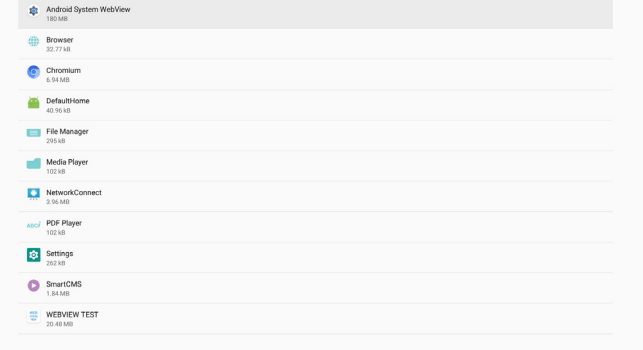

### **5.1.3.2. App permissions (Разрешения приложений)**

Отображается список основных разрешений системы Android и приложение, имеющее разрешение на управление ими.

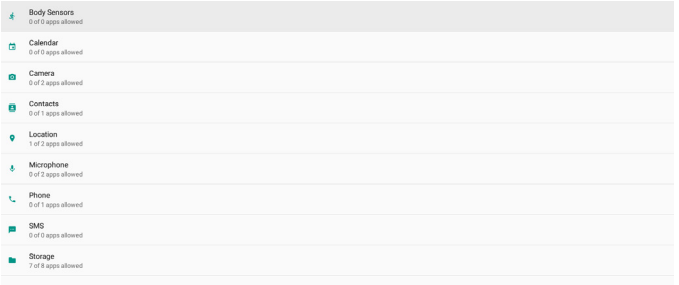

### **5.1.3.3. Default Apps (Стандартные приложения)**

Пользователь может установить стандартные приложения при поступлении соответствующего запроса.

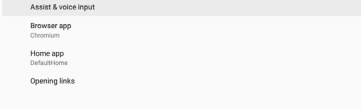

#### **Browser app (Приложение Браузер)**

Стандартное приложение для открытия URL веб-страниц. По умолчанию используется Chromium.

#### **Home app (Приложение Home)**

Стандартное средство запуска приложений, по умолчанию: приложение DefaultHome. В случае изменения этого приложения внешний источник может воспроизводиться некорректно.

#### **Opening links (Открытие ссылок)**

Эта функция позволяет приложению открывать поддерживаемые ссылки внутри приложения напрямую.

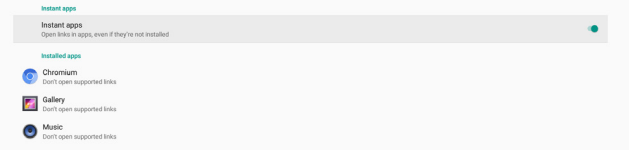

### **5.1.4. Display (Дисплей)**

Изменение размера шрифта экрана.

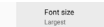

### **5.1.4.1. Font Size (Размер шрифта)**

Перетащите ползунок для регулировки размера шрифта системы. По умолчанию установлено "Largest" (Самый крупный).

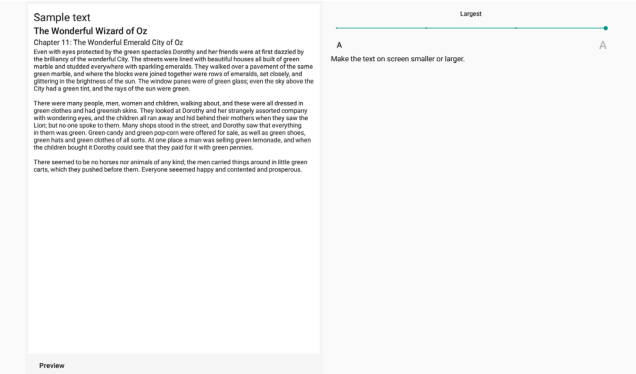

### **5.1.5. Storage (Память)**

Настройки -> Память

Отображение состояния памяти устройства.

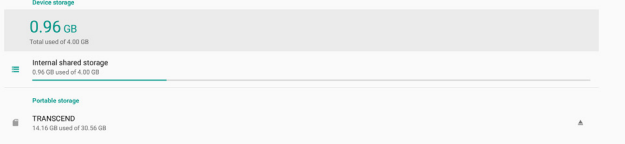

Если подключены внешние ЗУ (карта памяти SD или USB диск), состояние памяти внешнего ЗУ указывается в разделе "Portable storage" (Портативное ЗУ).

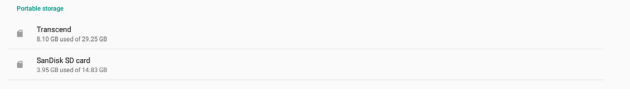

#### **5.1.6. System (Система)**

В меню Настройки -> Система содержатся следующие параметры.

- (1).Keyboard & inputs (Клавиатура и ввод)
- (2).Developer options (Средства разработчика)
- (3).About (Сведения)

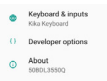

### **5.1.6.1. Keyboard & inputs (Клавиатура и ввод)**

Настройки -> Система -> Клавиатура и ввод

Пользователь может изменять настройки IME и клавиатуры.

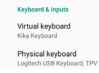

#### **Virtual keyboard (Виртуальная клавиатура)**

Пользователь может установить стандартную программную IME (виртуальную клавиатуру) и управлять подробными настройками IME.

При выборе японского языка в ООВЕ японская IME будет установлена автоматически.

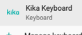

#### **Physical keyboard (Физическая клавиатура)**

Пользователь может управлять физической клавиатурой и ее детальными настройками.

"TPV Vir-IR" - виртуальная клавиатура системного уровня; она всегда отображается в списке клавиатур.

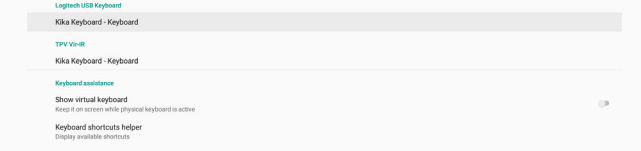

#### **On-screen keyboard enable (Включение экранной клавиатуры)**

Настройки) -> Языки и ввод -> Включение экранной клавиатуры

Служит для включения/ выключения предустановленной программной клавиатуры (IME). Если экранная программная клавиатура отключена, нажмите на кнопку "menu" 6 раз для ее включения. По умолчанию экранная клавиатура включена.

On-scree

#### **5.1.6.2. Developer options (Средства разработчика)**

Настройки -> Система -> Средства разработчика

Средства разработчика Android по умолчанию включены, и отладочный режим USB тоже по умолчанию включен.

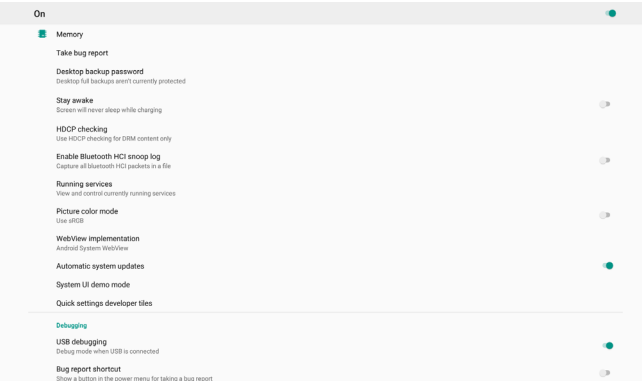

#### **5.1.6.3. About (Сведения)**

Настройки -> Система -> О программе

Просмотр следующей информации о системе.

- (1).Status (Статус)
- (2).Legal Information (Юридические уведомления)
- (3).Model (Модель) (название модели данного устройства)
- (4).Android version (Версия Android)
- (5).Android security patch level (Уровень обновлений для системы безопасности Android)
- (6).Kernel version (Версия ядра)
- (7).Build number (Номер сборки) (версия выпуска)

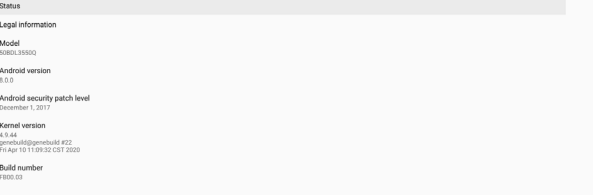

#### **Status (Статус)**

Отображение серийного номера устройства и общего времени выполнения загрузки устройства.

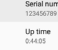

### **Legal Information (Юридические уведомления)**

Здесь отображаются юридические уведомления и лицензии на все проекты с открытым исходным кодом.

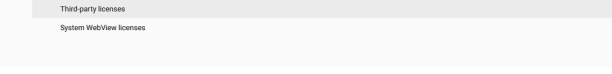

### <span id="page-52-0"></span>**6. Экранное меню**

Ниже приведен общий вид структуры экранных меню. Можно использовать его для справки при выполнении дальнейших настроек монитора.

### **6.1. Навигация в экранном меню**

### **6.1.1. Навигация в экранном меню с помощью пульта дистанционного управления**

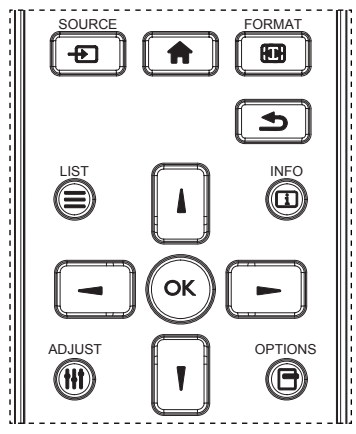

- 1. Нажмите кнопку [ ] на пульте дистанционного управления для вызова экранного меню.
- 2. Выбор элементов для коррекции выполняется кнопкой [ или $[V]$ .
- 3. Нажмите кнопку [ОК] или [-] для входа в подменю.
- 4. В подменю нажмите на кнопку [1] или [7] для просмотра элементов, для настройки параметров нажмите на кнопку [- или [-]. При наличии подменю нажмите на кнопку [ОК] или [-] для входа в подменю.
- 5. Нажмите на кнопку [] для возврата в предыдущее меню или кнопку [] для выхода из экранного меню.

#### **6.1.2. Навигация в экранном меню с помощью клавиш управления на мониторе**

- 1. Нажмите кнопку [МЕНЮ] для вызова экранного меню.
- 2. Выбор элементов для коррекции выполняется кнопкой [ ] или  $[-]$ .
- 3. Для входа в подменю нажмите кнопку  $[+]$ .
- 4. В подменю нажмите на кнопку  $[\triangle]$  или  $[\nabla]$  для просмотра элементов, для настройки параметров нажмите на кнопку [ $+$ ] или [- ]. При наличии подменю нажмите кнопку [+] для входа в подменю.
- 5. Нажмите на кнопку [МЕНЮ] для возврата в предыдущее меню или несколько раз нажмите на кнопку [МЕНЮ] для выхода из экранного меню.

### **6.2. Обзор экранного меню**

#### **6.2.1. Меню «Изображ.»**

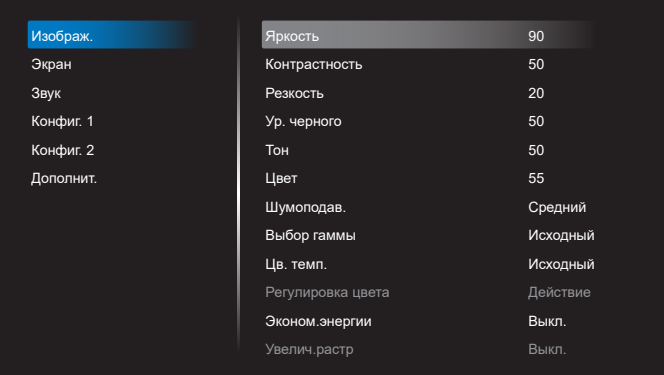

#### **Яркость**

Регулировка яркости подсветки монитора.

#### **Контрастность**

Настройка коэффициента контрастности для входного сигнала.

ПРИМЕЧАНИЕ. Только источник видеосигнала

#### **Резкость**

Эта функция цифровыми средствами обеспечивает четкость изображения в любое время.

Регулировка резкости изображения для каждого режима изображения.

ПРИМЕЧАНИЕ. Только источник видеосигнала

#### **Ур. черного**

Настройка яркости изображения фона.

ПРИМЕЧАНИЕ. Только источник видеосигнала. Режим изображения sRGB является стандартным и не изменяется.

#### **Тон (Оттенок)**

Настройка оттенка изображения.

При нажатии на кнопку + телесный тон приобретает оттенок зеленого.

При нажатии на кнопку - телесный тон приобретает оттенок малинового.

ПРИМЕЧАНИЕ. Только источник видеосигнала

#### **Цвет (Насыщенность)**

Настройка цвета изображения.

Нажмите кнопку +, чтобы увеличить глубину цвета.

Нажмите кнопку -, чтобы уменьшить глубину цвета.

ПРИМЕЧАНИЕ. Только источник видеосигнала

#### **Шумоподав.**

Настройка уровня шумоподавления.

ПРИМЕЧАНИЕ. Только источник видеосигнала

#### **Выбор гаммы**

Выберите гамму монитора. Эта функция связана с яркостными характеристиками входного сигнала. Доступны следующие значения: {Исходный} / {2.2} / {2.4} / {s gamma} / {D-image}.

ПРИМЕЧАНИЕ. Только источник видеосигнала. Режим изображения sRGB является стандартным и не изменяется.

#### <span id="page-53-0"></span>**Цв. темп.**

Регулировка цветовой температуры.

При уменьшении цветовой температуры изображение приобретает красноватый оттенок, а при увеличении синеватый оттенок.

ПРИМЕЧАНИЕ. Только источник видеосигнала.

#### **Регулировка цвета**

Уровни красного, зеленого и синего цвета регулируются цветными полосами.

R: Усиление красного, G: Усиление зеленого, B: Усиление синего.

#### **Эконом.энергии**

Управление понижением энергопотребления в зависимости от настройки яркости.

- {ВЫКЛ.}: нет адаптации
- {СРЕДНИЙ}: Потребляемая мощность составляет 80% от текущих параметров
- {ВЫСОКИЙ}: Потребляемая мощность составляет 65% от текущих параметров

#### **Увелич.растр**

При возникновении проблем, связанных с увеличением развертки, можно изменить область показа изображения.

- {Вкл.}: Отображение 95% от общей площади изображения.
- {Выкл.}: Отображение 100% от общей площади изображения.

ПРИМЕЧАНИЕ. Только источник видеосигнала.

#### **Сброс Изображения**

Сброс всех параметров настройки в меню «Изображ.».

Выберите "СБРОС" для восстановления исходных заводских данных.

Нажмите кнопку "ОТМЕНА" для отмены и возврата в предыдущее меню.

#### **6.2.2. Меню Экран**

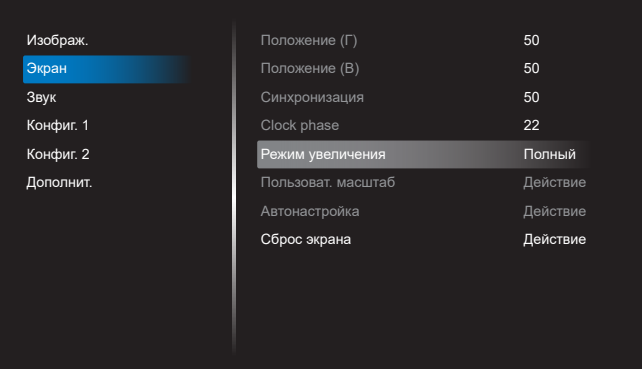

#### **Положение (Г)**

Регулировка положения изображения по горизонтали в области отображения ЖК-монитора.

Нажмите на кнопку + для перемещения экрана вправо.

Нажмите на кнопку - для перемещения экрана влево.

ПРИМЕЧАНИЕ. Только для входа VGA.

#### **Положение (В)**

Регулировка положения изображения по вертикали в области отображения ЖК-монитора.

Нажмите на кнопку + для перемещения экрана вверх.

Нажмите на кнопку - для перемещения экрана вниз. ПРИМЕЧАНИЕ. Только для входа VGA.

#### **Синхронизация**

Нажмите на кнопку + для увеличения ширины изображения на экране вправо.

Нажмите на кнопку - для уменьшения ширины изображения на экране влево.

ПРИМЕЧАНИЕ. Только для входа VGA.

#### **Clock Phase (Фаза синхронизации)**

Увеличение или уменьшение значения этого параметра позволяет улучшить фокусировку, четкость и устойчивость изображения.

ПРИМЕЧАНИЕ. Только для входа VGA.

#### **Режим увеличения**

Выберите значение для видео выхода: {Полный} / {Реальный} / {21:9}/ {4:3}/ {Особый}

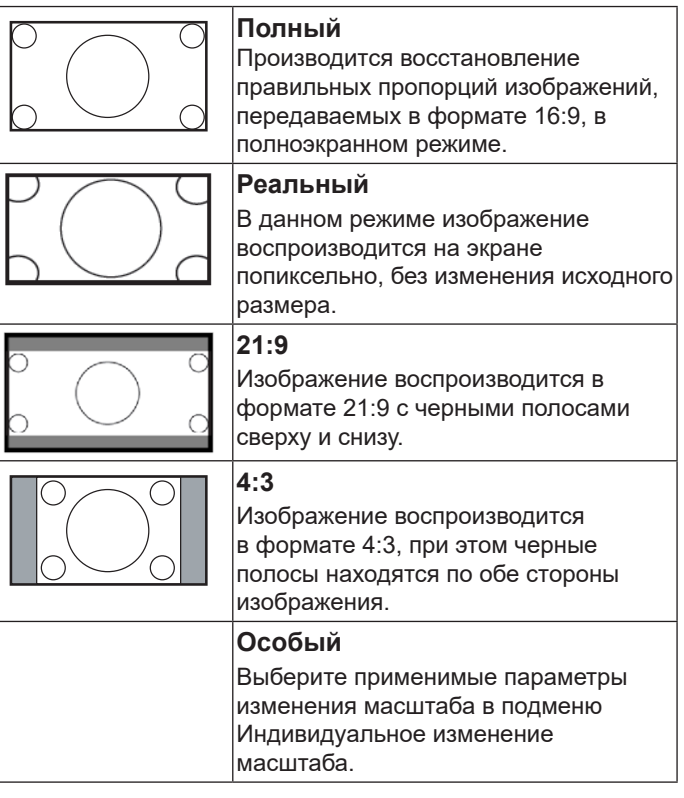

#### **Пользоват. масштаб**

Эта функция используется для дальнейшего изменения масштаба, с учетом особенностей конкретного изображения.

ПРИМЕЧАНИЕ. Эта функция применяется только при установке для параметра {Режим увеличения} значения {Особый}.

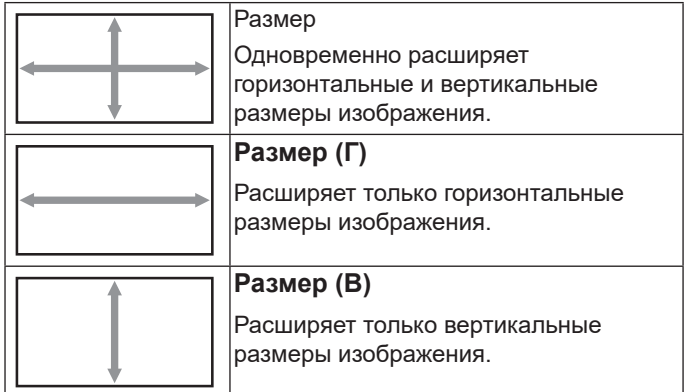

<span id="page-54-0"></span>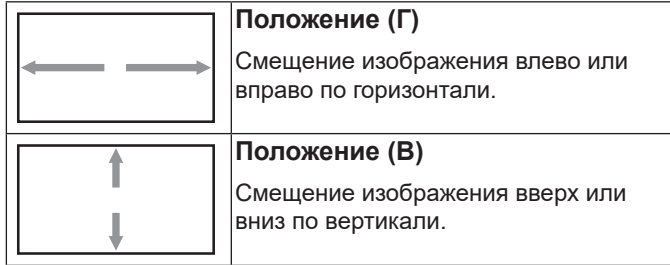

#### **Автонастройка**

Нажмите кнопку «Установить», чтобы автоматически определить и настроить параметры «Положение (Г)», «Положение (В)», «Синхронизация» и «Фаза».

ПРИМЕЧАНИЕ. Только для входа VGA.

#### **Сброс экрана**

Сброс всех параметров настройки в меню Экран до заводских параметров по умолчанию.

#### **6.2.3. Меню Звук**

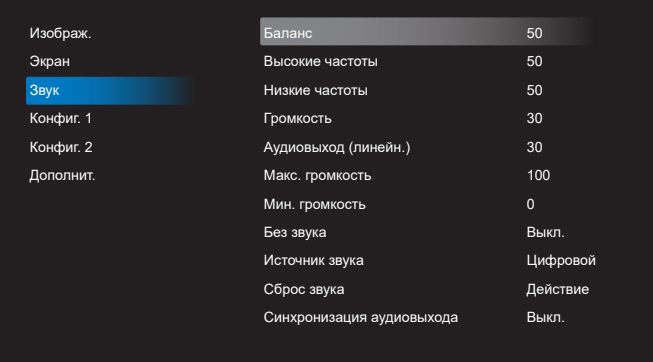

#### **Баланс**

Акцентирование баланса левого или правого звукового выхода.

#### **Высокие Частоты**

Служит для увеличения или уменьшения высоких звуков.

#### **Низкие Частоты**

Служит для увеличения или уменьшения низких звуков.

#### **Громкость**

Выполните настройку громкости.

#### **Аудиовыход (линейн.)**

Служит для увеличения или уменьшения громкости линейного аудиосигнала.

ПРИМЕЧАНИЕ. Эта функция будет отключена, если Синхрониз. аудиовыхода включена.

#### **Макс. громкость**

Установка значения для ограничения максимальной громкости.

#### **Мин. громкость**

Установка значения для ограничения минимальной громкости.

#### **Без звука**

Служит для выключения/включения звука.

#### **Источник звука**

Выбор источника входного звукового сигнала. {Аналоговый}: звук от входного источника. {Цифровой}: звук от аудио HDMI/DVI.

#### **Сброс звука**

Сброс всех параметров настройки в меню "Звук" до заводских параметров по умолчанию.

#### **Синхронизация аудиовыхода**

Синхронизация громкости линейного аудиовыхода с функцией Громкость внутреннего динамика.

{Вкл.}: Включение функции и отключение параметра Громкость Аудиовыхода (линейн.)

{Выкл.}: Отключение функции.

#### **Настройка динамиков**

Служит для включения/выключения внутреннего динамика.

### **6.2.4. Меню "Конфиг. 1"**

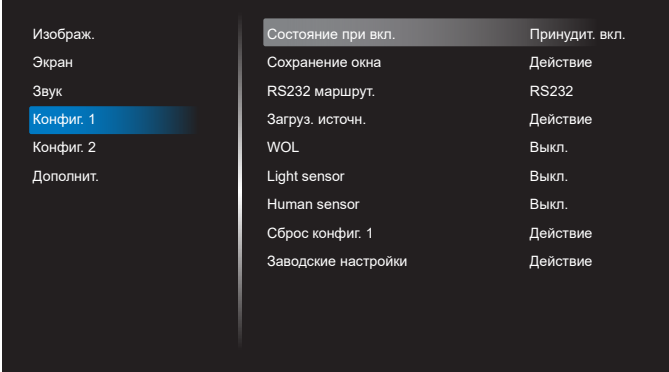

#### **Состояние при вкл.**

Выбор состояния монитора при следующем подключении шнура питания.

- {Выкл. питание} при подключении сетевого кабеля монитор не включается.
- {Принудит. вкл.} монитор включается при подключении сетевого кабеля.
- {Посл. состояние} Монитор возвращается к предыдущему состоянию питания (вкл./выкл./ожидание) при подключении сетевого шнура.

#### **Сохранение окна**

Служит для включения функций сохранения окна и снижения риска "инерционных" или "фантомных" изображений.

- {Яркость} при выборе {Вкл.} выполняется уменьшение яркости изображения до необходимого уровня. При включении этой функции настройка Яркость в меню Изображение не изменяется.
- {Сдвиг пикселей} Служит для установки временного интервала ({Авто} / {10-900} секунд / {Выкл.}), по истечении которого слегка расширяется размер изображения на мониторе, а пиксели смещаются в четырех направлениях (вверх, вниз, влево и вправо). При активации параметра Сдвиг пикселей в меню Screen (Экран) отключается Положение (Г), Положение (В) и Режим увеличения.

Примечание. Только источник видеосигнала.

#### **RS232 маршрут.**

Выбор пути RS232 маршрут.

- {RS232} RS232 проложен от телефонного разъема 2,5 мм
- {LAN->RS232} RS232 проложен от RJ45

#### **Загруз. источн.**

Активация этого параметра позволяет выбрать источник при загрузке.

• {Вход} – Выбор источника входного сигнала при загрузке.

<span id="page-55-0"></span>• {Плейлист} - выбор указателя плейлиста для приложений Media Player (Медиаплеер), Browser (Браузер) и PDF Player (Проигрыват. PDF). 0 обозначает, что плейлист отсутствует.

#### **WOL (активации по ЛВС)**

Эта функция позволяет включать монитор посредством сетевого сообщения.

Примечание. Эта функция работает только в режиме питания 1 и режиме питания 2.

#### **Light sensor (Опт. датчик)**

Включение и выключение функции оптического датчика CRD41.

#### **Human sensor (Датчик присутствия)**

Включение и выключение функции датчика присутствия CRD41.

#### **Сброс конфиг. 1**

Восстановление заводских настроек для всех параметров в меню Configuration 1 (Конфиг. 2).

#### **Заводские настройки**

Сброс всех пользовательских настроек параметров Изображ., Экран, Звук, Конфиг. 1, Конфиг. 2 и Дополнит. и восстановление заводских параметров по умолчанию.

#### **6.2.5. Меню "Конфиг. 2"**

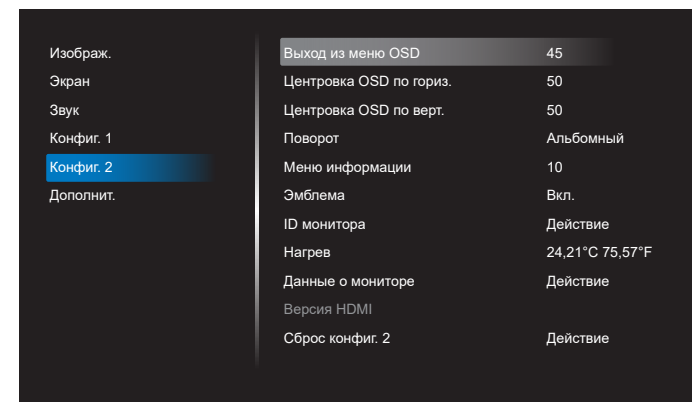

#### **Выход из меню OSD**

Установка времени, в течение которого на мониторе отображается экранное меню.

Варианты выбора: {Выкл., 5 - 120} секунд. {Выкл.} не исчезает автоматически.

#### **Центровка OSD по гориз.**

Настройка горизонтального положения экранного меню.

#### **Центровка OSD по верт.**

Настройка вертикального положения экранного меню.

#### **Поворот**

Переключение экранного меню и системы Android в Альбомный/ Портретный режим.

Примечание. Видео входы не вращаются с помощью этой настройки.

Примечание. Если видеоматериалы воспроизводятся с помощью APK Android, пользователь ДОЛЖЕН остановить и заново запустить воспроизведение для получения корректного видеоизображения.

#### **Меню информации**

Установка времени, в течение которого в левом верхнем углу экрана отображается меню информации. Меню информации выводится на экран при изменении источника входного сигнала.

Варианты выбора: {Выкл., 1 - 60} секунд.

#### **Эмблема**

Функция позволяет включать и выключать изображение эмблемы при включении монитора.

- {Выкл.} Статичный логотип Philips и загрузочная анимация Android не отображаются.
- {Вкл.} Значение по умолчанию. Логотип Philips и загрузочная анимация Android отображаются.
- {Пользоват.} Статичный логотип Philips не отображается, а в настройках Android отображается только выбранная пользователем загрузочная анимация.

Примечание. Логотип не вращается даже при установке настройки поворота.

#### **ID монитора**

Установка ID-номера монитора для управления монитором через соединение RS232. При одновременном подключении нескольких мониторов каждому монитору присваивается индивидуальный ID-номер. Диапазон ID номеров монитора: от 1 до 255.

- {ID монитора} установить в диапазоне {1-255}. Настройка по умолчанию 1.
- {Группа монитора} установить в диапазоне {1-254}. Настройка по умолчанию 1.

#### **Нагрев**

Текущая температура монитора.

#### **Данные о мониторе**

Отображение информации о мониторе, включая название модели, версию ПО, серийный номер и время работы (ч.),

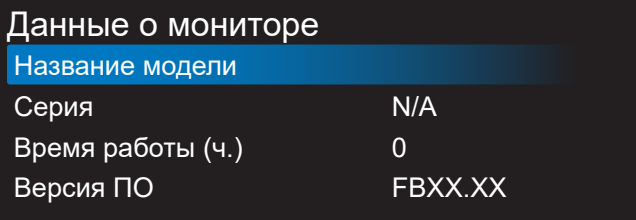

#### **Версия HDMI**

Установка версии HDMI: 1.4 или 2.0.

Примечание. Только для источников сигнала HDMI.

#### **Сброс конфиг. 2**

Восстановление заводских настроек для всех параметров в меню Конфиг. 2.

### **6.2.6. Меню Дополнит.**

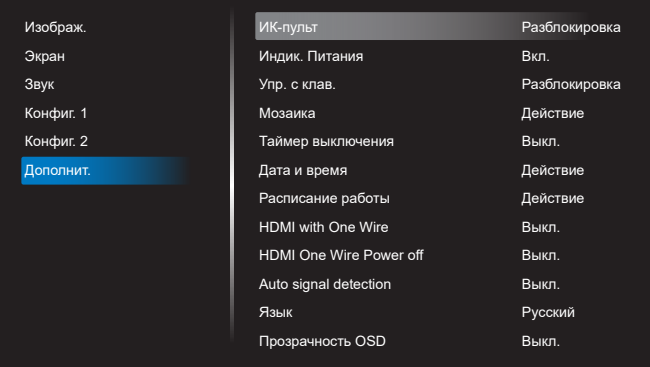

#### **ИК-пульт**

Выбор режима работы пульта дистанционного управления при подключении нескольких мониторов через RS232 соединение.

• {Разблокировка} — управление всеми мониторами осуществляется с помощью пульта дистанционного управления.

- {Первичный} выбор основного монитора, управляемого пультом дистанционного управления. С помощью пульта дистанционного управления можно управлять только назначенным монитором. (В основном режиме клавиша ИК всегда активна независимо от параметров ID/группы мониторов).
- {Вторичный} выбор второстепенного монитора. Этот монитор не отвечает на команды пульта дистанционного управления и получает сигнал только от основного монитора через RS232 соединение.
- {Блокир. все} / {Блок. все, кр.громк.} / {Блок. все, кр. пит.} / {Заблок.все,кроме PWR и VOL} — блокировка функций пульта дистанционного управления этого монитора. Для снятия блокировки нажмите и удерживайте кнопку INFO (Информация) на пульте дистанционного управления в течение 6 (шести) секунд.

#### **Индик. питания**

Функция позволяет включать и выключать индикатор питания.

Выберите {Вкл.} в нормальном режиме работы.

#### **Упр. с клав.**

Служит для активации или отключения функции управления от клавиатуры (клавиш управления).

- {Разблокировка} Активация функций клавиатуры.
- {Блокир. все} / {Блок. все, кр.громк.} / {Блок. все, кр. пит.} / {Заблок.все,кроме PWR и VOL} — отключение клавиатуры.

ПРИМЕЧАНИЕ. "Режим блокировки клавиатуры" Данная функция полностью блокирует доступ ко всем функциям управления с клавиатуры. Для включения или выключения блокировки управления с клавиатуры одновременно нажмите на кнопки [VOL+ ] и [UP (ВВЕРХ) ], и удерживайте их не менее 3 секунд.

#### **Мозаика**

Можно создавать единую широкоэкранную матрицу (видеостену), состоящую из 150 мониторов (до 10 мониторов по вертикали и 15 мониторов по горизонтали). Для выполнения данной функции необходимо соединение "цепочкой".

- Включение задер: Установите время задержки включения питания (в секундах). При подключении нескольких мониторов параметр {Авто}, установленный по умолчанию, обеспечивает последовательное включение питания для всех мониторов в зависимости от их ID-номера. Варианты: {Выкл., Авто, 2-255}.
- Яркость: {Нормальный} Настройка общей яркости изображения и яркости фона (подсветки) в меню Screen (Экран). {ACS} – применение значений яркости (подсветки), настроенных инструментом MIC. Значение по умолчанию до выполнения настройки совпадает со значением яркости в меню Screen (Экран).
- Г- мониторы: Выбор количества мониторов по горизонтали.
- В- мониторы: Выбор количества мониторов по вертикали.
- Положение: Выбор расположения данного монитора в экранной матрице.

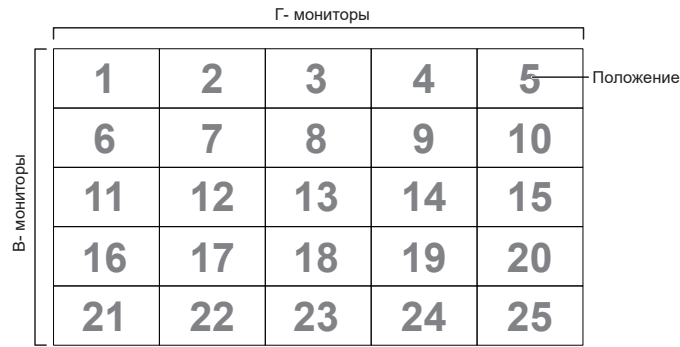

• Композ. кадра.: Включение и выключении функции компенсации кадров. Выполняется коррекция изображения с учетом компенсации на ширину панелей экрана для точного воспроизведения изображения. С компенсацией кадров:

{Вкл.}

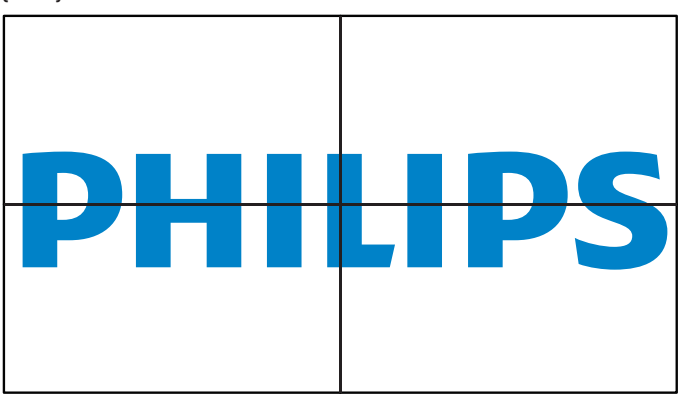

{Выкл.}

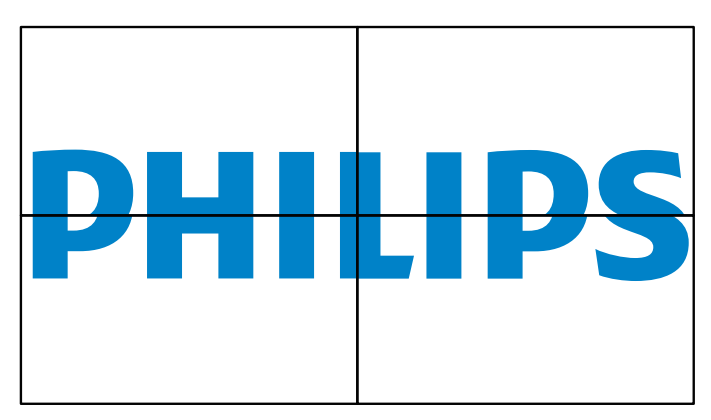

• Вкл.: Выберите для включения функции Мозаика.

#### **Таймер выключения**

Установка времени автоматического выключения питания (в часах).

#### **Дата и время**

Установка текущей даты и времени для внутреннего таймера монитора.

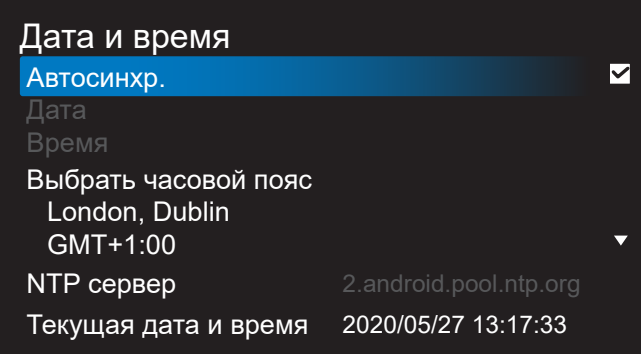

• {Автосинхр.} - Автоматическая синхронизация часов монитора с сервером NTP.

#### **Расписание работы**

Пользователь может настроить до семи различных запланированных интервалов активности монитора.

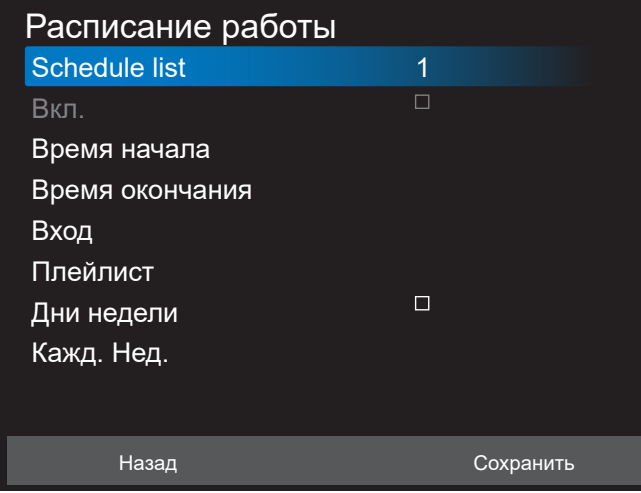

- {Schedule list} (Список расписаний работы) Выберите 1-7 расписаний работы для изменения.
- {Вкл.} Включение/ выключение выбранного расписания работы. Пользователь не сможет включить расписание, если существует временной конфликт с другим расписанием работы или временем начала/ окончания, а источник входного сигнала пуст.
- {Время начала} Установка времени начала.
- {Время окончания} Установка времени окончания.
- {Вход} Установите источник входного сигнала. Система автоматически перейдет к выбранному источнику в указанное время начала.
- {Плейлист} установить плейлист 1-7 для источников Media Player (Медиаплеер), PDF Player (Проигрыват. PDF) и Browser (Браузер).
- {Дни недели} установить ВОС, ПОН, ВТО, СРЕ, ЧЕТ, ПЯТ и СУБ.
- {Кажд. Нед.} установить срок выполнения.
- {Назад} отменить и не выполнять изменение параметров расписания работы.
- {СОХРАНИТЬ} сохранить параметры расписания работы.

#### **HDMI with One Wire**

Включение и выключение HDMI CEC.

#### **Функция HDMI One Wire Power Off**

Пользователь может переключать несколько устройств в режим ожидания нажатием кнопки питания. Эта функция доступна только при включении HDMI CEC.

#### **Язык**

Выбор языка при работе с экранным меню.

Варианты: English/Deutsch/ 简体中文 /Français/Italiano/ Español/Pyccкий/Polski/Türkçe/ 繁體中文 / 日本語 /Português/ ةيبرعلا/Danish/Swedish/Finnish/Norwegian/Dutch/Czech/ Lithuanian/Latvian/Estonian.

#### **Прозрачность OSD**

Настройка прозрачности экранного меню.

- {Выкл.} прозрачность выключена.
- {1–100} уровень прозрачности 1–100

#### **Энергосбереж.**

Режим 1 [TCP выкл., WOL вкл., авто выкл.]

Режим 2 [TCP выкл., WOL вкл., авто вкл./выкл.]

Режим 3 [TCP вкл., WOL выкл., авто вкл./выкл.]

Режим 4 [TCP вкл., WOL выкл., нет авто вкл./выкл.]

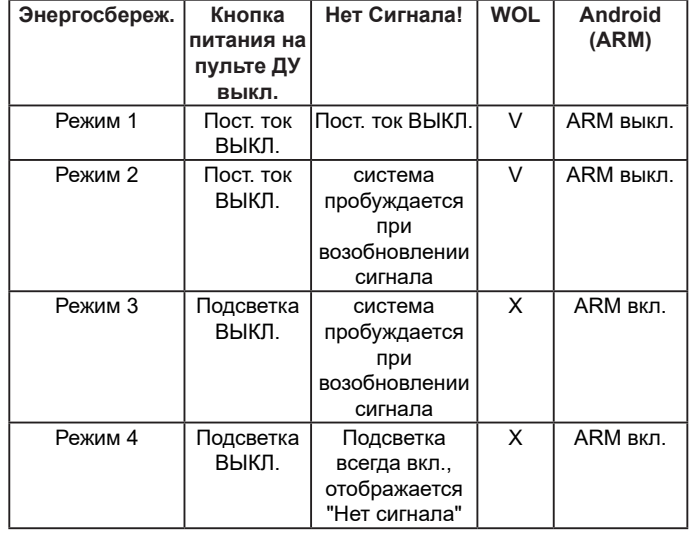

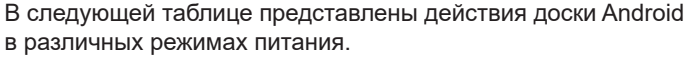

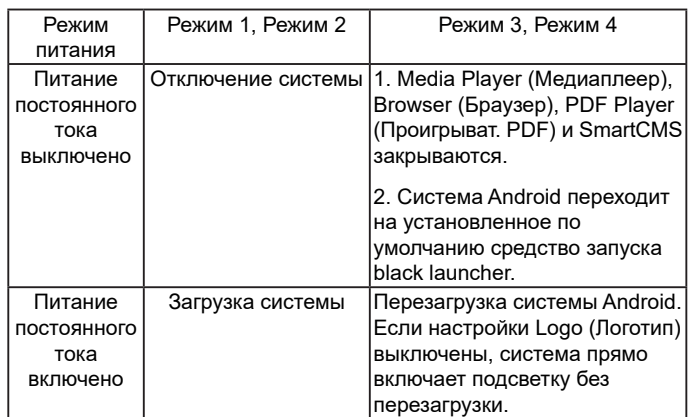

#### **Сброс доп. Параметров**

Сброс всех параметров настройки, кроме {Дата и время} в меню "Дополнит." до заводских параметров по умолчанию.

### <span id="page-58-0"></span>**7. Поддерживаемые форматы мультимедийных файлов**

### **Форматы USB Мультимедиа**

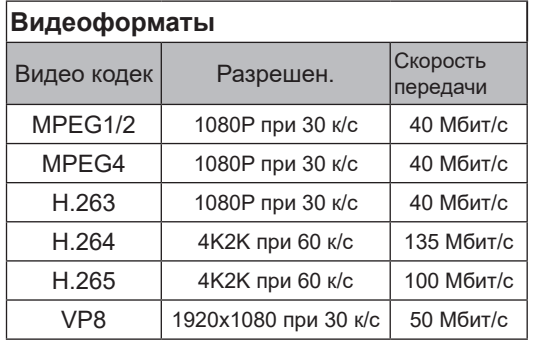

**Аудиоформат**

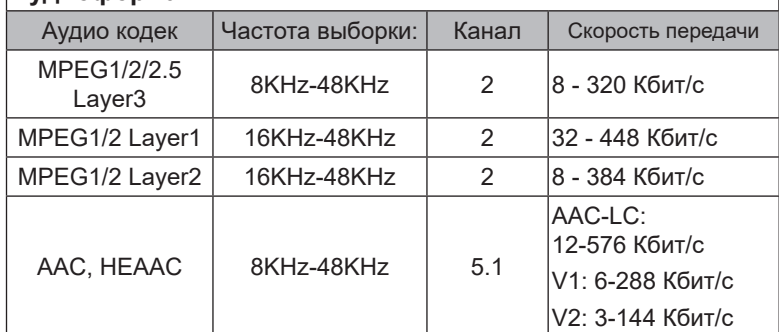

#### **Фотоформат**

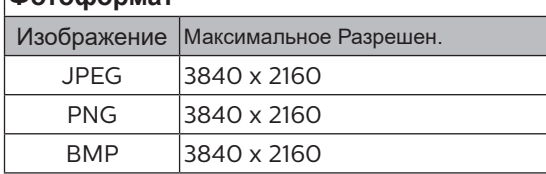

#### ПРИМЕЧАНИЯ.

- Если стандартный битрейт или частота кадров содержимого превышает битрейт или частоту кадров, указанные в таблице выше, может отсутствовать изображение или звук.
- Если битрейт или частота кадров видеоконтента превышает значение, указанное в таблице выше, это приводит к прерыванию изображения при воспроизведении.
- Источник Android (воспроизведение мультимедиа и команды) НЕ может точно воспроизводить фотографии 4k.

### <span id="page-59-0"></span>**8. Режим ввода**

#### **Поддержка синхронизации:**

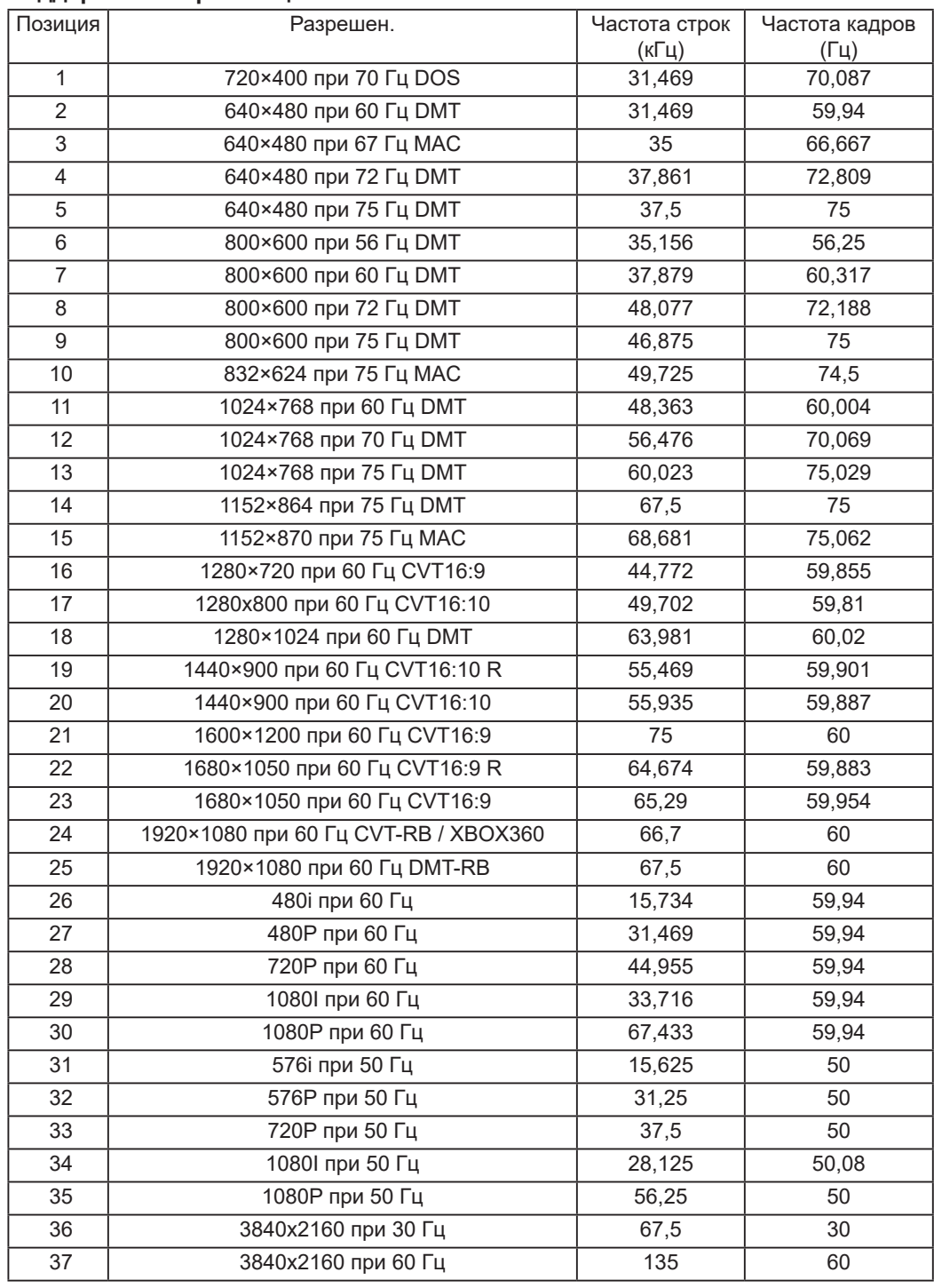

• Качество воспроизведения текста с ПК оптимально в режиме UHD (3840 x 2160, 60 Гц).

• Внешний вид монитора ПК может отличаться, в зависимости от производителя (и используемой версии Windows).

• Информация о подключении монитора к ПК представлена в справочном руководстве к ПК.

- При наличии режима выбора частоты вертикальной и горизонтальной развертки выберите 60 Гц (для вертикальной) и 31,5 кГц (для горизонтальной). В некоторых случаях при отключении питания ПК (или отключении ПК от монитора) на экране появляются непредусмотренные сигналы (например, полосы). В этом случае нажмите на кнопку [Вход] и укажите видеорежим. Также проверьте подключение ПК.
- Если горизонтальные синхронные сигналы в режиме RGB имеют нерегулярный характер, проверьте режим энергосбережения ПК или кабельные соединения.
- Таблица параметров монитора соответствует стандартам IBM/VESA и составлена на базе аналогового ввода.

• Режим поддержки DVI считается аналогичным режиму поддержки ПК.

• Оптимальное значение синхронизированной частоты вертикальной развертки для каждого режима - 60 Гц.

### <span id="page-60-0"></span>**9. Политика относительно поврежденных пикселей**

Мы стараемся поставлять продукцию высочайшего качества и применяем самые передовые технологии производства и строжайший контроль качества продукции. Однако иногда невозможно избежать появления дефектов в пикселях и субпикселях PDP/TFT-панелей, используемых при производстве плазменных и ЖК-мониторов. Ни один изготовитель не может гарантировать, что все выпускаемые панели будут содержать только бездефектные пиксели. Однако компания Philips гарантирует выполнение ремонта или замены любого плазменного и ЖК монитора с недопустимым числом дефектов в течение гарантийного срока и в соответствии с условиями предоставляемой на него гарантии.

В данном разделе описаны разные типы дефектов пикселей и определено допустимое число дефектов для ЖК-монитора. Для того чтобы принять решение о ремонте монитора в рамках предоставленной на него гарантии, число дефектов пикселей должно превысить допустимые уровни, указанные в справочной таблице. Если параметры ЖК-монитора соответствуют техническим условиям, требования о замене по условиям гарантии будут отклонены. Кроме того, поскольку некоторые виды или сочетания дефектов пикселей более заметны, чем другие, компания Philips устанавливает для них более жесткие стандарты качества.

### **9.1. Пиксели и субпиксели**

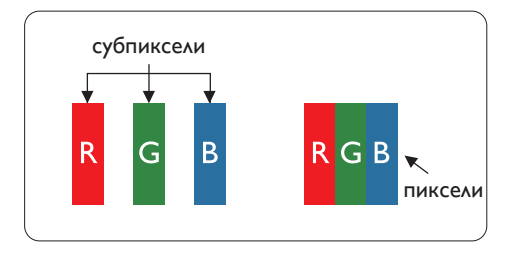

Пиксель, или элемент изображения, состоит из трех субпикселей основных цветов - красного, зеленого и синего. Из множества пикселей формируется изображение. Когда все субпиксели, образующие пиксель, светятся, три цветных субпикселя формируют один белый пиксель. Три субпикселя темного множества образуют черный пиксель. Другие сочетания светящихся и не светящихся субпикселей выглядят как единые пиксели других цветов.

### **9.2. Типы дефектов пикселей + определение точки**

Дефекты пикселей и субпикселей проявляются на экране по-разному. Определены три категории дефектов пикселей и несколько типов дефектов субпикселей в каждой из этих категорий.

#### **Определение точки= Что такое дефекты «точек»? :**

Один или несколько дефектных смежных субпикселей рассматриваются как одна «точка». Для определения дефектной точки число дефектных субпикселей не имеет значения. Это означает, что дефектная точка может состоять из одного, двух или трех дефектных субпикселей из темного или светящегося множества.

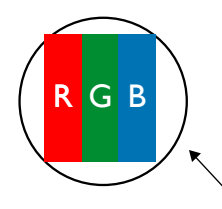

Одна точка = один пиксель; состоит из трех субпикселей красного, зеленого и синего цвета.

### **9.3. Дефекты в виде ярких точек**

Дефекты в виде ярких точек проявляются в виде пикселей или субпикселей, которые всегда светятся или «включены». Вот несколько примеров дефектов в виде ярких точек:

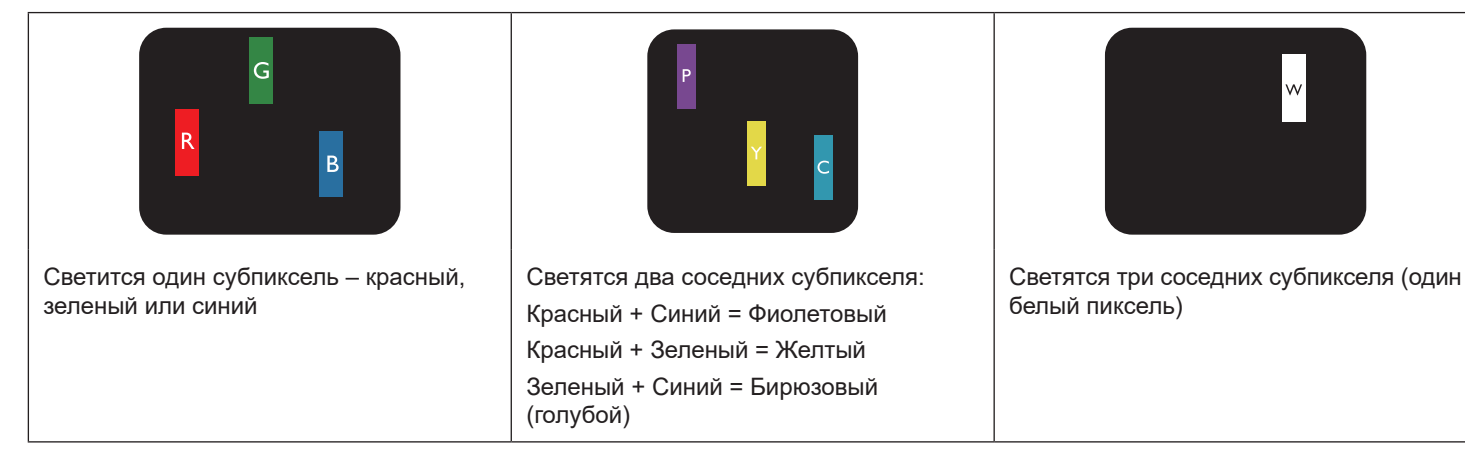

### <span id="page-61-0"></span>**9.4. Дефекты в виде черных точек**

Дефекты в виде черных точек проявляются в виде пикселей или субпикселей, которые всегда выглядят темными или «выключены». Вот несколько примеров дефектов в виде черных точек:

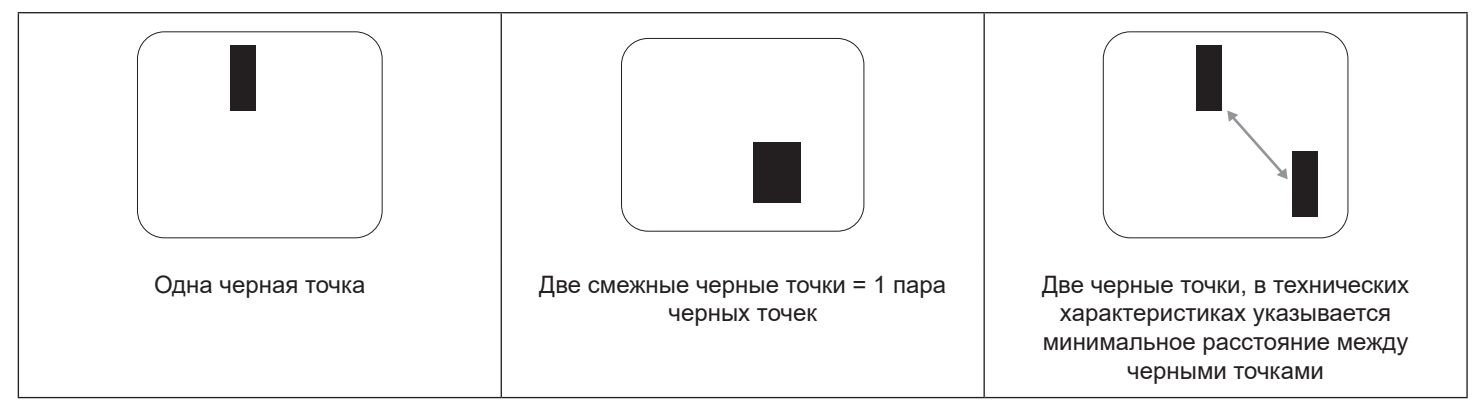

### **9.5. Близость областей дефектов пикселей**

Поскольку эффект от размещенных рядом областей дефектов пикселей и субпикселей одного типа может быть более существенным, компания Philips определяет также допуски на близость областей дефектов пикселей. В следующей таблице указаны технические характеристики:

- Допустимое количество смежных черных точек = (смежные черные точки = 1 пара черных точек)
- Минимальное расстояние между черными точками
- Общее число всех дефектных точек

### **9.6. Допуски на дефекты пикселей**

Ремонт или замена монитора производится в случае выявления в течение гарантийного периода дефектов пикселей в PDP / TFT панелях, используемых в плазменных/ЖК мониторах Philips. При этом число дефектов пикселей или субпикселей должно превысить допуски, указанные в следующей таблице.

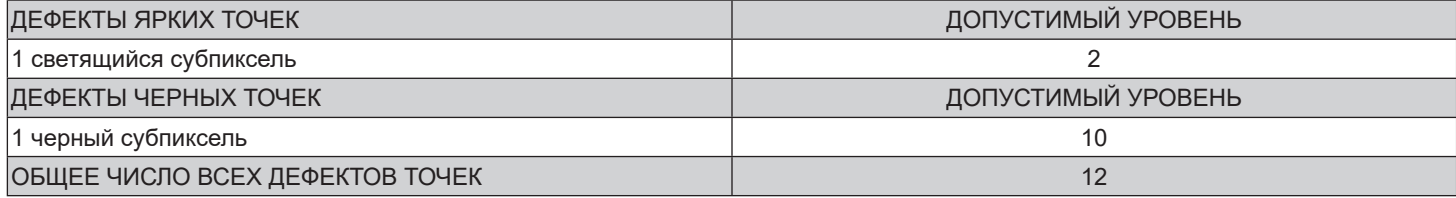

ПРИМЕЧАНИЕ. \*1 или 2 дефекта смежных субпикселей = 1 дефект точек

### **9.7. MURA**

Черные точки или очаги иногда появляются на некоторых жидко-кристаллических (ЖК) панелях. В отрасли они известны под названием Mura, что по-японски означает «неоднородность». Данный термин описывает неоднородный рельеф или область, однородность которой при определенных условиях нарушается. Mura появляется в результате нарушения слоя уложенных жидких кристаллов, и чаще всего это связано с длительной эксплуатацией при повышенной температуре окружающей среды. Это явление широко распространено в отрасли, Mura не подлежит ремонту. Условия гарантии на данное явление не распространяются.

Mura появилась после внедрения технологии жидких кристаллов, а в связи с увеличением размера мониторов и их эксплуатацией в круглосуточном режиме, многие мониторы работают в условиях низкой освещенности. Это повышает риск возникновения эффекта Mura в мониторах.

#### **ДИАГНОСТИКА ЭФФЕКТА MURA**

Существует множество признаков и причин для появления эффекта Mura. Некоторые из них указаны ниже:

- Попадание загрязнений или инородных частиц в кристаллическую матрицу
- Неравномерное распределение ЖК-матрицы во время производства
- Неравномерное распределение яркости подсветки
- Падение панели во время сборки
- Погрешности ЖК ячеек
- Термальное напряжение длительная работа под воздействием высоких температур

#### <span id="page-62-0"></span>**ПРОФИЛАКТИКА ЭФФЕКТА MURA**

Мы не можем гарантировать полного устранения эффекта Mura в каждом случае, но, в целом, появление Mura можно минимизировать следующими методами:

- Уменьшение яркости подсветки
- Использование экранной заставки
- Снижение температуры воздуха вокруг монитора

### **10. Инструкции по очистке, поиску и устранению неисправностей**

### **10.1. Очистка**

#### **Меры предосторожности при работе с монитором**

- Не подносите руки, лицо или предметы к вентиляционным отверстиям монитора. Верхняя часть монитора обычно сильно нагревается под воздействием горячего отработанного воздуха, который выводится через вентиляционные отверстия. При близком контакте возможны ожоги и травмы. Установка каких-либо предметов возле верхней панели монитора может привести к повреждению данных предметов или самого монитора под воздействием высокой температуры.
- Перед перемещением монитора не забудьте отключить все кабели. Перемещение монитора вместе с присоединенными кабелями может привести к повреждению кабелей, пожару или поражению электрическим током.
- Перед выполнением очистки или обслуживания выньте штепсельную вилку из розетки.

#### **Инструкции по очистке передней панели**

- Передняя панель монитора прошла специальную обработку. Аккуратно протрите поверхность салфеткой или мягкой, нелохматящейся тканью.
- При загрязнении поверхности смочите мягкую, нелохматящуюся ткань в мягкодействующем моющем средстве. Отожмите ткань для удаления излишка жидкости. Протрите поверхность, удаляя грязь. Затем протрите насухо такой же тканью.
- Не царапайте поверхность панели ногтями, пальцами или острыми предметами.
- Запрещается применение таких летучих веществ, как спреи, растворители и разбавители.

#### **Инструкции по очистке корпуса**

- При загрязнении корпуса протрите его мягкой сухой тканью.
- При сильном загрязнении корпуса смочите нелохматящуюся ткань в мягкодействующем моющем средстве. Отожмите ткань для максимального удаления влаги. Протрите корпус. Вытрите поверхность насухо с помощью другого кусочка ткани.
- Не допускайте попадания воды или моющего средства на поверхность монитора. При попадании воды или влаги внутрь устройства, возможны неполадки в работе, поражение электрическим током и опасности, связанные с электрическими компонентами.
- Не царапайте поверхность корпуса ногтями, пальцами или острыми предметами.
- Для очистки корпуса запрещается применение таких летучих веществ, как спреи, растворители и разбавители.
- Не оставляйте возле корпуса резиновые или ПВХ предметы на долгое время.

### <span id="page-63-0"></span>**10.2. Устранение неисправностей**

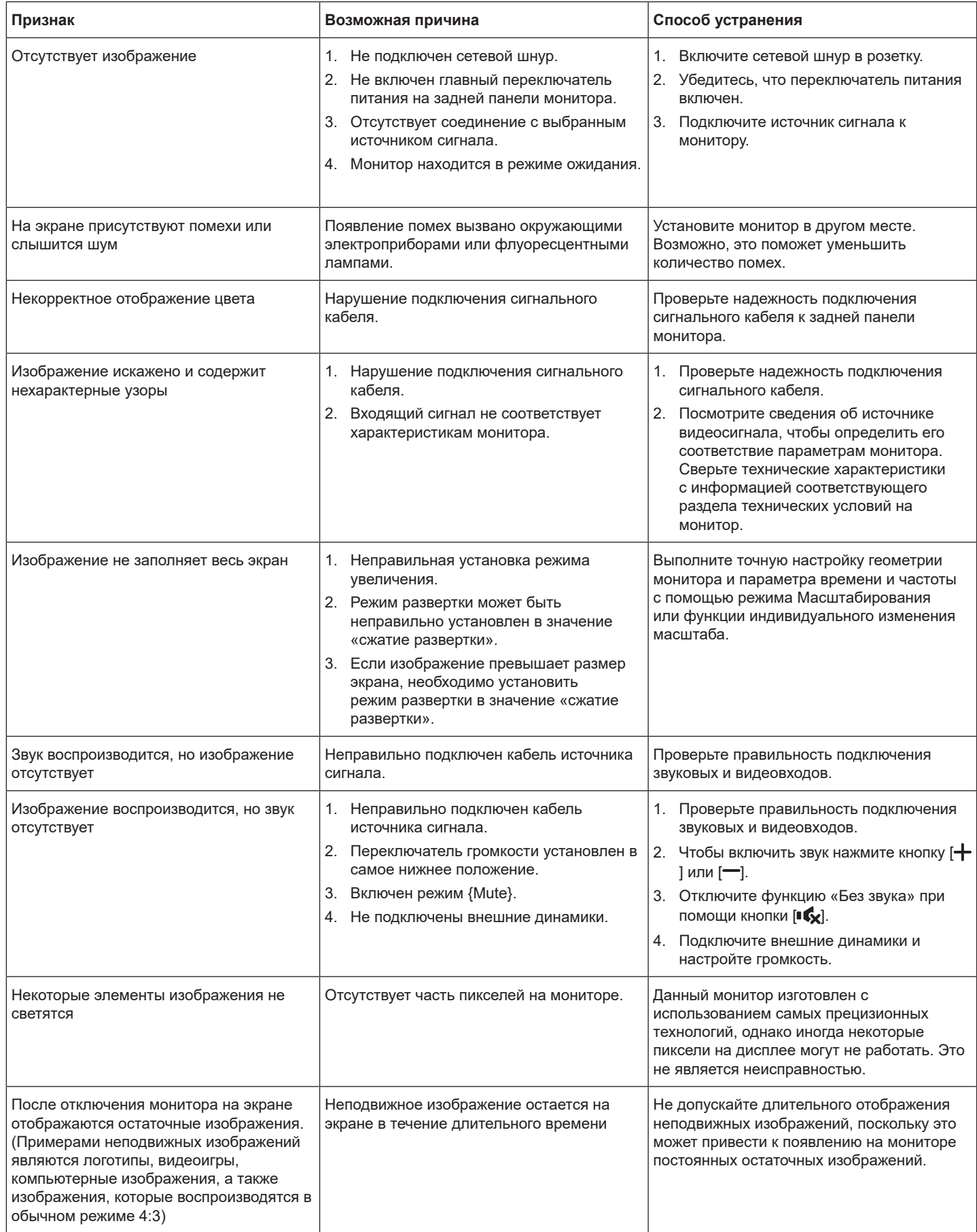

## <span id="page-64-0"></span>**11. Гарантийные обязательства**

Срок действия гарантии на дисплей цифровой вывески PHILIPS указан ниже. Для областей, не указанных в данной таблице, см. соответствующие гарантийные обязательства.

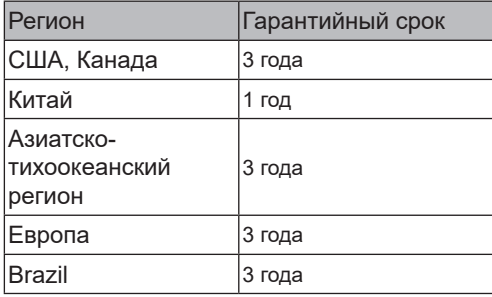

### <span id="page-65-0"></span>**12. Технические характеристики**

#### **Монитор:**

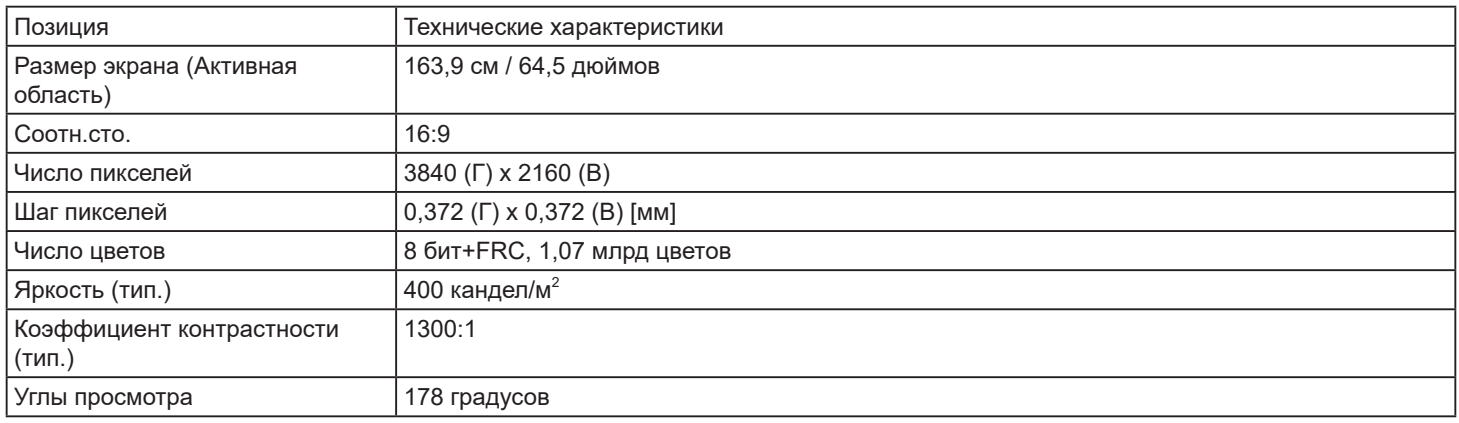

### **Контакты вход/выход:**

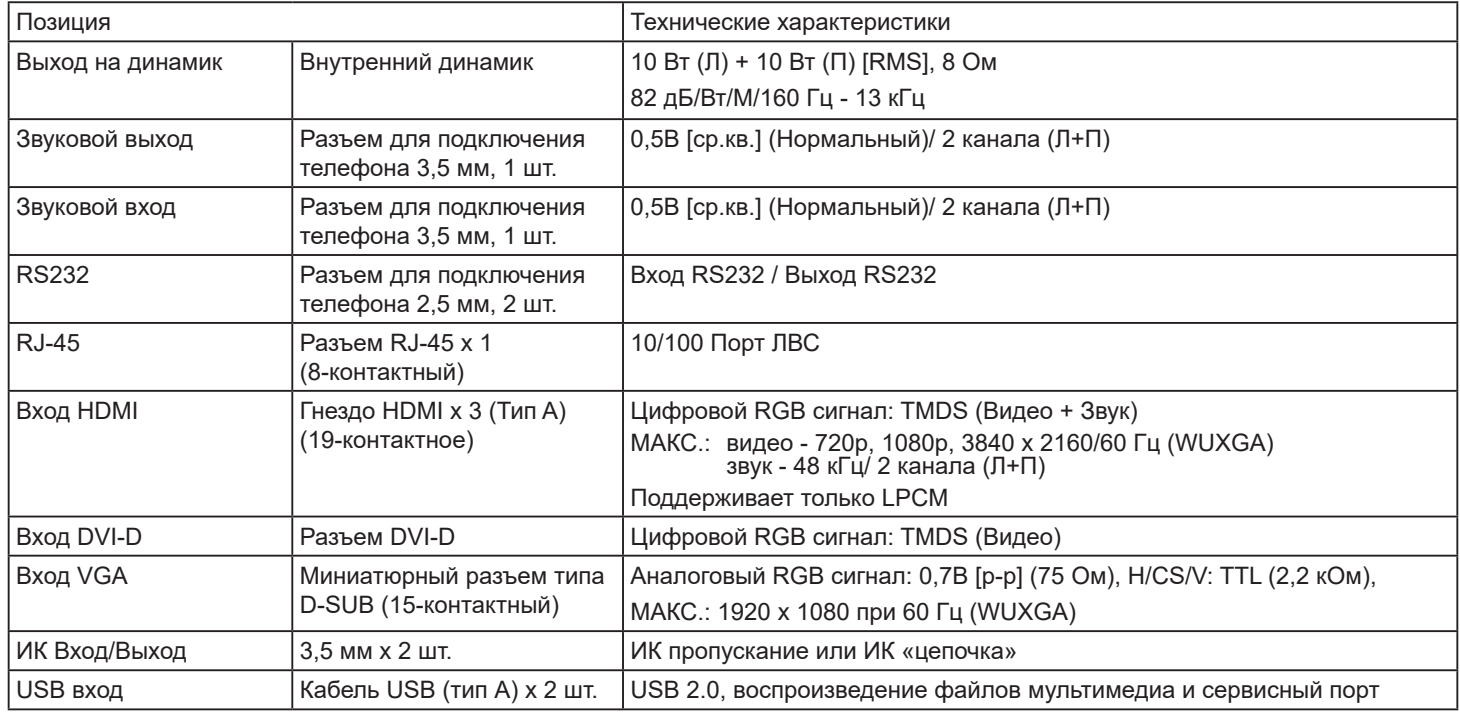

#### **Общие сведения:**

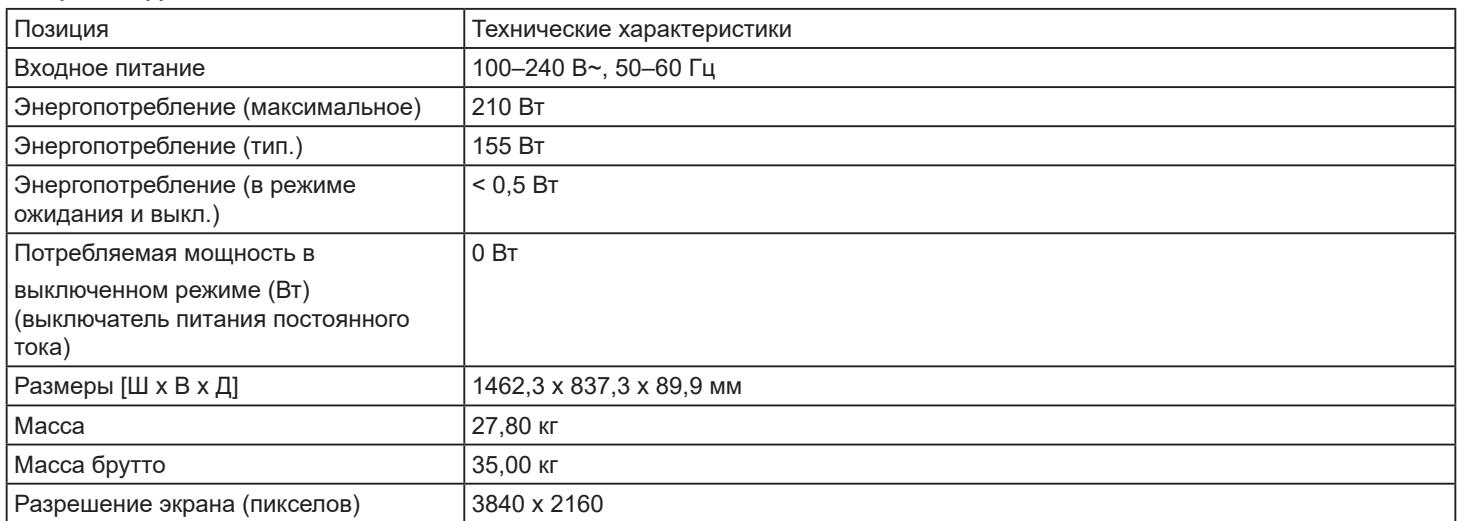

### **Условия окружающей среды:**

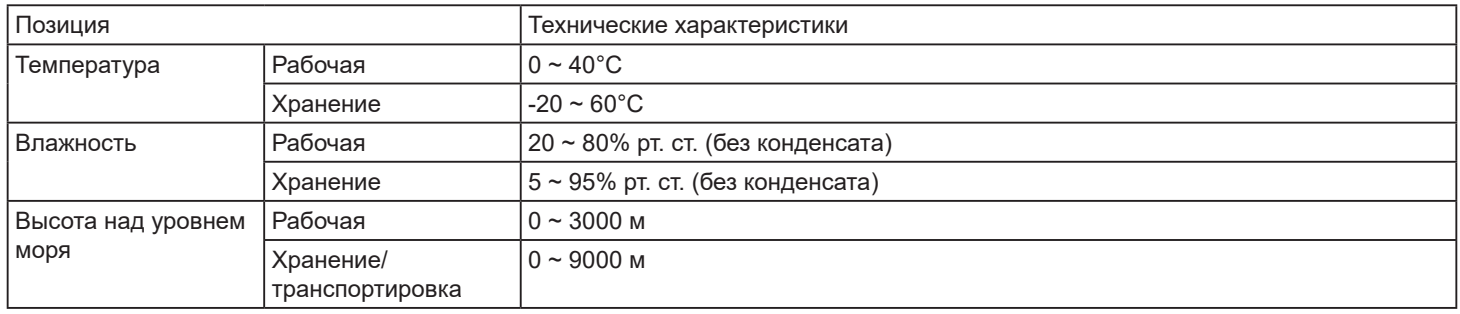

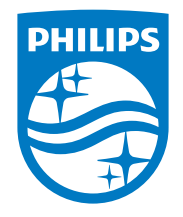

2021 © TOP Victory Investments Ltd. Все права защищены. Это устройство было изготовлено и продается под руководством компании Top Victory Investments Ltd., которая является гарантирующей стороной в отношении этого изделия. Philips и эмблема Philips Shield являются зарегистрированными товарными знаками компании Koninklijke Philips N.V. и используются по лицензии.

Характеристики могут быть изменены без предварительного уведомления. Версия: V1.04 2023-11-30